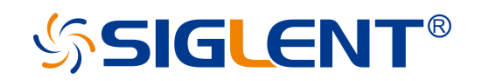

# <span id="page-0-0"></span>SSA3000X **Spektrumanalysator**

# Benutzerhandbuch UM0703X-E03B

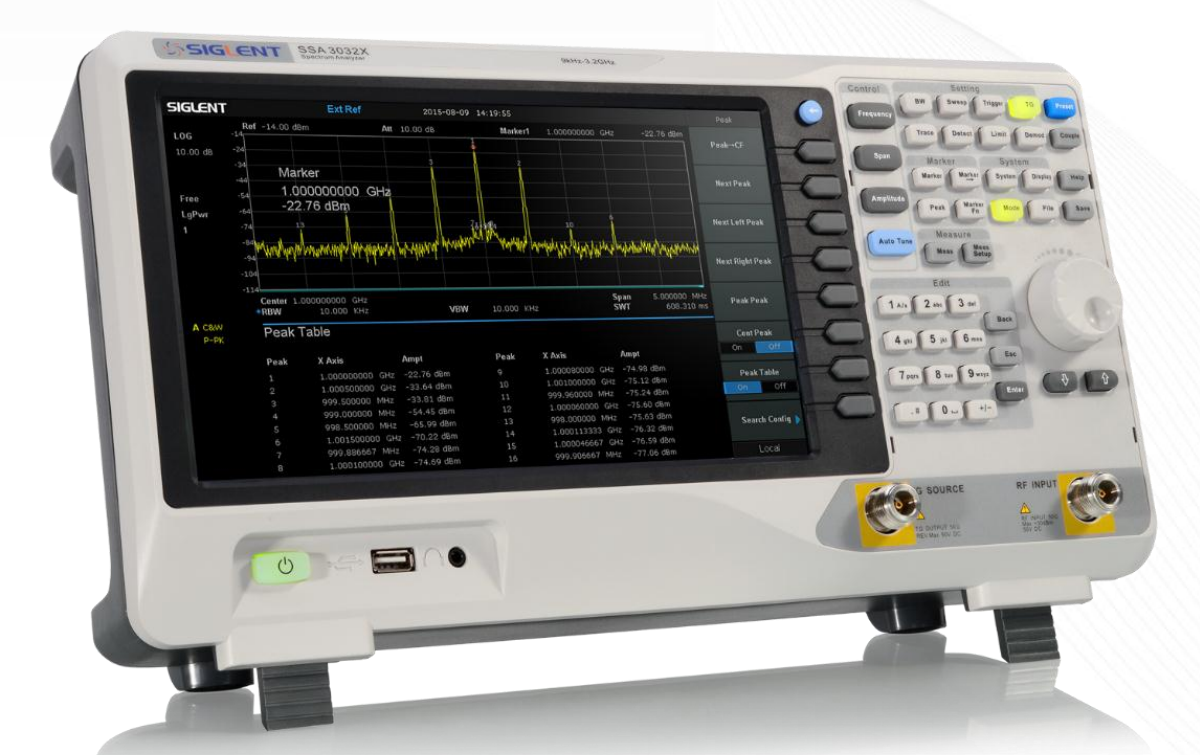

SIGLENT TECHNOLOGIES CO.,LTD

# **SIGLENT®**

# <span id="page-2-0"></span>Urheberrecht und Erklärung

### Urheberrecht

SIGLENT TECHNOLOGIES CO., LTD Alle Rechte vorbehalten.

### Markeninformationen

SIGLENT ist die eingetragene Marke von SIGLENT TECHNOLOGIES CO., LTD.

### Erklärung

SIGLENT-Produkte sind weltweit patentrechtlich geschützt. SIGLENT behält sich das Recht vor, Teile oder alle Spezifikationen oder Preispolitiken nach eigenem Ermessen zu ändern oder zu ergänzen. Informationen in dieser Publikation ersetzen alle zuvor entsprechenden Materialien. Jegliche Art, den Inhalt dieses Handbuchs zu kopieren, zu extrahieren oder zu übersetzen, ist ohne die Erlaubnis von SIGLENT nicht gestattet. SIGLENT ist nicht verantwortlich für Verluste, die durch Neben- oder Folgeschäden im Zusammenhang mit der Bereitstellung, Nutzung oder Ausführung dieses Handbuchs sowie der enthaltenen Informationen verursacht werden.

### Produktzertifizierung

SIGLENT garantiert, dass dieses Produkt den nationalen und industriellen Normen in China sowie der Norm ISO9001: 2008 und der Norm ISO14001: 2004 entspricht. Weitere internationale Standardkonformitätszertifizierungen sind in Arbeit.

# <span id="page-3-0"></span>**Sicherheitshinweise**

## <span id="page-3-1"></span>Allgemeine Sicherheitsübersicht

Lesen Sie die folgenden Sicherheitshinweise sorgfältig durch, um Verletzungen oder Schäden am Gerät und den damit verbundenen Produkten zu vermeiden. Um mögliche Gefahren zu vermeiden, verwenden Sie bitte das Gerät wie angegeben.

#### Verwenden Sie die richtige AC-Netzleitung

Es darf nur das für das Gerät vorgesehene und vom örtlichen Land zugelassene Netzkabel verwendet werden.

#### Das Gerät erden

Das Gerät ist über den Schutzleiter der Stromleitung geerdet. Um einen elektrischen Schlag zu vermeiden, vergewissern Sie sich bitte, dass das Gerät korrekt geerdet ist, bevor Sie seine Eingangs- oder Ausgangsklemmen anschließen.

#### Schließen Sie die Sonde korrekt an

Wenn eine Sonde verwendet wird, schließen Sie das Erdungskabel nicht an eine Hochspannung an, da es ein höheres elektrisches Potential als Erdung hat.

#### Überprüfen Sie die Bewertungen aller Terminals

Um Brände oder Stromschläge zu vermeiden, beachten Sie bitte alle Nennleistungen und Schildanweisungen des Gerätes. Bevor Sie das Gerät anschließen, lesen Sie bitte das Handbuch sorgfältig durch, um weitere Informationen über die Nennleistungen zu erhalten.

#### Verwenden Sie einen geeigneten Überspannungsschutz

Stellen Sie sicher, dass keine Überspannung (z.B. durch ein Gewitter) in das Produkt eindringen kann, da sonst der Bediener einem Stromschlag ausgesetzt sein kann.

#### Elektrostatische Vermeidung

Betreiben Sie das Gerät in einer Umgebung mit Schutzraum für elektrostatische Entladungen, um Schäden durch statische Entladungen zu vermeiden. Erden Sie immer sowohl die Innen- als auch die Außenleiter des Kabels, um die Statik zu lösen, bevor Sie es anschließen.

#### Aufrechterhaltung der richtigen Belüftung

Eine unzureichende Belüftung kann zu einer Erhöhung der Temperatur des Geräts führen, was das Gerät schließlich beschädigt. Halten Sie daher eine gute Belüftung aufrecht und kontrollieren Sie den Ansaugtrakt und den Ventilator regelmäßig.

#### Vermeiden Sie exponierte Stromkreise oder Komponenten

Berühren Sie keine freiliegenden Kontakte oder Komponenten, wenn das Gerät eingeschaltet ist.

#### Nicht ohne Abdeckungen arbeiten

Betreiben Sie das Gerät nicht bei abgenommenen Gehäuse oder Abdeckungen.

## **SIGLENT**

#### Geeignete Sicherung verwenden

Verwenden Sie nur die angegebene Sicherung.

#### Halten Sie die Produktoberflächen sauber und trocken

Um den Einfluss von Staub und/oder Feuchtigkeit in der Luft zu vermeiden, halten Sie bitte die Oberfläche des Gerätes sauber und trocken.

#### Nicht unter nassen Bedingungen betreiben

Um einen Kurzschluss im Geräteinneren oder einen elektrischen Schlag zu vermeiden, betreiben Sie das Gerät bitte nicht in einer feuchten Umgebung.

#### Nicht in explosionsgefährdeter Umgebung arbeiten

Um Schäden am Gerät oder Verletzungen zu vermeiden, ist es wichtig, das Gerät außerhalb einer explosiven Atmosphäre zu betreiben.

Alle Teile des Geräts und seines Zubehörs dürfen nicht verändert oder ersetzt werden, es sei denn, sie sind vom Hersteller oder seinem Vertreter genehmigt.

Achten Sie darauf, dass das Gerät nicht so positioniert wird, dass die Bedienung der Trennvorrichtung schwierig ist (abnehmbarer Stecker).

### <span id="page-4-0"></span>Sicherheitshinweise und Symbole

Begriffe in diesem Handbuch. Diese Begriffe können in diesem Handbuch erscheinen:

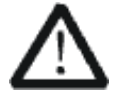

#### WARNUNG

Warnhinweise weisen auf die Bedingungen oder Praktiken hin, die zu Verletzungen oder zum Verlust von Menschenleben führen können.

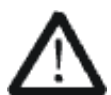

#### VORSICHT

Warnhinweise geben die Bedingungen oder Praktiken an, die zu einer Beschädigung dieses Produkts oder anderer Eigenschaften führen können.

#### Bedingungen für das Produkt

- GEFAHR Weist auf direkte Verletzungen oder Gefahren hin, die auftreten können.
- WARNUNG Weist auf mögliche Verletzungen oder Gefahren hin, die auftreten können.
- VORSICHT Weist auf mögliche Schäden am Gerät oder anderen Gegenständen hin, die auftreten können.

#### Symbole auf dem Produkt

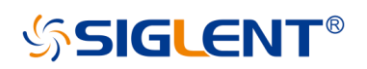

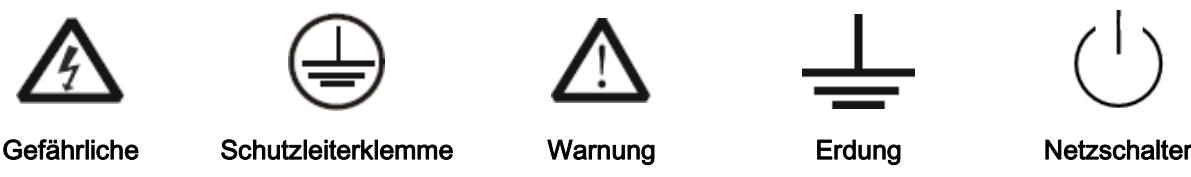

#### Spannung

Wenn Sie solche Symbole auf dem Produkt finden, konsultieren Sie das Handbuch, um die Art der potenziellen Gefahr und die zu ergreifenden Maßnahmen zu erfahren.

## <span id="page-5-0"></span>Bewertungskategorie

#### Messkategorien

Dieser Analysator kann Messungen in anderen Stromkreisen durchführen, die nicht direkt an das Netz angeschlossen sind.

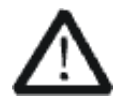

#### WARNUNG

Dieser Analysator kann nur für Messungen innerhalb der angegebenen Messkategorien verwendet werden. Das Produkt nicht für Messungen innerhalb anderer Messkategorien wie CAT II, CAT III, CAT IV zu verwenden. Das Gerät nicht für Messungen an Stromkreisen zu verwenden.

#### Definitionen von Messkategorien

Die Messkategorie II bezieht sich auf Messungen an Stromkreisen, die direkt an die Niederspannungsanlage angeschlossen sind. Beispiele sind Messungen an Haushaltsgeräten, tragbaren Werkzeugen und ähnlichen Geräten.

Die Messkategorie III ist für Messungen in der Gebäudeinstallation bestimmt. Beispiele sind Messungen an Verteilern, Leistungsschaltern, Leitungen einschließlich Kabeln, Sammelschienen, Verteilerkästen, Schaltern, Steckdosen in der Festinstallation, Geräten für den industriellen Einsatz und einigen anderen Geräten, zum Beispiel. Stationäre Motoren mit fester Verbindung zur Festinstallation.

Die Messkategorie IV bezieht sich auf Messungen an der Quelle der Niederspannungsanlage. Beispiele sind Stromzähler und Messungen an primären Überstromschutzgeräten und Rundsteuergeräten.

## <span id="page-5-1"></span>**Arbeitsumfeld**

#### **Temperatur**

Betrieb: 0℃ bis +40℃ Nichtbetrieb: kleiner 00C oder größer 400C

#### **Luftfeuchtigkeit**

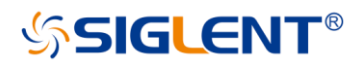

Unter +35℃: ≤80% relative Luftfeuchtigkeit +35℃ bis +40℃: ≤60% relative Luftfeuchtigkeit

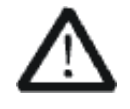

#### WARNUNG

Um einen Kurzschluss im Inneren des Geräts oder einen elektrischen Schlag zu vermeiden, betreiben Sie bitte nicht in feuchter Umgebung.

#### Höhe

Betrieb: weniger als 3 km Nichtbetrieb: mehr als 3 KM

#### **Schutzart**

IP20

#### Installation (Überspannung) Kategorie

Dieses Produkt wird über ein Netz versorgt, das der Installation (Überspannung) Kategorie II entspricht.

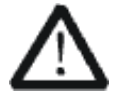

#### WARNUNG

Stellen Sie sicher, dass keine Überspannung (z.B. durch Gewitter) in das Produkt eindringen kann, da sonst der Bediener der Gefahr eines Stromschlags ausgesetzt sein könnte.

#### Installation (Überspannung) Kategorie Definitionen der Kategorie

Die Installationskategorie (Überspannung) I bezieht sich auf den Signalpegel, der für die an den Quellkreis angeschlossenen Gerätemessklemmen gilt. In diesen Klemmen werden Vorkehrungen getroffen, um die transiente Spannung auf das entsprechende niedrige Niveau zu begrenzen.

Die Installationskategorie II bezieht sich auf die lokale Stromverteilungsebene, die für Geräte gilt, die an die Wechselstromleitung angeschlossen sind (Wechselstrom).

## <span id="page-6-0"></span>Lüftungsanforderung

Dieser Analysator verwendet einen Lüfter, um die Kühlung zu erzwingen. Achten Sie darauf, dass die Zuund Abluftbereiche frei von Hindernissen und freier Luft sind. Bei Verwendung des Analysators in einer Tisch- oder Gestellanordnung ist ein Abstand von mindestens 10 cm neben, über und hinter dem Gerät für eine ausreichende Belüftung vorzusehen.

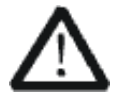

#### WARNUNG

Eine unzureichende Belüftung kann zu einem Temperaturanstieg führen, der das Gerät beschädigen würde. Bitte halten Sie das Gerät während des Betriebs gut belüftet und überprüfen Sie regelmäßig die Ansaugung und den Ventilator.

## <span id="page-6-1"></span>Allgemeine Pflege und Reinigung

#### Pflege

Bewahren Sie das Gerät nicht über einen längeren Zeitraum in direkter Sonneneinstrahlung auf.

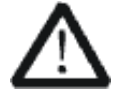

WARNUNG

Um Schäden am Gerät oder an der Sonde zu vermeiden, lassen Sie sie bitte nicht in Nebel, Flüssigkeit oder Lösungsmittel zurück.

#### Reinigung

Bitte führen Sie die folgenden Schritte aus, um das Gerät und die Sonde regelmäßig entsprechend den Betriebsbedingungen zu reinigen.

- 1. Trennen Sie das Gerät von allen Stromquellen und reinigen Sie es anschließend mit einem weichen, feuchten Tuch.
- 2. Reinigen Sie den losen Staub an der Außenseite des Gerätes und die Sonde mit einem weichen Tuch. Achten Sie bei der Reinigung des LCDs darauf, dass es nicht zu Verunstaltungen kommt.

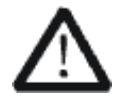

#### WARNUNG

Um Beschädigungen der Oberfläche von Gerät und Sonde zu vermeiden, verwenden Sie bitte keine ätzenden flüssigen oder chemischen Reinigungsmittel.

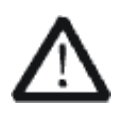

#### WARNUNG

Stellen Sie sicher, dass das Gerät vor der Wiederinbetriebnahme vollständig trocken ist, um Kurzschlüsse oder Verletzungen zu vermeiden.

# <span id="page-8-0"></span>L'information de sûreté

## <span id="page-8-1"></span>Résumé général de sûreté

Lisez soigneusement les mesures de sécurité suivantes pour éviter n'importe quelles blessures ou les dommages à l'instrument et à tous les produits se sont reliés à eux. Pour éviter des risques, utilisez svp l'instrument comme indiqué.

#### Employez la ligne à haute tension appropriée

Seulement le cordon de secteur conçu pour l'instrument et autorisé par le pays local a pu être employé.

#### A rectifié l'instrument

L'instrument est fondu par le conducteur protecteur de terra de la ligne à haute tension. Pour éviter la décharge électrique, le conducteur moulu doit être relié à la terre. Assurez-vous que l'instrument est fondu correctement avant de relier ses bornes d'entrée ou de rendement.

#### Reliez le fil de signal correctement

Le potentiel de l'au sol de fil de signal est égal à la terre, ainsi ne relie pas le fil de signal à une tension.

#### Regardez estimations au-dessus de toutes les bornes des'

Pour éviter le feu ou la décharge électrique, regardez svp au-dessus de toutes les estimations et instruction de signe de l'instrument. Avant de relier l'instrument, lisez svp le manuel soigneusement pour obtenir plus d'informations sur les estimations.

#### Employez la protection appropriée de surtension

Assurez-vous qu'aucune surtension (comme cela provoqué par un orage) ne peut atteindre le produit, ou bien l'opérateur pourrait exposer au danger du choc électrique.

#### Empêchement électrostatique

Fonctionnez dans un environnement protecteur de secteur de décharge électrostatique pour éviter des dommages induits par décharge statique. A toujours rectifié les conducteurs internes et externes du câble pour libérer la charge statique avant de se relier.

#### La ventilation insatisfaisante de ventilation

bonne de subsistance peut causer l'augmentation de la température, qui endommagera par la suite l'instrument. Gardez ainsi la ventilation bonne et inspectez la prise et éventez régulièrement.

#### Évitez le circuit ou les composants exposés

ne touchent pas les contacts ou les composants exposés quand le courant passe.

#### Employez l'utilisation appropriée

de fusible seulement le fusible indiqué.

#### Ne fonctionnez pas sans couvertures

n'actionnent pas l'instrument des couvertures ou des panneaux étant coupés.

#### Ne fonctionnez pas avec des échecs suspectés

Si vous suspectez les dommages se produisent à l'instrument, l'ont inspecté par le personnel de service qualifié avant d'autres opérations. N'importe quel entretien, ajustement ou remplacement particulièrement aux circuits ou aux accessoires doivent être exécutés par le personnel autorisé par SIGLENT.

#### Ne fonctionnez pas en conditions humides

Afin d'éviter de court-circuiter à l'intérieur du dispositif ou de la décharge électrique, svp ne fonctionnez pas dans un environnement humide.

#### Do Not Operate in an Explosive Atmosphere

Ne fonctionnez pas dans une atmosphère explosive. Afin d'éviter d'endommager le dispositif ou les blessures, il est important d'utiliser le dispositif loin à partir d'une atmosphère explosive.

#### Maintenez les surfaces de produit propres et sèches

Pour éviter l'influence de la poussière et/ou de l'humidité en air, maintenez svp la surface du dispositif propre et sèche.

#### En manipulant la sûreté

manipulez svp avec soin pendant le transport pour éviter d'endommager des boutons, des interfaces de bouton et d'autres parties sur les panneaux.

Le corps ou l'opérateur responsable devrait se référer au manuel d'instruction pour préserver la protection se permettent par l'équipement. Si l'équipement est utilisé en quelque sorte non indiqué par le fabricant, la protection fournie par l'équipement peut être altérée.

On ne permet à aucune pièce du dispositif et de ses accessoires d'être changé ou remplacé, autre qu'autorisé par le fabricant ou son agent. Pas placez l'équipement de sorte qu'il soit difficile d'utiliser le dispositif débranchant (prise détachable).

## <span id="page-9-0"></span>Limites et symboles de sûreté

Limites en ce manuel. Ces limites peuvent apparaître en ce manuel :

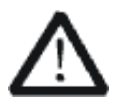

#### Les rapports

d'avertissement D'AVERTISSEMENT indiquent les conditions ou les pratiques qui pourraient avoir comme conséquence les dommages ou la perte de la ie.

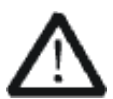

#### Les rapports

d'attention d'ATTENTION indiquent les conditions ou les pratiques qui pourraient avoir comme consequenceles dommages à ce produit ou à toute autre propriété

## **SIGLENT**

Limites sur le produit. Ces limites peuvent apparaître sur le produit :

Le DANGER indique les dommages ou les risques directs qui peuvent se produire. Dommages ou risques potentiels de WARNINGIndicates qui peuvent se produire.

L'ATTENTION indique des dommages potentiels à l'instrument ou à toute autre propriété qui peuvent se produire.

Si la trouvaille de tels symboles sur le produit, consultent le manuel pour découvrir la nature du risque et des actions qui doivent être pris.

Symboles sur le produit. Ces symboles peuvent apparaître sur le produit:

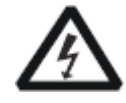

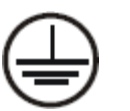

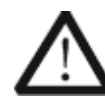

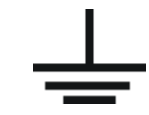

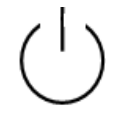

Dangereux Tension Protecteur Ausol

delaterre

Avertissement Châssis Ground Puissance Switch

## <span id="page-10-0"></span>Catégorie de mesure

Les analyzers peuvent faire des mesures dans d'autres circuits qui ne sont pas directement reliés aux forces. Pour ne pas employer le produit pour des mesures dans d'autres catégories de mesure, telles que le CAT II, CAT III, CAT IV.

Ne pas utiliser l'équipement pour des mesures sur des forces circuite, pour ne pas utiliser l'équipement pour des mesures sur la tension excèdent la gamme de tension décrivent dans le manuel.

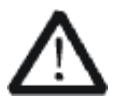

#### Les rapports

cet analyzers peut seulement être employé pour des mesures dans ses catégories indiquées de mesure.

#### La catégorie II de mesure

de définitions de catégorie de mesure est pour des mesures effectuées sur des circuits directement reliés à l'installation de basse tension. Les exemples sont des mesures sur des appareils électroménagers, des outils portatifs et l'équipement semblable.

La catégorie III de mesure est pour des mesures effectuées dans l'installation de bâtiment. Les exemples sont des mesures sur des conseils de distribution, des disjoncteurs, le câblage, y compris des câbles, des barres omnibus, des boîtes de jonction, des commutateurs, des douille-sorties dans l'installation fixe, et l'équipement à l'utilisation industrielle et à un autre équipement,

par exemple. Moteurs stationnaires avec le raccordement permanent à l'installation fixe.

La catégorie IV de mesure est pour des mesures effectuées à la source d'installation de basse tension.Les exemples sont des mètres et des mesures de l'électricité sur les dispositifs de protection d'excédent primaire et les unités de commande courants d'ondulation.

## <span id="page-10-1"></span>Environnement de fonctionnement

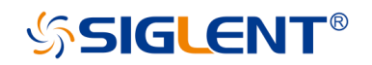

#### **Température**

En fonctionnement: 0 à + 40 Non-fonctionnement: -20 à + 70

#### Humidité

Moins de + 35: humidité relative ≤80% + 35 à + 40 ℃: humidité relative≤60%

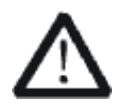

#### EN AVERTISSANT

d'éviter le court-circuit à l'intérieur de l'instrument ou de la décharge électrique, svp ne fonctionnez pas dans l'environnement humide.

#### Opération

d'altitude : moins de 3 kilomètres de non-fonctionnement : moins de 15 kilomètres

#### Degré de protection

IP20

#### La catégorie d'installation (surtension)

ce produit est actionnée par des forces conformément à la catégorie II. d'installation (surtension).

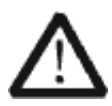

#### EN AVERTISSANT

assurez-vous qu'aucune surtension (comme cela provoqué par coup de foudre) ne peut atteindre le produit, ou bien l'opérateur pourrait exposer au danger de la décharge électrique.

La catégorie II d'installation de définitions de catégorie d'installation (surtension) (surtension) se rapporte au niveau local de distribution d'énergie qui est applicable à l'équipement relié à la ligne à C.A. (courant alternatif).

## <span id="page-11-0"></span>Condition de ventilation

This analyzer uses fan to force cooling. Please make sure that the air intake and exhaust areas are free from obstructions and have free air. When using the analyzer in a bench-top or rack setting, provide at least 10 cm clearance beside, above and behind the instrument for adequate ventilation.

Cet analyzer utilise le ventilateur pour forcer le refroidissement. Veuillez s'assurer que les secteurs d'entrée et d'échappement d'air sont exempts des obstructions et ont l'air libre. À l'aide de l'analyzer dans un mettre hors jeu-dessus ou un arrangement de support, fournissez au moins le dégagement de 10 centimètres près, au-dessus et derrière de l'instrument pour à ventilation proportionnée.

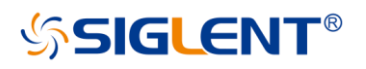

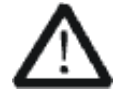

La ventilation insatisfaisante peut causer l'augmentation de la température qui endommagerait l'instrument. Veuillez ainsi la subsistance l'instrument bien aéré lors du fonctionnement et inspectez la prise et éventez régulièrement.

## <span id="page-12-0"></span>Soin général et nettoyage

Ne stockez pas ou ne laissez pas l'instrument en soleil direct pendant de longues périodes.

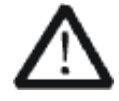

Pour éviter d'endommager l'instrument, svp ne les laissez pas dans le brouillard, le liquide, ou le dissolvant.

#### nettoyage

Veuillez exécuter les étapes suivantes pour nettoyer l'instrument régulièrement selon ses conditions de fonctionnement.

- 1. Démontez l'instrument de toutes les sources d'énergie, et puis nettoyez-le avec un tissu humide mou
- 2. Nettoyez la poussière lâche sur l'extérieur de l'instrument avec un tissu mou. En nettoyant l'affichage à cristaux liquides, salut pour éviter de le scarifier.

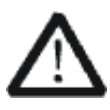

Pour éviter d'endommager la surface de l'instrument, svp n'utilisez aucune épierreuse corrosive de liquide ou de produit chimique.

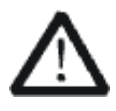

Assurez-vous que l'instrument est complètement sec avant de le remettre en marche pour éviter des courts-circuits ou des blessures.

# <span id="page-13-0"></span>Allgemeine Sicherheitshinweise

Um Verletzungen oder Schäden am Gerät und den damit verbundenen Produkten zu vermeiden, lesen Sie die folgenden Sicherheitshinweise sorgfältig durch.

Um mögliche Gefahren zu vermeiden, verwenden Sie bitte das Gerät wie angegeben.

#### Wartungsarbeiten an diesem Gerät dürfen nur von qualifiziertem Reparaturpersonal durchgeführt werden.

#### Verwendung eines geeigneten Netzkabels

VerwendenSienurdasfürdasGerätvorgeseheneundvondenörtlichenBehördenzugelassene Netzkabel.

#### Erdung des Gerätes

DasGerätistüberdenSchutzleiterdesNetzkabelsgeerdet.UmeinenelektrischenSchlagzu vermeiden, vergewissernSiesichbitte,bevorSieseineEingangs-oderAusgangsklemmen anschließen, dass das Gerät korrekt geerdet ist.

#### Anschluss der Signalleitung

DieMassederSignalleitungistaufdemgleichenPotentialwiedieErdungdesGerätes.SchließenSie daher die Masseleitung nie an eine Hochspannung an. Berühren Siekeine freiliegenden Kontakte oder Komponenten.

#### Verschaffen Sie sich einen Überblick über alle Anschluss-Ratings

Um Brände oder Stromschläge zu vermeiden, lesen Sie bitte alle Bemerkungen und Anweisungen des Gerätes. Bevor Sie das Gerät anschließen, lesen Sie bitte das Handbuch sorgfältig durch, um weitere Informationen über die Nennleistungen zu erhalten.

#### Betreiben Sie kein Gerät, bei dem der Verdacht besteht, dass es defekt ist.

Wenn Sie vermuten, dass das Produkt beschädigt ist, lassen Sie es bitte von qualifiziertem Fachpersonal überprüfen. Vermeiden Sie den Kontakt mit freiliegenden Stromkreisen oder Drähten. Berühren Sie keine freiliegenden Kontakte oder Komponenten, wenn das Gerät eingeschaltet ist.

#### Verwenden Sie einen geeigneten Überspannungsschutz

StellenSiesicher,dasskeineÜberspannung(z.B.durcheinGewitter)aufdasProduktgelangenkann, da sonst der Bediener der Gefahr eines Stromschlags ausgesetzt sein kann.

#### Nicht ohne Abdeckungen betreiben

Betreiben Sie das Gerät nicht bei abgenommenen Abdeckungen oder Platten.

Halten Sie die Oberfläche des Gerätes sauber und trocken. Nicht unter nassen/feuchten Bedingungen betreiben.

Betreiben Sie das Gerät nicht in einer explosiven Atmosphäre.

Vermeiden Sie es, dieses Gerät einem Feuer auszusetzen.

## <span id="page-13-1"></span>Sicherheitshinweise und Symbole

# **SIGLENT®**

In diesem Produkt verwendete Begriffe. Diese Begriffe können im Produkt erscheinen: GEFAHR weist auf eine mögliche, sofortige und direkte Verletzung oder Gefährdung hin. WARNUNG weist auf möglicherweise auftretende Verletzungen oder Gefahren hin VORSICHT weistaufmöglicherweise auftretendeSchäden am Gerät oder anderen Gegenständen hin

In diesem Produkt verwendete Symbole. Diese Symbole können auf dem Produkt erscheinen:

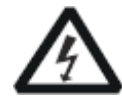

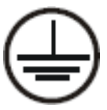

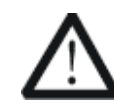

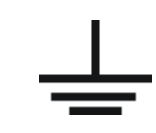

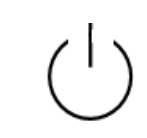

Gefährliche Spannung

Schutzerde Sicherheitswarnung Erdung Netzschalter

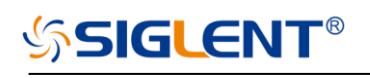

## **Inhalt**

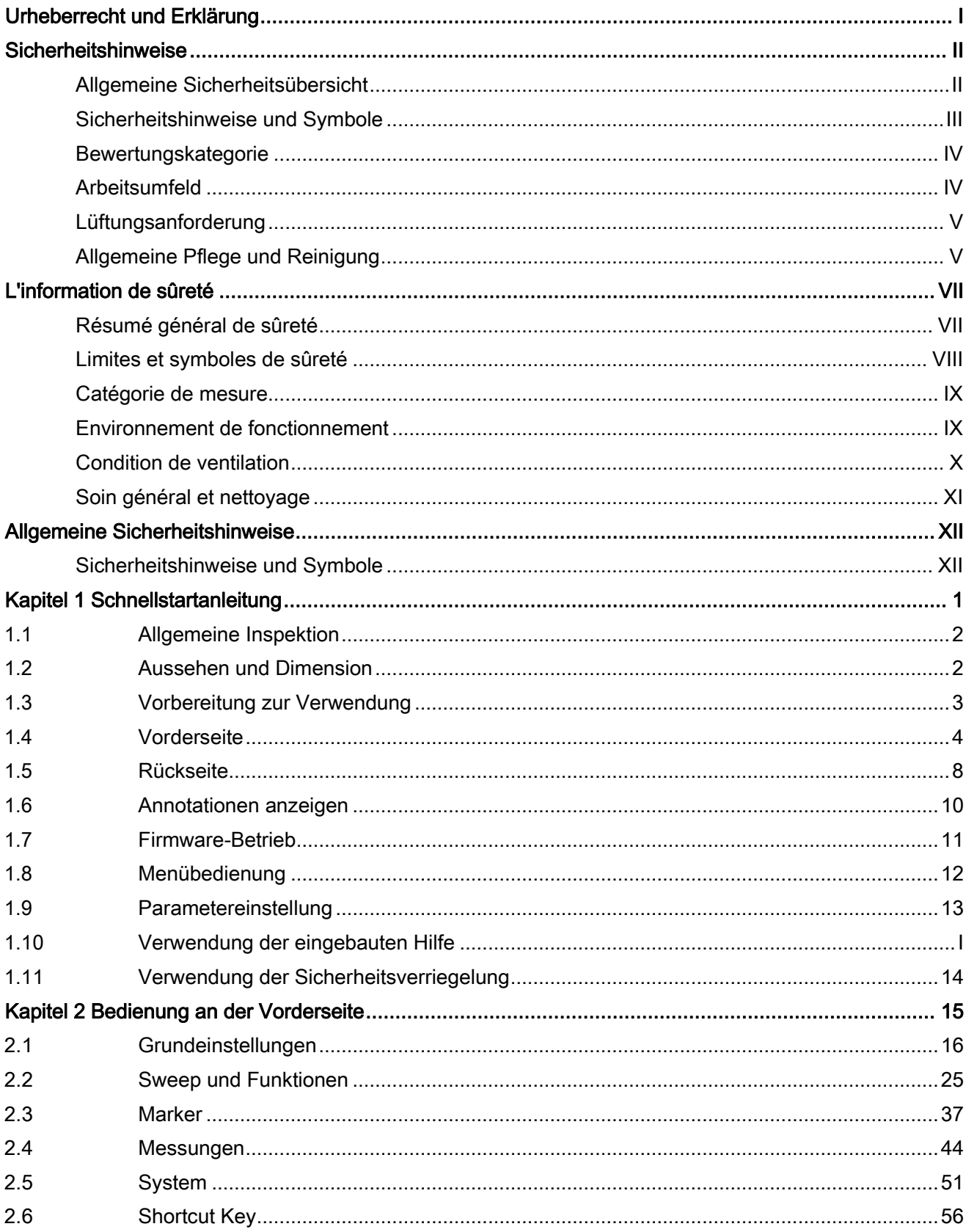

# **SSIGLENT®**

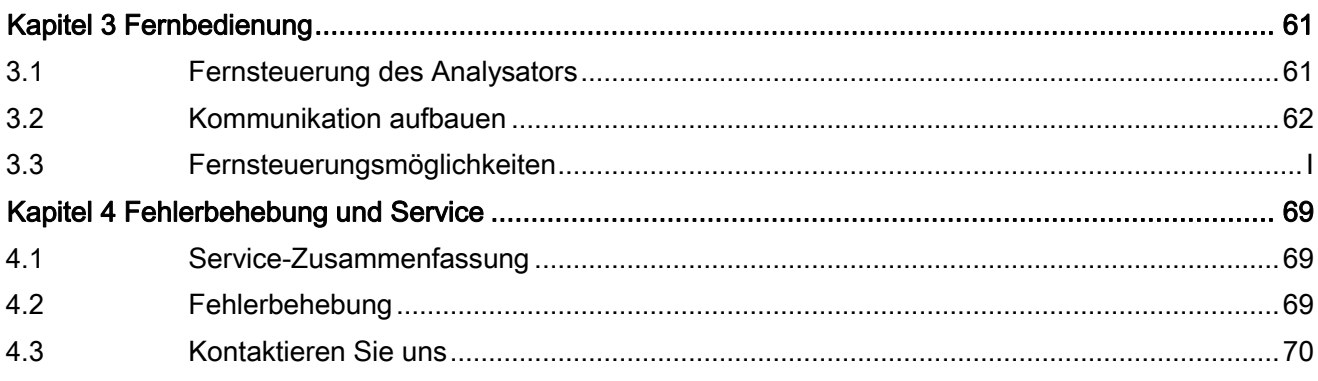

# **SIGLENT®**

# <span id="page-18-0"></span>Kapitel 1 Schnellstartanleitung

Dieses Kapitel führt den Benutzer schnell in das Erscheinungsbild, die Abmessungen, die Vorder- /Rückwand und die Benutzeroberfläche sowie die Ankündigungen beim ersten Einsatz des Spektrumanalysators der SSA3000X-Serie ein.

Themen in diesem Kapitel:

- Allgemeine Inspektion
- Aussehen und Dimensionen
- Vorbereitung zur Verwendung
- Die Vorderseite
- **•** Rückseite
- Annotationen anzeigen
- Firmware-Betrieb
- Menübedienung
- Parametereinstellung
- Verwendung der integrierten Hilfe
- Verwendung der Sicherheitsverriegelung

## <span id="page-19-0"></span>**1.1** Allgemeine Inspektion

#### **1.** Überprüfen Sie den Versandbehälter

Bewahren Sie den Transportbehälter, auch einen eventuell beschädigten und das Polstermaterial auf, bis der Inhalt der Sendung vollständig überprüft wurde und das Gerät sowohl elektrische als auch mechanische Tests bestanden hat. Der Versender oder Spediteur ist für Schäden am Gerät verantwortlich, die durch den Versand entstehen. SIGLENT bietet keine kostenlose Wartung oder Ersatz an.

#### **2.** Überprüfen Sie das Gerät

Wenn sich herausstellt, dass das Gerät beschädigt, defekt oder bei elektrischen oder mechanischen Tests nicht funktioniert, wenden Sie sich bitte an SIGLENT.

#### **3.** Überprüfen Sie das Zubehör

Bitte überprüfen Sie das Zubehör gemäß der Packliste im Karton. Wenn das Zubehör unvollständig oder beschädigt ist, wenden Sie sich bitte an Ihren SIGLENT-Vertriebsmitarbeiter.

## <span id="page-19-1"></span>**1.2** Aussehen und Dimension

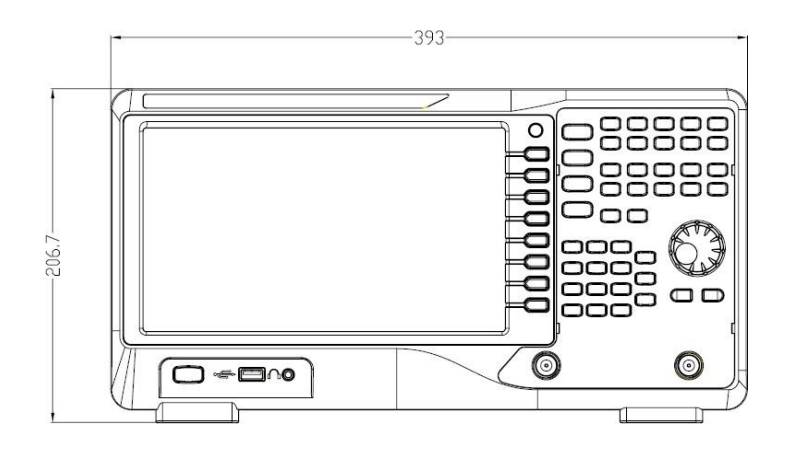

Abbildung 1-1 Vorderansicht

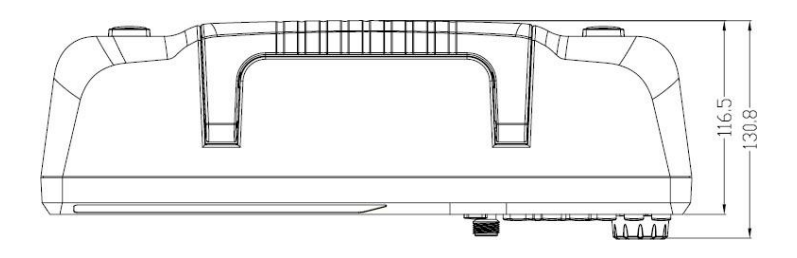

Abbildung 1-2 Draufsicht

## <span id="page-20-0"></span>**1.3** Vorbereitung zur Verwendung

### **1.3.1** Einstellen der Stützbeine

Stellen Sie die Stützbeine richtig ein, um sie als Stative zu verwenden und den Spektrumanalysator nach oben zu neigen, um eine stabile Platzierung sowie eine einfachere Bedienung und Beobachtung des Instruments zu gewährleisten.

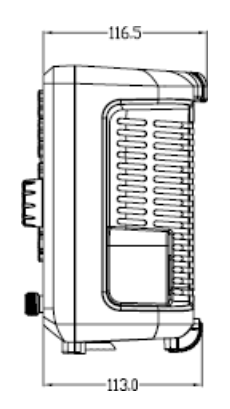

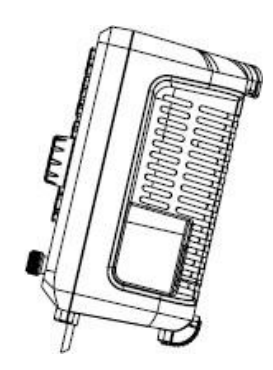

Abbildung 1-3 Vor der Einstellung Abbildung 1-4 Nach dem Einstellen

### **1.3.2** Anschluss an das Stromnetz

Der Spektrumanalysator kann mit 100-240V, 50/60 oder 100-120VA 400Hz Netzspannung betrieben werden. Bitte verwenden Sie das, als Zubehör mitgelieferte Netzkabel, um das Gerät wie in der folgenden Abbildung gezeigt an die Stromquelle anzuschließen. Stellen Sie vor dem Einschalten sicher, dass der Spektrumanalysator durch eine Sicherung geschützt ist.

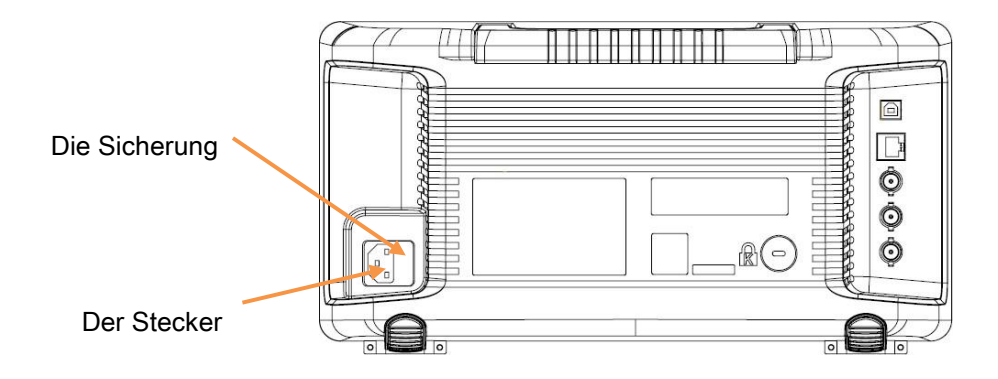

Abbildung 1-5 Anschluss des Netzkabels

## <span id="page-21-0"></span>**1.4** Vorderseite

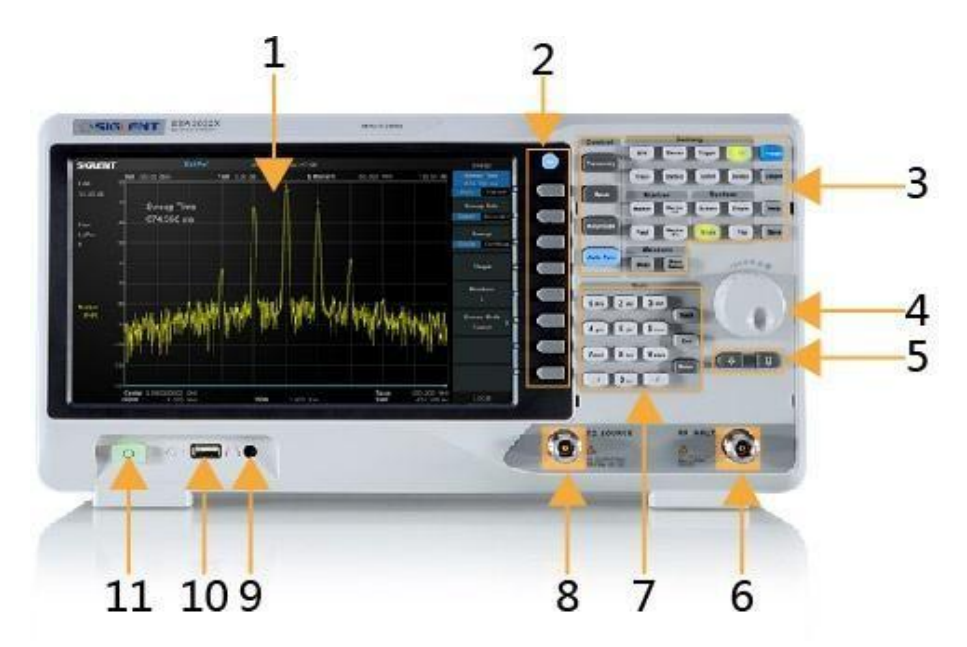

Abbildung 1-6 die Vorderseite

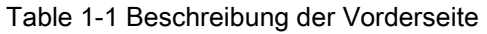

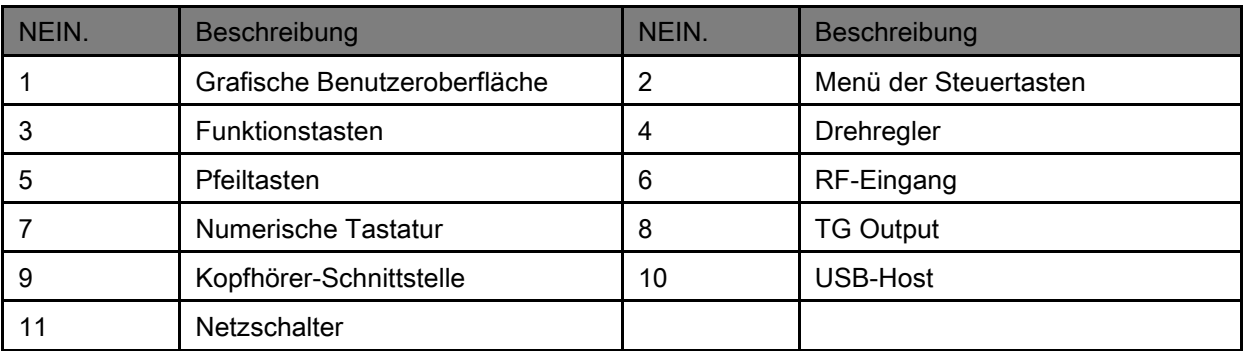

## **1.4.1** Funktionstasten auf der Vorderseite

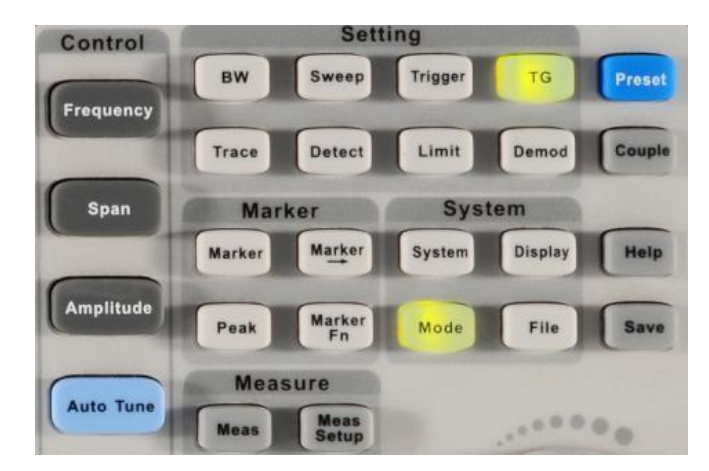

Abbildung 1-7 Bereich Funktionstasten

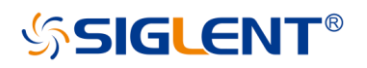

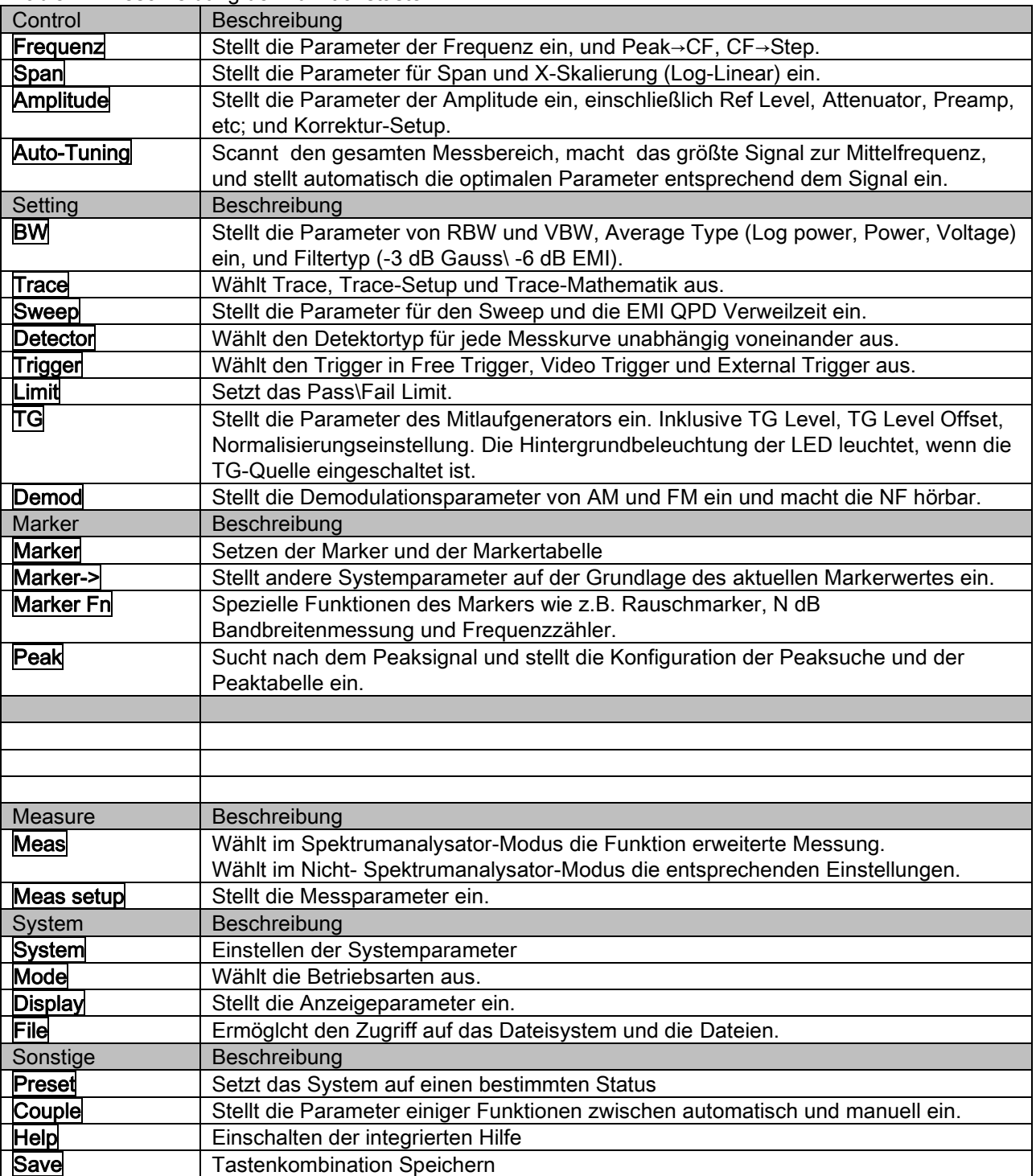

#### Table 1-2 Beschreibung der Funktionstasten

## **1.4.2** Tastenhintergrundbeleuchtung auf der Vorderseite

Der Ein/Aus-Zustand und die Farbe der Hintergrundbeleuchtung einiger Tasten auf der Frontplatte zeigen den Betriebszustand des Spektrumanalysators an. Die Zustände sind wie folgt aufgelistet.

### 1. Netzschalter

Die Taste blinkt nach dem anlegen der Netzspannung und zeigt an, dass sich das Gerät im Standby-

Modus befindet.

Durch drücken der Taste wird das Gerät eingeschaltet und es wird .auf Dauerlicht umgeschaltet solange das Gerät in Betrieb ist.

#### 2. Mode

Die Taste schaltet zwischen dem normalen Analyser Modus und dem SWR Modus um. Ist der SWR Modus eingeschaltet, leuchtet die Hintergrundbeleuchtg der Mode Taste..

3. TG

Wenn der Trackingenrator eingeschaltet wird, schaltet sich die Hintergrundbeleuchtung der TG Taste ein und erlischt wenn die Funktion wieder ausgeschaltet wird.

### **1.4.3** Verwendung der numerischen Tastatur

Der Analysator verfügt über eine numerische Tastatur auf der Vorderseite. Die numerische Tastatur, die die englische Groß-/Kleinschreibung, Zahlen und gängige Symbole (einschließlich Dezimalpunkt, #, Leerzeichen und +/-.) unterstützt, wird hauptsächlich verwendet, um den Namen von Dateien oder Ordnern zu bearbeiten und Parameter einzustellen.

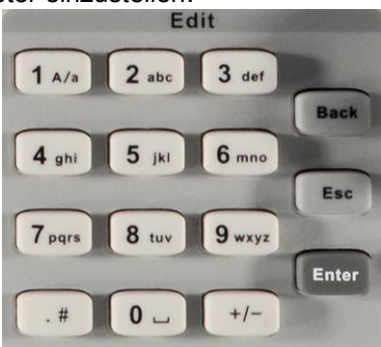

Abbildung 1-8 Numerische Tastatur

## 1.  $H$

Stellen Sie bei der Zahleneingabe das Vorzeichen der Zahl ein; bei der Dateieingabe schalten Sie Zahl und Buchstabe ein.

 $2.11$ 

Geben Sie bei der Zahleneingabe die Nummer 1 ein; bei der Dateieingabe wechseln Sie zwischen Großund Kleinbuchstaben.

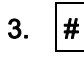

Bei der Zahleneingabe ein Dezimalpunkt. In der englischen Eingabe, Sonderzeichen.

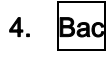

Drücken Sie in der Parameterbearbeitung diese Taste, um das Zeichen links vom Cursor zu löschen.

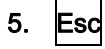

Drücken Sie während der Parameterbearbeitung diese Taste, um die Eingaben im aktiven Funktionsbereich zu löschen und die Parametereingabe zu verlassen.

Wenn sich das Gerät im Remote-Modus befindet, verwenden Sie diese Taste, um zum lokalen Modus zurückzukehren.

#### 6. Enter

In der Parameterbearbeitung vervollständigt das System die Eingabe und fügt die Parameter ein.

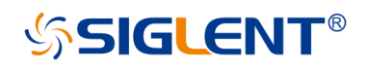

### **1.4.4** Frontseitige Anschlüsse

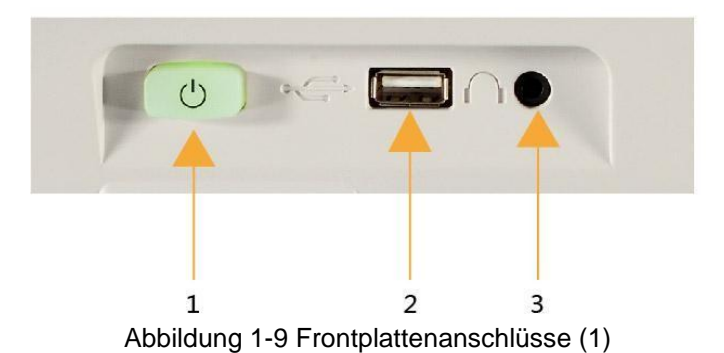

#### 1. Netzschalter<sup>U</sup>

Einschalten / Ausschalten des Gerätes.

#### **2.** USB Host

Der Analysator kann als "host"-Gerät zum Anschluss externer USB-Geräte dienen. Diese Schnittstelle ist für USB-Speichergeräte verfügbar.

Lesen und Speichern des Gerätestatus oder der Messkurve auf dem USB-Speichergerät oder Speichern des aktuell auf dem Bildschirm angezeigten Inhalts auf dem USB-Speichergerät im Format .png oder.jpg oder.bmp.

#### **3.** Kopfhöreranschluss

Der Analysator bietet AM- und FM-Demodulationen. Stecken Sie einen 3,5-mm-Kopfhörer in die Buchse, um die demodulierten Signale zu hören. Sie können den Kopfhörerausgang ein- oder ausschalten und das. Lautstärkevolumen einstellen.

#### Über Demod ->Volumen

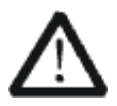

#### VORSICHT

Schützen Sie Ihr Gehör. Bitte stellen Sie die Lautstärke auf Null herunter, bevor Sie die Taste Kopfhörer einschalten. Drehen Sie die Lautstärke nach dem Einsetzen des Kopfhörers schrittweise auf einen angenehmen Pegel.

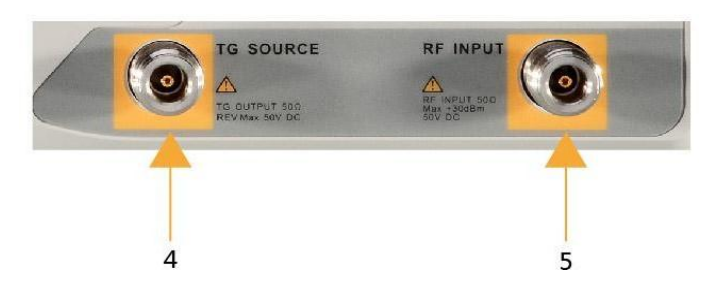

Abbildung 1-10 Frontseitige Anschlüsse (2)

#### **4.** TG SOURCE

Die TG SOURCE kann über ein Kabel mit einem N-Stecker an ein Mess- Prüfobjekt angeschlossen werden.

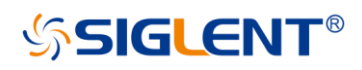

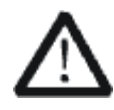

#### VORSICHT

Um eine Beschädigung des Mitlaufgenerators zu vermeiden, darf am TG Ausgang keine DC Spannung höher 50V anliegen.

#### **5.** RF INPUT

Der HF-EINGANG kann über ein Kabel mit einem N-Stecker an ein Messobjekt angeschlossen werden.

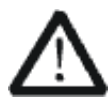

#### VORSICHT

Um Beschädigungen am Gerät zu vermeiden, darf am Signaleingang , die Gleichspannungskomponente und die maximale Dauerleistung der AC (RF)-Signalkomponente 50 V bzw. +30 dBm nicht überschreiten.

## <span id="page-25-0"></span>**1.5 Rückseite**

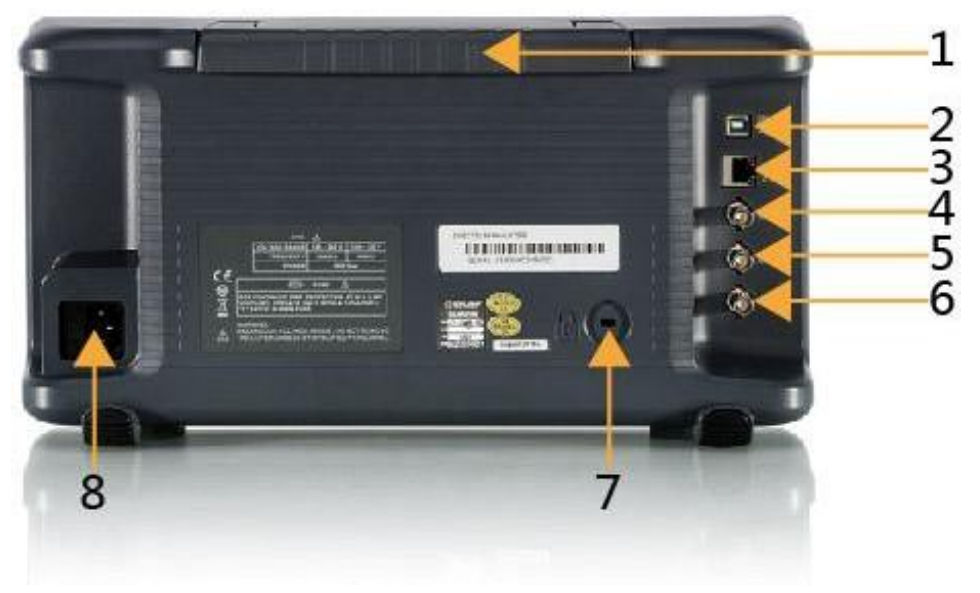

Abbildung 1-11 Rückwand

#### **1.** Griff

Ziehen Sie den Griff senkrecht nach oben, um das Gerät leicht zu transportieren. Wenn Sie den Griff nicht benötigen, drücken Sie ihn nach unten.

#### **2.** USB-Geräteschnittstelle

Der Analysator kann als "Slave"-Gerät zum Anschluss externer USB-Geräte dienen. Über diese Schnittstelle kann ein PC angeschlossen werden, um den Analysator per Programmierung oder PC-Software fernzusteuern.

#### **3.** LAN -Schnittstelle

Über diese Schnittstelle kann der Analysator zur Fernsteuerung mit Ihrem lokalen Netzwerk verbunden werden.

#### **4.** REF IN 10MHz

Der Analysator kann eine interne oder externe Referenzquelle verwenden.

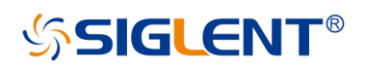

Wenn ein 10 MHz externes Taktsignal über den Anschluss [10MHz IN] empfangen wird, wird dieses Signal als externe Referenzquelle verwendet und "Ext Ref" wird in der Statusleiste der Benutzeroberfläche angezeigt. Wenn die externe Referenz verloren geht, transfiniert oder nicht angeschlossen ist, schaltet das Gerät automatisch auf seine interne Referenzquelle um und "Ext Ref" auf dem Bildschirm verschwindet.

Die Anschlüsse [10MHz IN] und [10MHz OUT] werden normalerweise verwendet, um die Synchronisation zwischen mehreren Instrumenten aufzubauen.

#### **5.** REF OUT 10MHz

Der Analysator kann eine interne oder externe Referenzquelle verwenden.

Bei Verwendung der internen Referenzquelle kann der Anschluss [10MHz OUT] ein vom Analysator erzeugtes 10 MHz-Taktsignal ausgeben. Dieses Signal kann verwendet werden, um andere Instrumente zu synchronisieren.

Die Anschlüsse [10MHz OUT] und [10MHz IN] werden normalerweise verwendet, um die Synchronisation zwischen mehreren Instrumenten aufzubauen.

#### **6.** Trigger in

Im externen Triggermodus empfängt die BNC-Buchse ein externes Triggersignal über ein BNC-Kabel.

#### **7.** Diebstahlsicherungsverriegelung

Bei Bedarf können Sie der Analysator mit einem Sicherheitsschloss (selbst kaufen) an einem gewünschten Ort abschließen.

#### **8.** AC-Netzteil und Sicherung

Der Spektrumanalysator kann mit 100-240V, 50/60 oder 100-120VA 400Hz Netzspannung betrieben werden. Bitte verwenden Sie das, im Zubehör, mitgelieferte Netzkabel zum Anschluss des Gerätes. Stellen Sie vor dem Einschalten sicher, dass der Spektrumanalysator durch eine Sicherung geschützt ist.

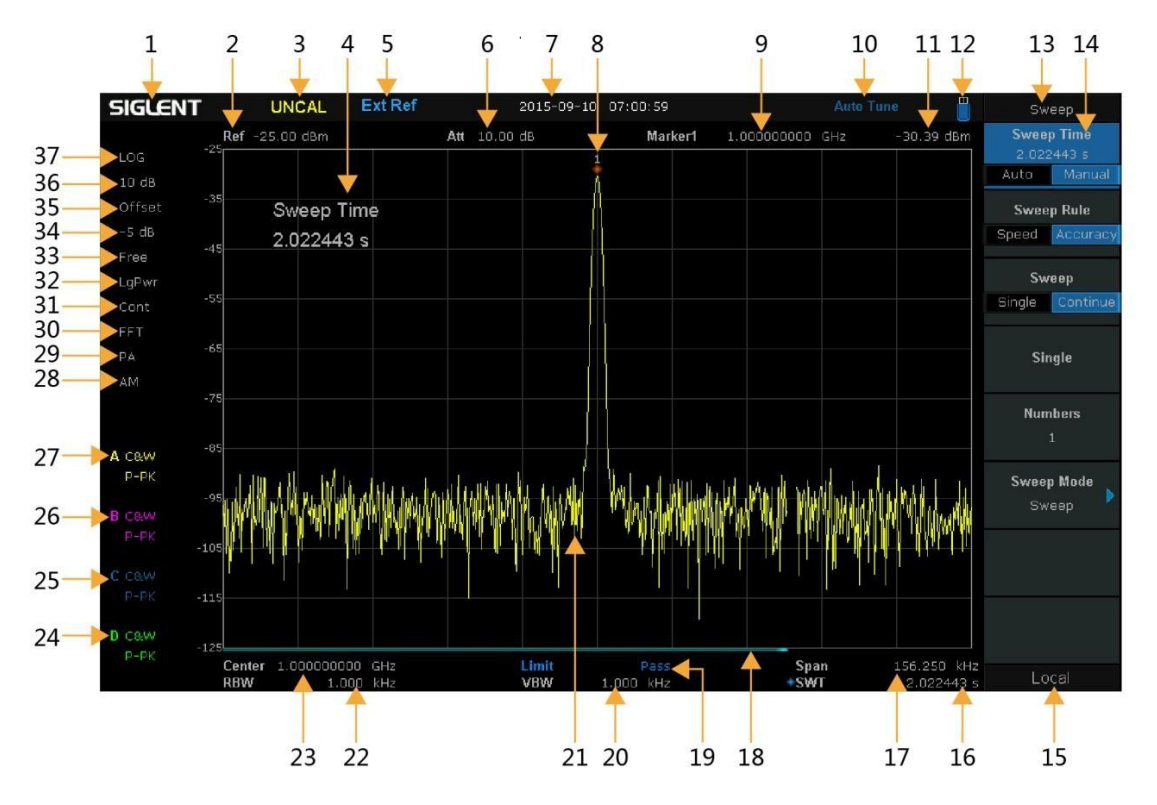

# <span id="page-27-0"></span>**1.6** Annotationen anzeigen

Abbildung 1-12 Benutzeroberfläche

| Tabelle 1-3 Beschriftungen der Benutzeroberfläche |  |  |
|---------------------------------------------------|--|--|
|                                                   |  |  |
|                                                   |  |  |

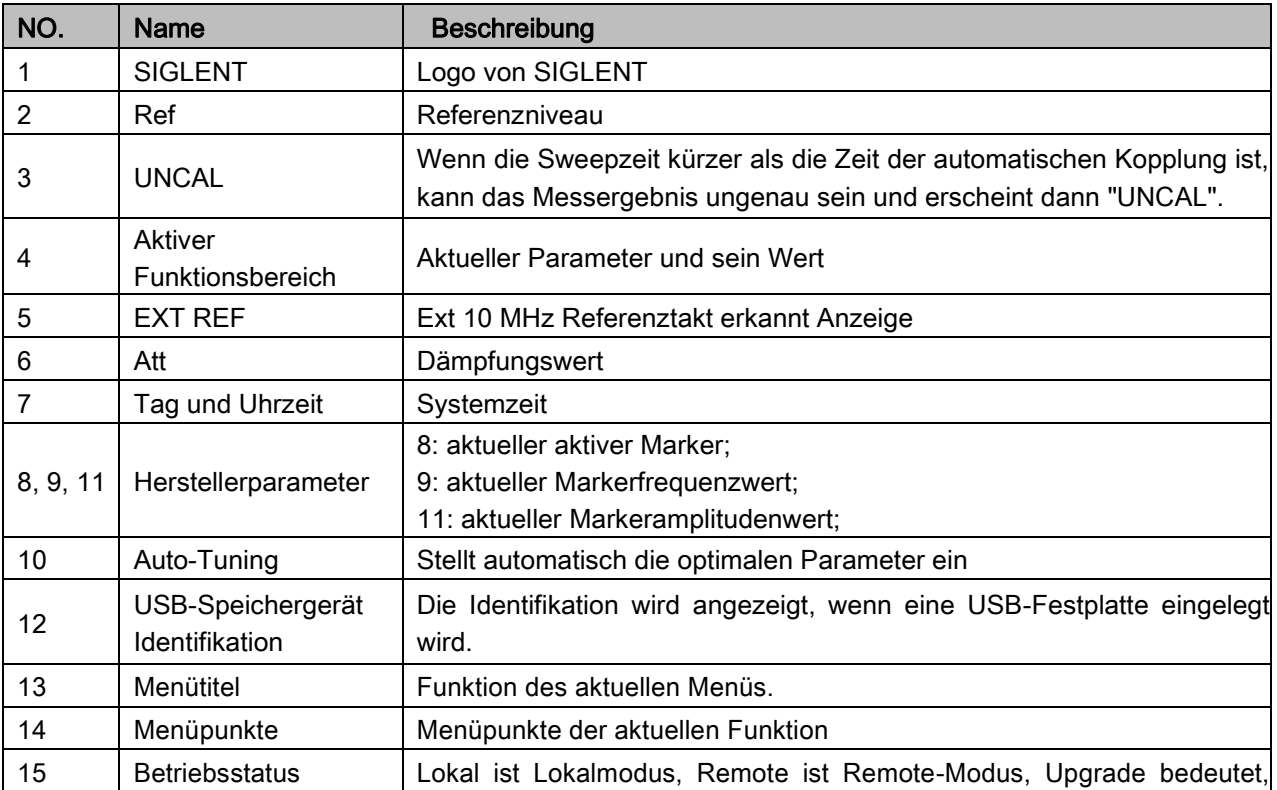

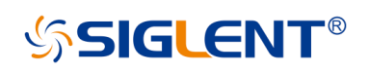

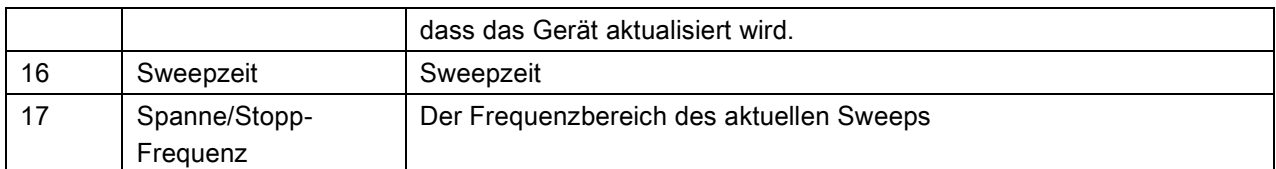

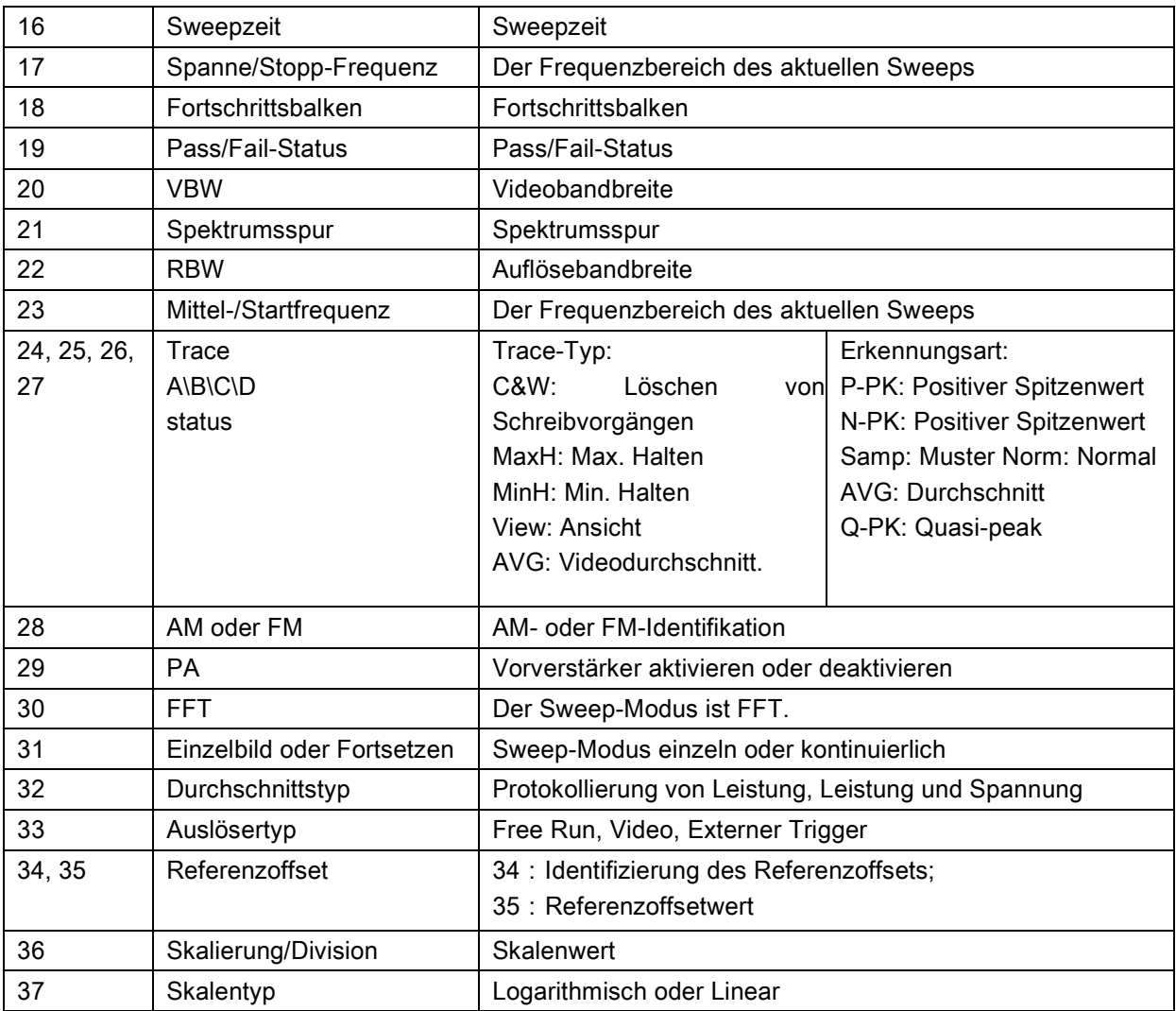

## <span id="page-28-0"></span>**1.7** Firmware-Betrieb

## **1.7.1** Systeminformationen überprüfen

Benutzer können die Systeminformationen über die Taste System -> "System Info" abrufen, einschließlich Produktmodell, Serien- und Host-ID Software-Version und Hardware-Version Optionsinformationen.

## **1.7.2** Aktivieren von Optionen

Gehen Sie wie folgt vor, um die von Ihnen erworbenen Optionen zu aktivieren.

- 1. Drücken Sie System -> "Enable Option"
- 2. Geben Sie den Lizenzschlüssel im Bildschirmfenster ein. Drücken Sie Enter , um Ihre Eingaben zu bestätigen und den Lizenzschlüssel zu beenden. Eingabe. Oder
- 3. Laden Sie die durch Drücken von File -> "Load" vom internen Speicher oder USB-Stick bereitgestellte.lic-Datei Die Option wird nach dem Neustart aktiviert.

### **1.7.3** Firmware-Aktualisierung

Gehen Sie wie folgt vor, um die Geräte-Firmware zu aktualisieren:

- 1. Laden Sie das Firmware-Paket von einer offiziellen SIGLENT-Website herunter. [www.siglentamerica.com,](http://www.siglentamerica.com/) [http://www.siglent.com/ens,](http://www.siglent.com/ens) https:/[/www.siglenteu.com](http://www.siglenteu.com/)
- 2. Extrahieren und kopieren Sie die.ADS-Datei in das Stammverzeichnis eines USB-Sticks.
- 3. Stecken Sie den USB-Stick in den USB-Host-Anschluss. Drücken Sie System ->"System Info"-> "Firmware Update"; suchen Sie die .ADS-Datei auf dem USB-Stick.
- 4. Drücken Sie die Taste "Load", der Analysator führt den Aktualisierungsvorgang automatisch durch.

#### Bemerkungen:

Der Upgrade-Prozess dauert einige Minuten. Wenn das Upgrade abgeschlossen ist, wird der Computer neu gestartet.

Jede Unterbrechung während des Aktualisierungsprozesses führt zu einem Aktualisierungsfehler und zum Verlust von Systemdaten. Dies ist nicht durch die Garantie abgedeckt und der Benutzer trägt die Reparaturkosten und den Versand.

Entfernen Sie das USB-Speichergerät erst, wenn das Update abgeschlossen is.

## <span id="page-29-0"></span>**1.8** Menübedienung

Es gibt 7 Arten von Menüs entsprechend ihrer Betriebsarten. Im Folgenden werden die einzelnen Menütypen und ihre Funktionsweise vorgestellt.

#### 1. Parametereingabe

**Center Freq** 1.600000000 GHz Wenn ausgewählt, verwenden Sie die Zifferntasten, um die Parameter zu ändern.

Wählen Sie beispielsweise Center Freq, geben Sie die gewünschte Zahl ein und drücken Sie Enter, um die Mittenfrequenz zu ändern

#### 2. Zustandsumschaltung

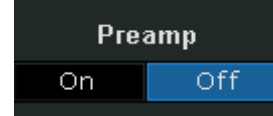

Drücken Sie die entsprechende Menü-Taste, um zwischen den Unteroptionen zu wechseln. Drücken Sie beispielsweise den Vorverstärker, um den Verstärker zu aktivieren oder zu deaktivieren.

#### 3. Unteres Menü aufrufen (mit Parameter)

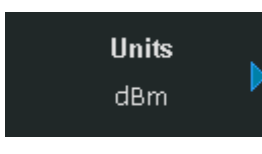

Drücken Sie die entsprechende Menü-Taste, um in das untere Menü zu gelangen und die aktuell ausgewählte Option zu ändern.

Drücken Sie beispielsweise Units, um das untere Menü aufzurufen. Wählen Sie dBm und kehren Sie zum vorherigen Menü zurück. Die Einheit der Y-Achse ändert sich in dBm.

#### 4. Unteres Menü aufrufen (ohne Parameter)

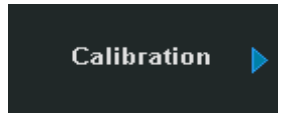

Drücken Sie die entsprechende Menü-Taste, um in das untere Menü zu gelangen.

Drücken Sie z.B. Calibration, um direkt in das untere Menü zu gelangen.

#### 5. Direkte Ausführung

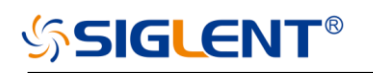

 $Peak\rightarrow CF$ 

Drücken Sie die Taste, um die entsprechende Funktion auszuführen.

Drücken Sie beispielsweise Peak->CF, um eine Spitzenwertsuche durchzuführen und die Mittenfrequenz des Analysators wird auf die Frequenz des aktuellen Spitzenwertsignals eingestellt.

#### 6. Funktionsschalter + Parametereingabe

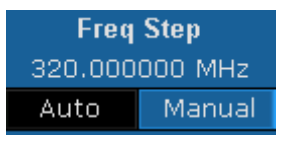

Drücken Sie die entsprechende Menütaste, um zwischen den Funktionen zu wechseln; ändern Sie den Parameter direkt mit den Zifferntasten. Drücken Sie beispielsweise Freq Step, um zwischen Auto und Manual zu wechseln; Wenn Manual ausgewählt ist, können Sie die gewünschte Nummer direkt eingeben, um den Freq Step zu ändern.

#### 7. Zustandsauswahl

**Free Run** 

Drücken Sie die entsprechende Menütaste, um den Parameter zu ändern und zum Menü eine Ebene höher zurückzukehren. Drücken Sie z.B. Trig Type ->Free Run, um den freien Trigger auszuwählen,

und der Analysator befindet sich derzeit im Zustand Free Run.

## <span id="page-30-0"></span>**1.9** Parametereinstellung

Der Benutzer kann die gewünschten Parameterwerte mit den Zifferntasten, dem Drehknopf oder den Pfeiltasten eingeben. Dieser Abschnitt beschreibt die drei Methoden der Parametrierung anhand eines Beispiels (um die Mittenfrequenz auf 100 MHz einzustellen).

#### 1. Verwenden Sie die numerische Tastatur

Drücken Sie Frequency -> "Center Freq" Eingabe 100 über die Zifferntasten; Wählen Sie die gewünschte Einheit (MHz) aus dem Popup-Menü aus.

#### 2. Verwenden Sie den Knopf

Wenn der Parameter editierbar ist (d.h. wenn der Parameter ausgewählt ist), drehen Sie den Knopf im Uhrzeigersinn, um ihn zu erhöhen, oder gegen den Uhrzeigersinn, um den Parameterwert im angegebenen Schritt zu verringern.

#### Drücken Sie Frequency -> "Center Freq"

Drehen Sie den Drehknopf, bis der Parameter auf den gewünschten Wert (100 MHz) eingestellt ist.

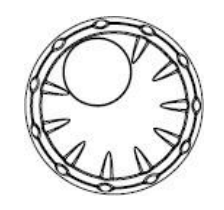

Abbildung 1-13 Drehregler

#### 3. Mit den Pfeiltasten

Wenn der Parameter editierbar ist (d.h. wenn der Parameter ausgewählt ist), können Sie den Parameterwert in einem bestimmten Schritt mit den Richtungstasten erhöhen oder verringern.

#### Drücken Sie Frequency -> "Center Freq"

Drücken Sie die Pfeiltaste nach oben/unten, bis der Parameter auf den gewünschten Wert (100 MHz) eingestellt ist.

## **1.10** Verwendung der eingebauten Hilfe

Das eingebaute Hilfesystem liefert Informationen über jede Funktionstaste auf der Frontplatte und jeden Menüsoftkey.

Drücken Sie Help und in der Mitte des Bildschirms erscheint eine Eingabeaufforderung, wie Sie Hilfeinformationen erhalten können. Drücken Sie dann die Taste, zu der Sie Hilfe erhalten möchten, und die entsprechenden Hilfeinformationen werden in der Mitte des Bildschirms angezeigt. Wenn die Hilfeinformationen in der Mitte des Bildschirms angezeigt werden. Drücken Sie die Taste, sie schließt die Hilfeinformationen.

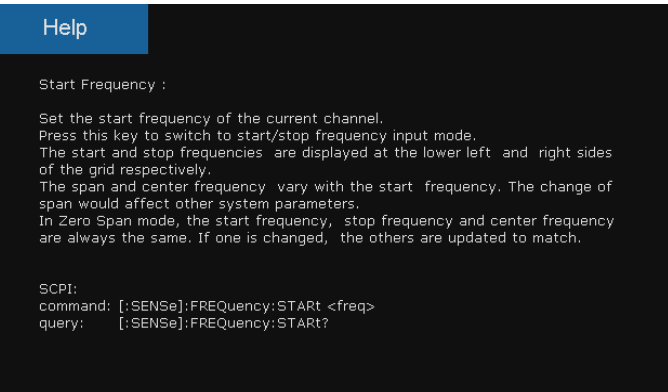

Abbildung 1-14 Hilfeinformationen

## <span id="page-31-0"></span>**1.11** Verwendung der Sicherheitsverriegelung

Bei Bedarf können Sie das Sicherheitsschloss (bitte selbst kaufen) verwenden, um den Spectrum Analyzer an einem festen Ort zu befestigen. Das Verfahren ist wie folgt, richten Sie das Schloss mit dem Verriegelungsloch aus und stecken Sie es senkrecht in das Verriegelungsloch, drehen Sie den Schlüssel im Uhrzeigersinn, um den Spektrumanalysator zu verriegeln, und ziehen Sie dann den Schlüssel heraus.

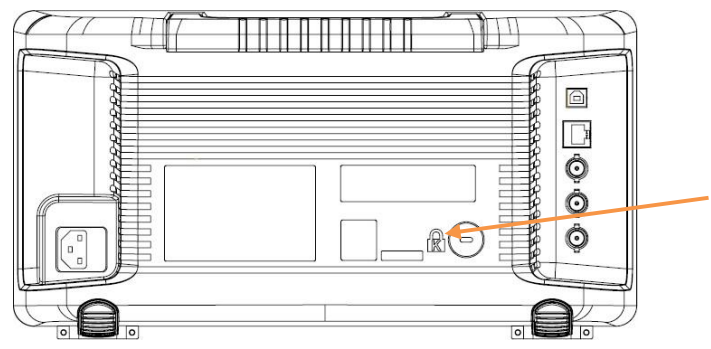

Abbildung 1-15 Sicherheitsschloss

# <span id="page-32-0"></span>Kapitel 2 Bedienung an der Vorderseite

In diesem Kapitel werden die Funktionstasten auf der Frontplatte und die zugehörigen Funktionen ausführlich beschrieben. Themen in diesem Kapitel:

- Grundeinstellungen
- ◆ Sweep und Funktion
- Marker
- Messung
- System
- Tastenkombinationstaste

## <span id="page-33-0"></span>**2.1** Grundeinstellungen

## 2.1.1 Frequenz

Einstellen der Frequenzparameter und Funktionen des Analysators. Starten Sie den Sweepvorgang jedes Mal neu, wenn die Frequenzparameter geändert werden.

Der Frequenzbereich eines Kanals kann durch eine der folgenden drei Gruppen von Parametern ausgedrückt werden: Startfrequenz, Mittenfrequenz und Stoppfrequenz. Wenn einer der Parameter geändert wird, werden die anderen automatisch angepasst, um die Koppelbeziehung zwischen ihnen sicherzustellen

 $f_{\text{center}} = (f_{\text{start}} + f_{\text{stop}})/2$ , The  $f_{\text{span}}$  ist die Spanne.  $f_{\rm span} = f_{\rm stop} - f_{\rm start}$ 

### **2.1.1.1** Mittenfrequenz (Centerfrequenz)

Einstellen der Mittenfrequenz des Kanals. Die Werte für Mittenfrequenz und Spanne werden jeweils unten in der Mitte und unten rechts angezeigt. Bei der Verwendung sind folgende Punkte zu beachten:

Die Start- und Stoppfrequenzen variieren mit der Mittenfrequenz, wenn der Span konstant ist. (außer die Startfrequenz oder die Stoppfrequenz würden die minimale oder maximal Frequenz überschreiten) Im Nullbereich (Zero Span) sind Startfrequenz, Stoppfrequenz und Mittenfrequenz immer gleich.

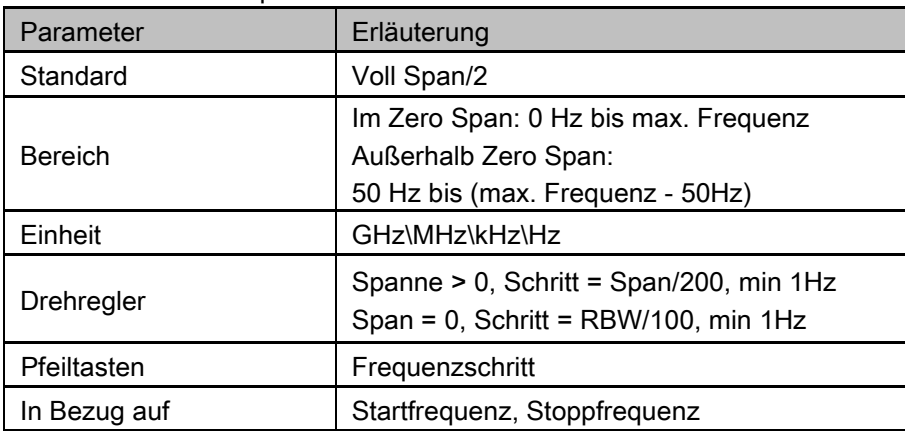

Tabelle 2-1 Mittenfrequenz

#### **2.1.1.2** Startfrequenz

Einstellen der Startfrequenz des Kanals. Die Start- und Stoppfrequenzen werden jeweils rechts unten angezeigt. Bei der Verwendung sind folgende Punkte zu beachten:

- Der Span und die Mittenfrequenz variieren mit der Startfrequenz, wenn der Span nicht das Minimum erreicht hat (Die Parameter variieren mit dem Span, siehe "Span").
- Im Nullbereich (Zero Span) sind Startfrequenz, Stoppfrequenz und Mittenfrequenz immer gleich.

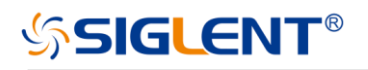

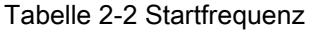

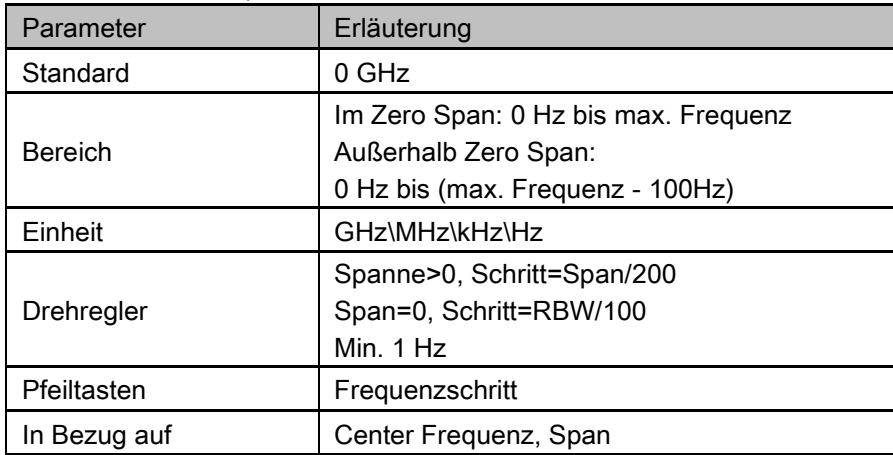

#### **2.1.1.3** Stoppfrequenz

Einstellen der Stoppfrequenz des aktuellen Kanals. Die Start- und Stoppfrequenzen werden jeweils rechts unten im Gitter angezeigt. Bei der Verwendung sind folgende Punkte zu beachten:

- Der Span und die Mittenfrequenz variieren mit der Stoppfrequenz. Die Einstellung der Bandbreite (Span) würde andere Systemparameter beeinflussen. Weitere Informationen finden Sie unter "Bandbreite (Span)".
- Im Nullbereich (Zero Span) sind Startfrequenz, Stoppfrequenz und Mittenfrequenz immer gleich.

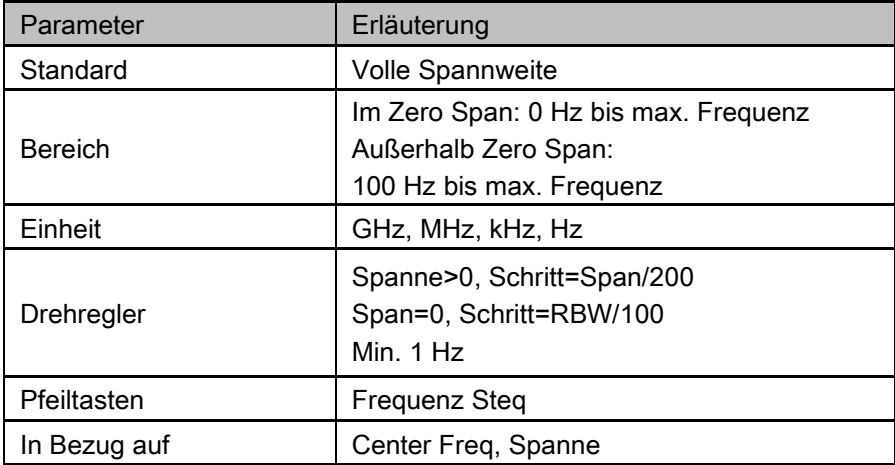

Tabelle 2-3 Stoppfrequenz

#### **2.1.1.4** Frequenz Schritt (Step)

Stellen Sie den Schritt der Mittenfrequenz ein. Startfrequenz und Stoppfrequenz variieren mit der Schrittfrequenz durch Pfeiltasten. Bei der Verwendung sind folgende Punkte zu beachten:

- Bei einer festen Schrittänderung kann der Wert der Mittenfrequenz den Zweck eines kontinuierlichen Messkanalschalters erreichen.
- ◆ Es gibt zwei Arten von Frequenzschritten: mode: Auto und Manual. Im Auto-Modus beträgt der Freq-Schritt 1/10 des Bereichs außerhalb des Zero-Span-Modus oder entspricht der RBW im Zero-Span-Modus; im Manual-Modus; Sie können den Schritt mit den Zifferntasten einstellen.

Tabelle 2-4 Frequenzschritt

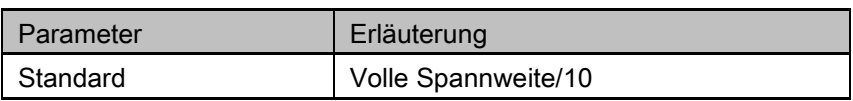

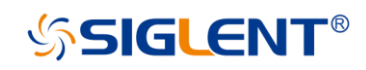

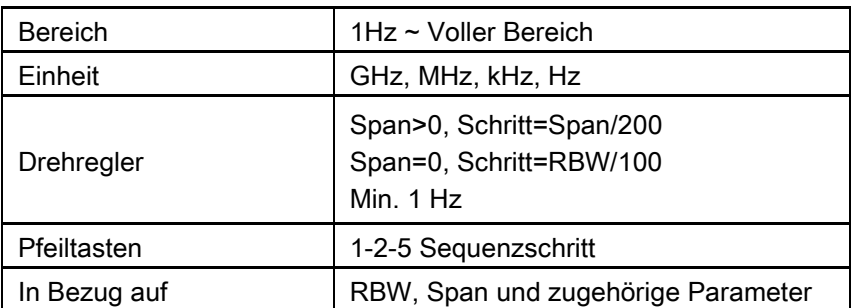

#### **2.1.1.5** Peak -> CF

Führen Sie eine Spitzenwertsuche durch und verwenden Sie die Frequenz des aktuellen Spitzenwerts als neue Mittenfrequenz (CF) des Analysators. Die Funktion ist im Zero Span Modus nicht verfügbar.

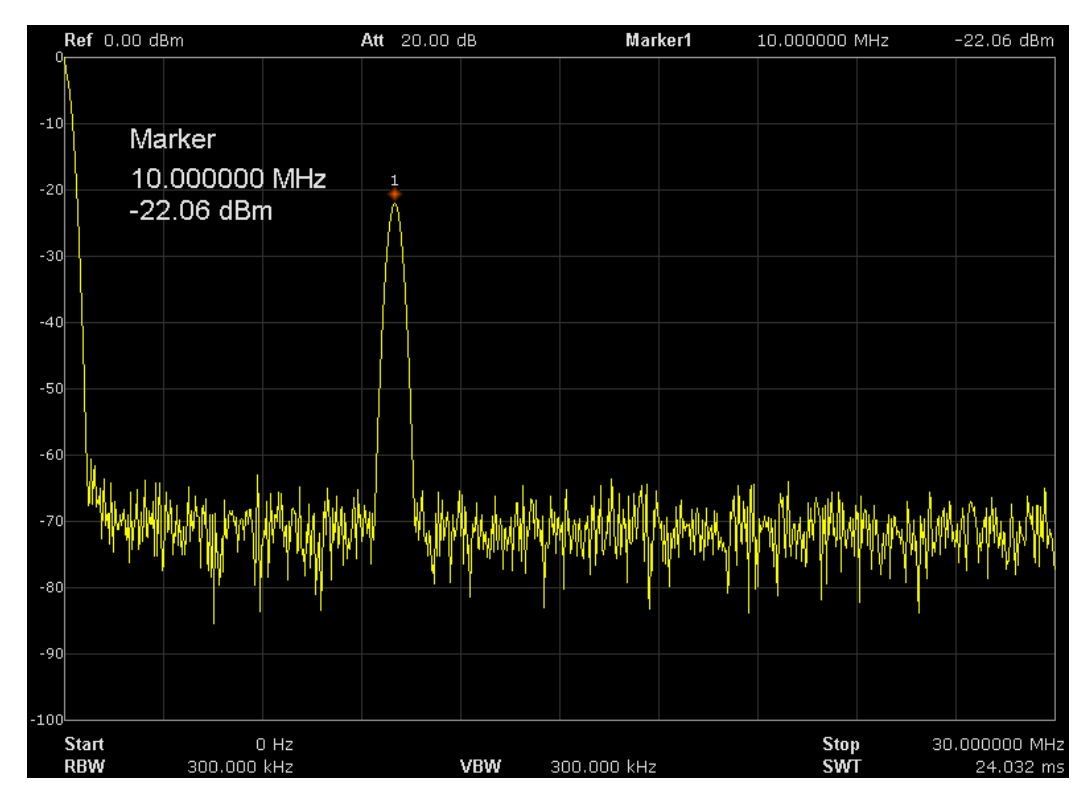

Abbildung 2-1 vor Peak -> CF
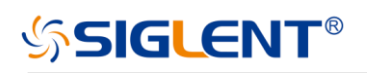

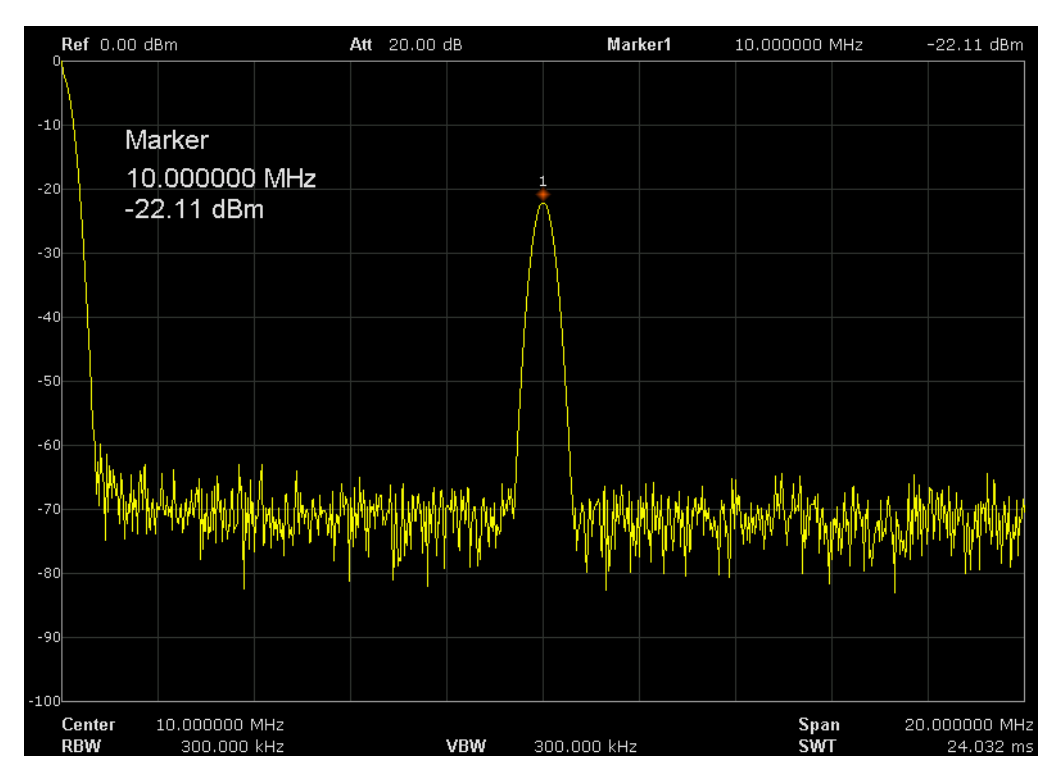

Abbildung 2-2 nach Peak -> CF

## **2.1.1.6** CF -> Step

Stellen Sie die aktuelle Mittenfrequenz als CF-Schritt ein. An dieser Stelle wechselt der CF-Schritt automatisch in den Modus "Manual". Diese Funktion wird normalerweise bei der Frequenzbereichs Umschaltung verwendet. Nehmen wir zum Beispiel die Messung der harmonischen Wellenform: Lokalisieren Sie ein Signal mit der Mittenfrequenz eines Frequenzbereichs, führen Sie CF->Step aus und drücken Sie dann die Richtungs-Taste kontinuierlich nach unten, um jede Ordnung der harmonischen Wellenform nacheinander zu messen.

# **2.1.2** Dargestellter Frequenzbereich (Span)

Einstellen der Messbandbreite (Span) des Analysators. Die Änderung dieses Parameters wirkt sich auf die Frequenzparameter aus und startet den Sweep neu.

## **2.1.2.1** Span / Bandbreite

Einstellen des Frequenzbereichs. Die Mittenfrequenz und der Span werden unten in der Mitte und unten rechts angezeigt. Bei der Verwendung sind folgende Punkte zu beachten:

- Die Start- und Stoppfrequenz variiert mit dem Span, wenn die Mittenfrequenz konstant ist.
- Im manuellen Span modus kann der Frequenzdarstellbereich auf 100Hz und bis zum vollen Frequenzdarstellbereich eingestellt werden, wie in den technischen Daten beschrieben. Wenn die Bandbreite auf das Maximum eingestellt ist, wechselt der Analysator in den Full-Span-Modus.
- Das Ändern des Frequenzdarstellbereichs im Modus ungleich Nullbandbreite kann zu einer automatischen Änderung sowohl des CF-Schrittes als auch der RBW führen, wenn sie sich im Automatikmodus befinden. Außerdem kann die Ladung der RBW die VBW beeinflussen (im Auto VBW-Modus).
- Schwankungen in der Badbreite, RBW oder VBW würden zu einer Änderung der Sweepzeit führen.
- Im Modus ungleich Nullbandbreite ist weder der Trigger "Video" noch die Auslesefunktion "1/ time" gültig.

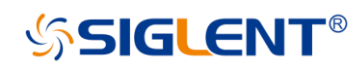

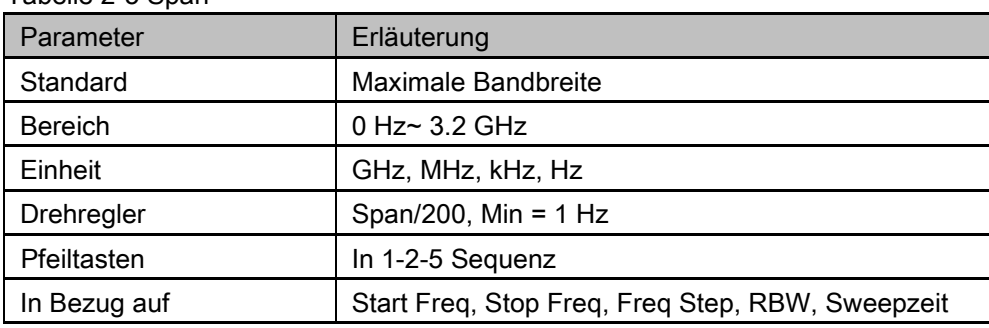

Hinweis: 0 Hz ist nur im Nullbereich verfügbar.

#### **2.1.2.2** Voller Bereich

Tabelle 2-5 Span

Stellt den Span des Analysators auf das Maximum ein.

## **2.1.2.3** Zero Span

Stellen Sie den Frequenzbereich des Analysators auf 0Hz ein. Sowohl die Start- als auch die Stoppfrequenz entsprechen der Mittenfrequenz und die horizontale Achse zeigt den zeitlichen Verlauf des Signals auf einer bestimmten Frequenz. Der Analysator misst die Zeitbereichseigenschaften des Signals des entsprechenden Frequenzpunkts des Eingangssignals. Bei der Verwendung sind folgende Punkte zu beachten:

Die folgenden Funktionen sind im Zero-Span-Modus ungültig: Peak ->CF, Signal Track, Zoom In und Zoom Out.

- Frequency : Peak->CF;
- SPAN: Zoom In und Zoom Out;
- Marker-> : M ->CF, M->CF step, M->Start Freq, M->Stop Freq, △M->CF und △M->Span;
- Marker : Frequenz, Periode und 1/△ Zeit (qültig im Delta-Markertyp);

#### **2.1.2.4** Vergrößern

Stellt den Span auf die Hälfte des aktuellen Wertes ein. An dieser Stelle wird das Signal auf dem Bildschirm vergrößert, um die Signaldetails zu beobachten.

#### **2.1.2.5** Verkleinern

Stellt den Span auf das doppelte des aktuellen Wertes ein. An dieser Stelle wird das Signal auf dem Bildschirm verkleinert, um weitere Informationen über das Signal zu erhalten.

## **2.1.2.6** Zuletzt verwendeter Frequenzbereich

Stellen Sie den Messbereich auf die vorherige Messbereichseinstellung ein.

## **2.1.2.7** X-Skala

Stellen Sie den Maßstabstyp der X-Achse auf Lin oder Log ein.

Im Typ Log-Skala wird die Frequenzskala der X-Achse in logarithmischer Form angezeigt. Wenn der Skalentyp der X-Achse in der logarithmischen Form vorliegt, wird der Skalentyp beim Einschalten von Meas auf Lin umgeschaltet.

# **2.1.3** Amplitude

# **SIGLENT®**

Einstellen der Amplitudenparameter des Analysators. Durch die Änderung dieser Parameter können die zu messenden Signale in einem geeigneten Modus angezeigt werden, was die Beobachtung erleichtert und den Fehler minimiert.

## **2.1.3.1** Ref Level

Stellen Sie die maximale Leistung oder Spannung ein, die derzeit im Fenster angezeigt werden kann. Der Wert wird in der oberen linken Ecke des Bildschirms angezeigt.

Der maximal verfügbare Referenzpegel wird durch den maximalen Mischerpegel beeinflusst;

Eingangsdämpfung wird unter einem konstanten maximalen Mischerniveau eingestellt, um die folgende Bedingung zu erfüllen:

Ref <= ATT - PA - 20dBm

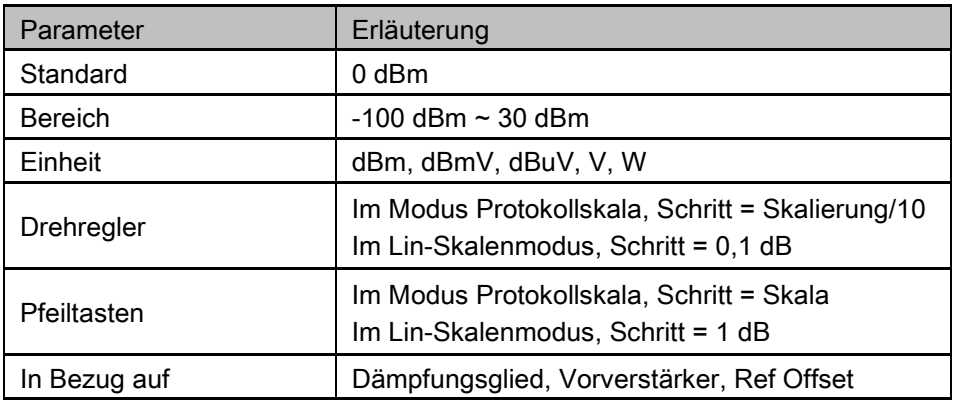

Tabelle 2-6 Referenzniveau

# **2.1.3.2** Dämpfungsglied (Attenuator)

Stellen Sie das Dämpfungsglied des HF-Eingangs so ein, dass große Signale (oder kleine Signale) den Mischer verzerrungsfrei (oder rauscharm) passieren können.

Ref <= ATT – PA - 20dBm

Die Eingangsdämpfung kann für automatische und manuelle zwei Arten von Mustern eingestellt werden.

- Dämpfungswert im Automatikbetrieb entsprechend dem Zustand des Vorverstärkers und Wert des aktuellen Referenzpegels automatische Einstellung.
- Vorverstärker öffnen; maximale Eingangsdämpfung kann auf 51dB eingestellt werden. Wenn die Einstellung der Parameter nicht der obigen Formel entspricht, kann der Referenzpegel angepasst werden.

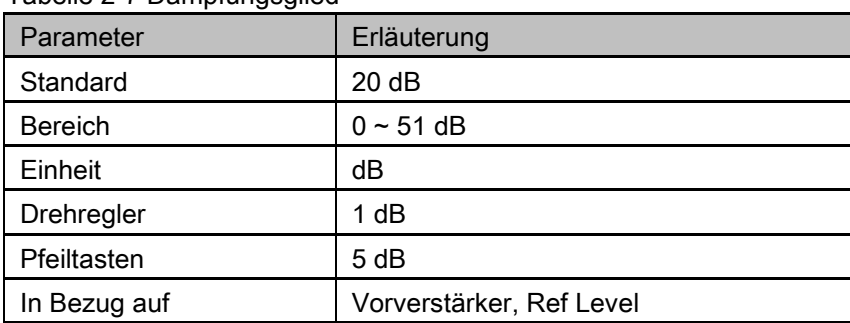

Tabelle 2-7 Dämpfungsglied

## **2.1.3.3** HF-Vorverstärker (PA)

Schalten Sie den Vorverstärker des HF-Signalwegs ein oder aus. Wenn das zu messende Signal klein ist, kann das Einschalten des Vorverstärkers den angezeigten Rauschpegel reduzieren; daher können Sie kleine Signale vom Rauschen unterscheiden.

Das entsprechende Symbol "PA" erscheint auf der linken Seite des Bildschirms, wenn der Vorverstärker eingeschaltet wird.

## **2.1.3.4** Einheiten

Stellen Sie die Einheit der Y-Achse auf dBm, dBmV, dBuV, dBuV, Volt (RMS) und Watt ein. Der Standard ist dBm. Die Umrechnungsbeziehungen zwischen den Einheiten stellen sich wie folgt dar.

Wobei R den Referenzwiderstand bezeichnet. Der Standardwert ist 50Ω, eingestellt über "Correction -> RF input". Der Widerstand "75 Ω" ist nur ein Zahlenwert, kein echter Widerstand.

## **2.1.3.5** Skala

Stellen Sie die logarithmischen Einheiten pro vertikale Rasterteilung auf dem Display ein. Diese Funktion ist nur verfügbar, wenn die Skala auf "log" eingestellt ist. Bei der Verwendung sind folgende Punkte zu beachten:

 Durch Änderung der Skala wird der verfügbare Amplitudenbereich eingestellt. Der minimale Bereich: Referenzpegel -10 × aktueller Skalenwert; Der Maximalbereich: der Referenzpegel.

Tabelle 2-8 Skala

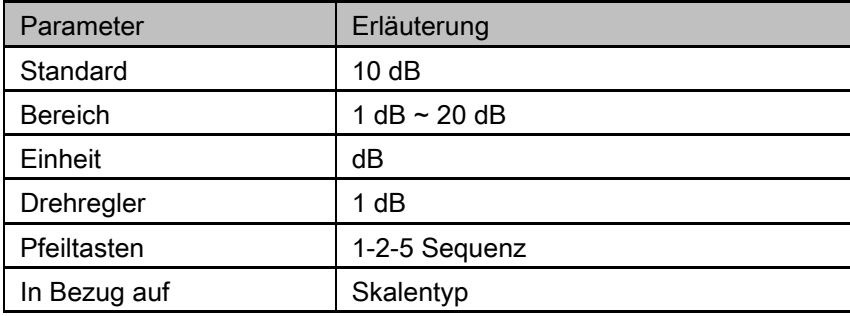

## **2.1.3.6** Skalentyp

Stellen Sie den Maßstabstyp der Y-Achse auf Lin oder Log ein. Die Voreinstellung ist Log.

Im Lin-Modus kann der Skalenwert nicht geändert werden. Anzeigebereich für den Referenzpegel von 0%. Bei der Verwendung sind folgende Punkte zu beachten:

Im Typ Log-Skala bezeichnet die Y-Achse die logarithmische Koordinate; der oben im Gitter angezeigte Wert ist der Referenzpegel und jedes Gitter stellt den Skalenwert dar. Die Einheit der Y-Achse wechselt automatisch auf die Standardeinheit (dBm) im Skalentyp Log wird von Lin auf Log geändert.

Im Lin-Skalentyp bezeichnet die Y-Achse die Liner-Koordinate; die oben und unten im Gitter angezeigten Werte sind der Referenzpegel und die Skalierungsfunktion ist ungültig. Die Einheit der Y-Achse wechselt automatisch auf die Standardeinheit (Volt) im Lin-Skalentyp, wenn der Skalentyp von Log auf Lin aufgeladen wird.

## **2.1.3.7** Ref Offset

Weisen Sie dem Referenzpegel einen Offset zu, um die zwischen dem zu messenden Gerät und dem Analysator erzeugten Gewinne oder Verluste auszugleichen.

Die Änderung dieses Wertes ändert sowohl die Referenzpegelanzeige als auch die Amplitudenanzeige des Markers, hat aber keinen Einfluss auf die Position der Kurve auf dem Bildschirm.

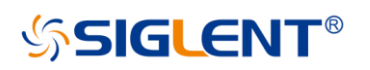

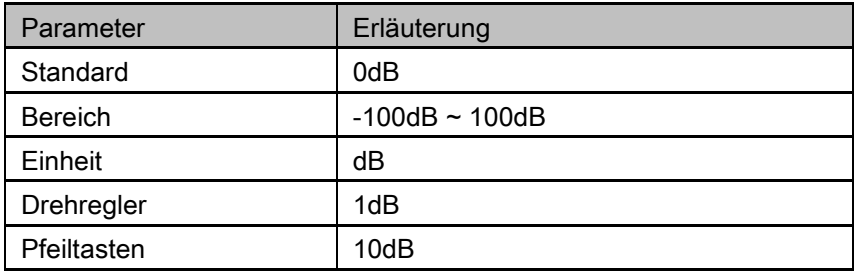

## **2.1.3.8** Korrekturen

Korrigieren Sie die Amplitude, um die Verstärkung oder den Verlust von externen Geräten wie Antenne und Kabel auszugleichen. Bei Verwendung dieser Funktion können Sie eine vorher angelgte Korrekturdatentabelle einsehen und/oder die aktuellen Korrekturdaten speichern oder laden. Wenn die Amplitudenkorrektur eingeschaltet ist, werden sowohl die Messkurve als auch die zugehörigen Messergebnisse korrigiert.

#### **1.** RF-Eingang

Stellen Sie die Eingangsimpedanz für Spannungs-Leistungs-Umwandlungen ein. Die Standardeinstellung ist 50Ω. Um ein 75Ω Gerät zu messen, sollten Sie einen Adapter von 75Ω auf 50Ω verwenden, um den Analysator mit dem zu testenden System zu verbinden und dann die Eingangsimpedanz auf 75Ω einzustellen.

#### **2.** Korrektur anwenden

Aktivieren oder deaktivieren Sie die Amplitudenkorrektur, die Standardeinstellung ist aus. Der Spektrumanalysator stellt vier Korrekturfaktoren zur Verfügung, die Sie separat bearbeiten können.

#### **3. Korrekturfaktor bearbeiten**

Tabelle 2-10 Korrekturtabelle bearbeiten

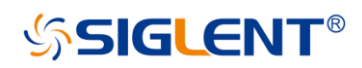

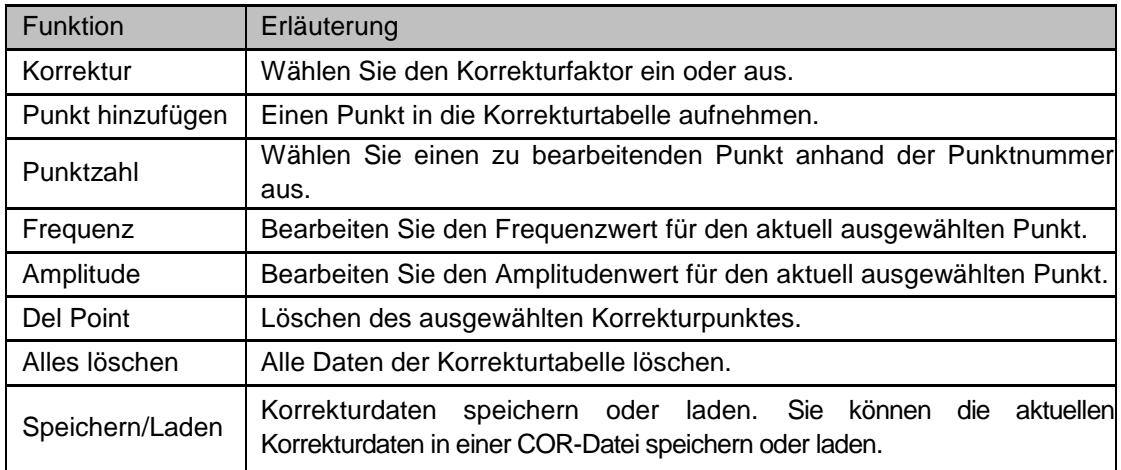

# **2.1.4 Auto Tune (Automatische Abstimmung)**

Sucht automatisch nach Signalen im gesamten Frequenzbereich und stellt automatisch die Frequenz und Amplitude für eine optimale Anzeige des Signals ein.

 Während der automatischen Suche wird "**Auto Tune**" in der Statusleiste auf dem Bildschirm angezeigt, bis die Suche beendet ist.

Einige Parameter wie Referenzpegel, Skala, Eingangsdämpfung und maximaler Mischpegel können sich während der automatischen Suche ändern.

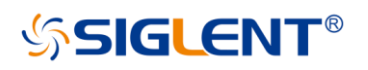

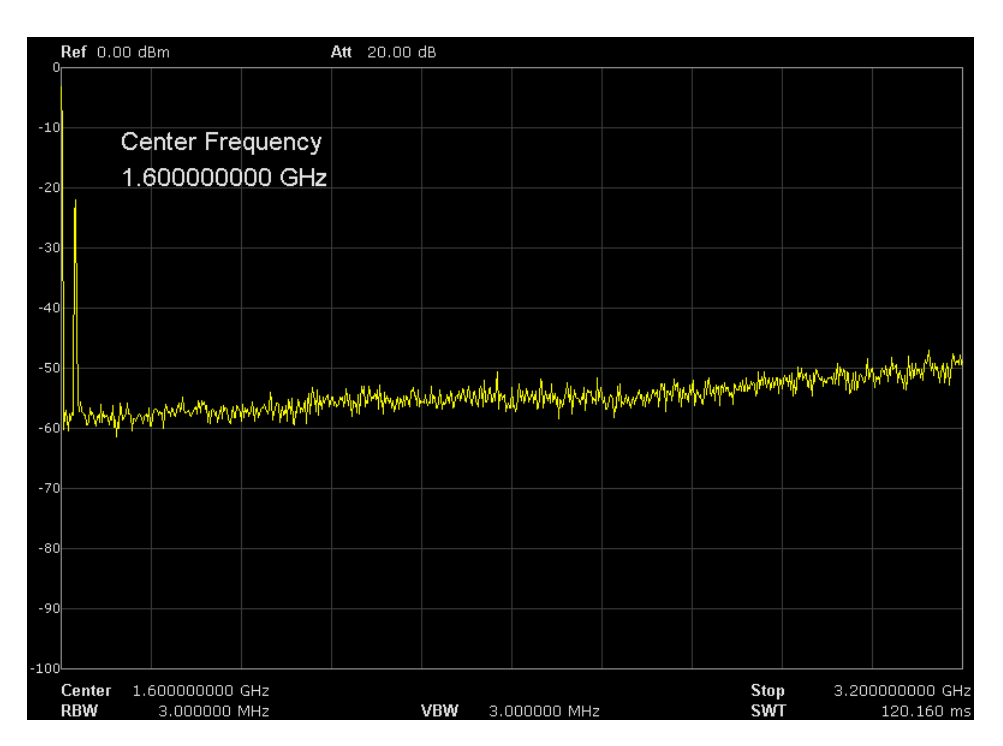

Abbildung 2-3 vor der automatischen Abstimmung

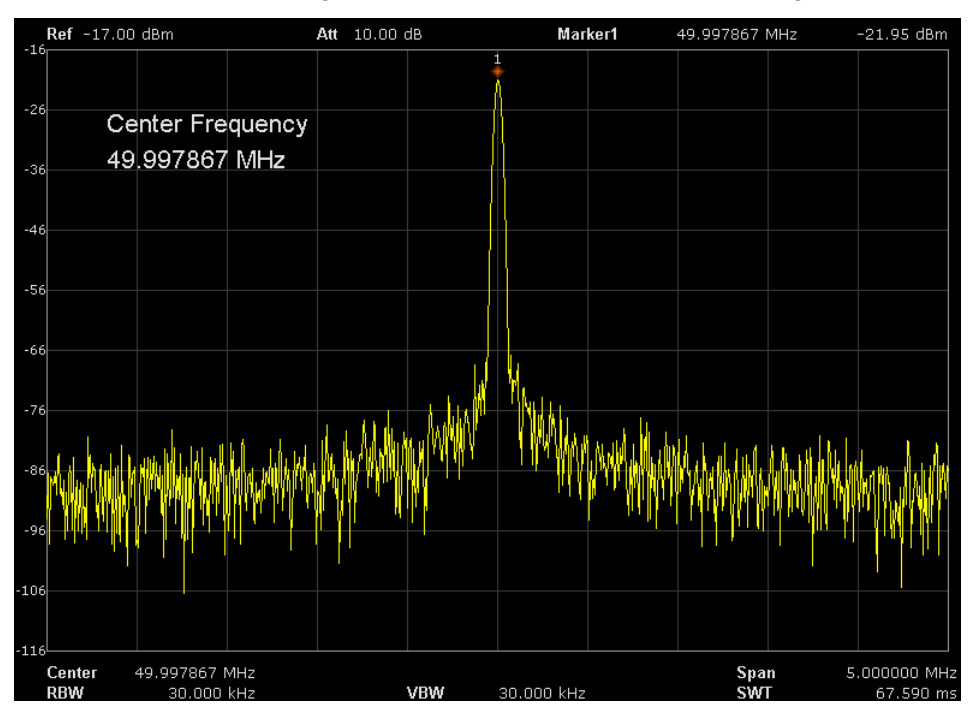

Abbildung 2-4 nach der automatischen Abstimmung

# 2.2 Sweep und Funktionen

# **2.2.1** BW

Stellen Sie die RBW (Resolution Bandwidth), VBW (Video Bandwidth), Average Type Parameter des Analysators und die Filterform ein.

## **2.2.1.1** Auflösungsbandbreite (RBW)

Stellen Sie die Auflösebandbreite ein, um zwischen Signalen zu unterscheiden, die sich in der Nähe der Frequenz befinden.

Die Reduzierung der RBW erhöht die Frequenzauflösung, erhöht aber die Sweepzeit (Sweep Time wird durch eine Kombination aus RBW und VBW beeinflusst, wenn sie sich im Auto-Modus befindet). Die RBW variiert mit dem Span (ungleich Nullspanne) im Auto-RBW-Modus.

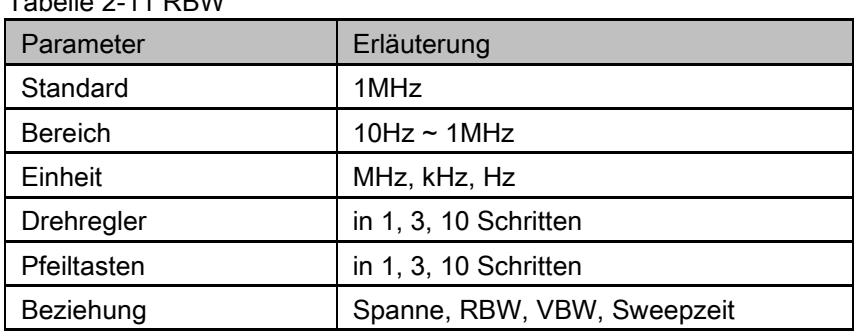

## Tabelle 2-11 RBW

## **2.2.1.2** Videobandbreite (VBW)

Stellen Sie die gewünschte Videobandbreite ein, um das Rauschen außerhalb des Videobandes herauszufiltern.

Die Reduzierung der VBW glättet die Spektrallinie, um kleine Signale aus dem Rauschen hervorzuheben, erhöht aber die Sweepzeit (die Sweepzeit wird durch eine Kombination aus RBW und VBW beeinflusst, wenn sie sich im Auto-Modus befindet).

VBW variiert mit der RBW, wenn es auf Auto eingestellt ist. Im Handbetrieb ist VBW von der RBW nicht betroffen.

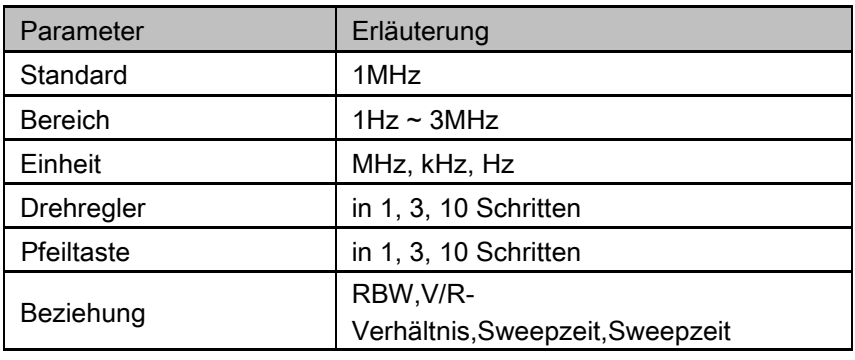

Tabelle 2-12 VBW

## **2.2.1.3** V/R-Verhältnis

Einstellen des Verhältnisses von VBW zu RBW. Dieser Wert ist bei der Messung verschiedener Arten von Signalen unterschiedlich:

Sinussignal: 1 bis 3 verwenden (für schnellere Sweeps)

Pulssignal: Verwendung von 10 (zur Reduzierung des Einflusses auf die Amplitude transienter Signale)

Rauschsignal: Verwenden Sie im Allgemeinen 0,1 (um den Mittelwert der Rauschen zu erhalten).

Table 2-13 V/R Ratio

| Parameter      | Erläuterung           |
|----------------|-----------------------|
| Standard       |                       |
| <b>Bereich</b> | $0.001 - 1000$        |
| Einheit        | N/A                   |
| Drehregler     | in 1, 3, 10 Schritten |

# **SIGLENT**

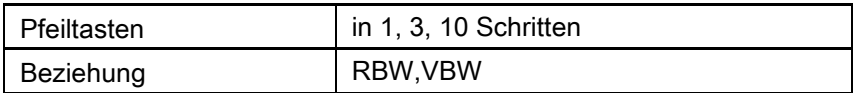

## **2.2.1.4** Durchschnittlicher Typ

Wählen Sie eine der folgenden Mittelungsarten: Log-Leistung (Video), Leistung (RMS) oder Spannungsmittelwertbildung. Wenn der Trace-Mittelwert eingeschaltet ist, wird der Average-Typ auf der linken Seite der Anzeige angezeigt.

#### **1.** Protokollleistung

Wählen Sie die logarithmische (Dezibel) Skala für alle Filter- und Mittelungsprozesse. Diese Skala ist "Video", da sie die gebräuchlichste Anzeige- und Analyseskala für das Videosignal in einem Spektrumanalysator ist. Diese Skala ist hervorragend geeignet, um CW-Signale in der Nähe von Rauschen zu finden.

#### **2.** Durchschnittliche Leistung

Bei diesem Durchschnittstyp arbeiten alle Filter- und Mittelungsprozesse mit der Leistung (dem Quadrat der Größe) des Signals anstelle seiner Log- oder Hüllkurvenspannung. Diese Skala ist am besten geeignet, um die wahre Zeitleistung komplexer Signale zu messen.

#### **3.** Spannungsdurchschnitt

In diesem Average-Typ arbeiten alle Filter- und Mittelungsprozesse mit der Spannung der Hüllkurve des Signals. Diese Skala ist gut geeignet, um das Anstiegs- und Fallverhalten von AM- oder pulsmodulierten Signalen wie Radar- und TDMA-Sendern zu beobachten.

## **2.2.1.5** Filter

Einstellen des RBW-Filtertyps. Der Analysator unterstützt zwei Arten von RBW-Filtern: "Gauss" (-3 dB Bandbreite) und "EMI" (-6 dB Bandbreite).

Wenn "EMI" ausgewählt ist, kann die Auflösebandbreite nur 200 Hz, 9 kHz oder 120 kHz betragen. Der Detektor "Quasi-Peak" ist nur im Filter "EMI" verfügbar.

## **2.2.2** Trace

Das Sweepsignal wird als Kurve auf dem Bildschirm angezeigt.

## **2.2.2.1** Select Trace

Der Spektrum Analysator ermöglicht die gleichzeitige Anzeige von bis zu vier Kurven. Jede Kurve hat ihre eigene Farbe (1 - Gelb, 2 - Lila, 3 - Hellblau und 4 - Grün). Alle Kurven können unabhängig voneinander parametrisiert werden.

Standardmäßig wählt der Spektrumanalysator Trace A und stellt den Typ der Messkurve als Clear/Write ein.

## **2.2.2.2** Trace-Typ

Setzt den Typ der aktuellen Messkurve oder deaktiviert sie.

Das System berechnet die abgetasteten Daten mit einer bestimmten Betriebsart entsprechend der gewählten Traceart und zeigt das Ergebnis an. Kurven-Typen sind Clear Write, Max Hold, Min Hold, View, Average und Bank.

Das entsprechende Symbol des Trace-Typs wird in der Statusleiste links auf dem Bildschirm angezeigt. Nehmen Sie Trace 1,2,3,3,4 als Beispiel und die Symbole sind wie in der folgenden Abbildung dargestellt.

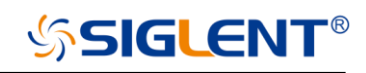

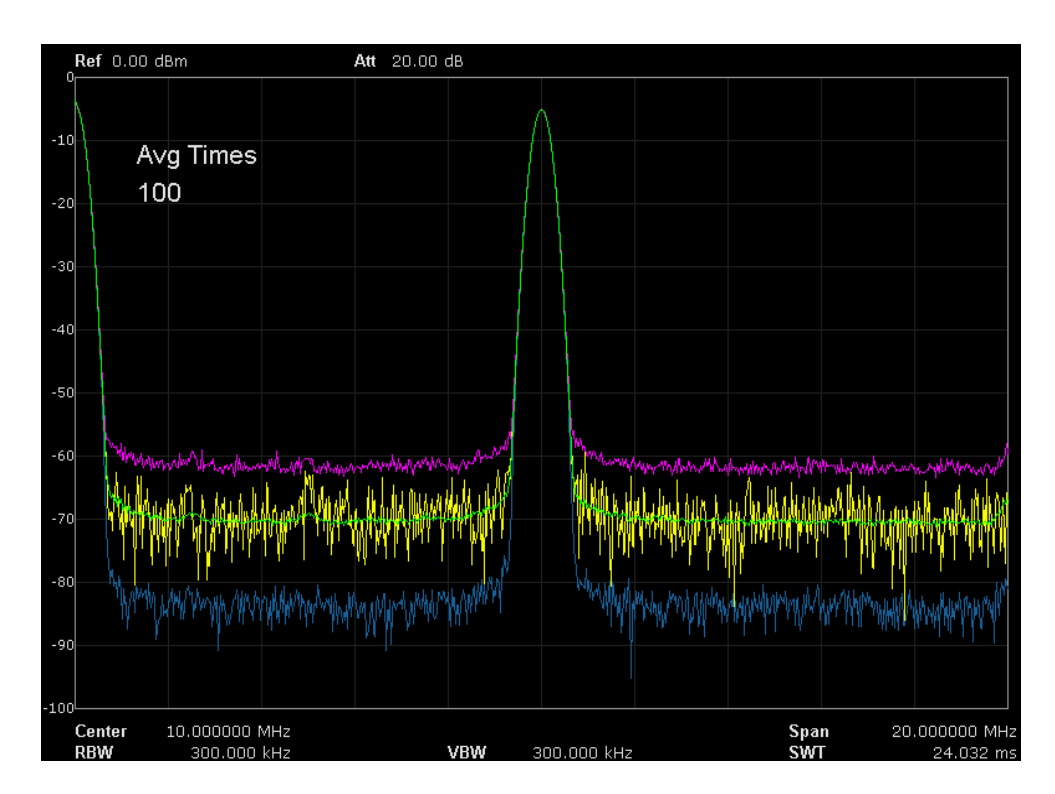

Abbildung 2-5 Leiterbahnart

#### 1. Löschen von Schreibvorgängen

Löscht alle zuvor in der ausgewählten Messkurve gespeicherten Daten und zeigt die gesampelten Daten in Echtzeit für jeden Punkt der Messkurve an.

#### 2. Max. Halten

Bewahrt den maximalen Pegel für jeden Messpunkt der ausgewählten Messkurve. Aktualisiert die Daten, wenn in aufeinanderfolgenden Sweeps ein neuer Maximalpegel erkannt wird.

#### 3. Min. Halten

Anzeige des Minimums aus mehreren Sweeps für jeden Punkt der Messkurve und Aktualisierung der Daten, wenn in aufeinanderfolgenden Sweeps ein neues Minimum erzeugt wird.

#### 4. Ansicht

Hält und zeigt die Amplitudendaten der ausgewählten Messkurve an. Die Trace-Daten werden nicht aktualisiert, da der Analysator durchsucht.

#### 5. Blank

Deaktivieren Sie die Anzeige und alle Messungen dieser Kurve.

## **2.2.2.3** Average Times

Setzt die Anzahl der zu mittelnden Kurven der ausgewählten Messkurve. Eine höhere Anzahl kann das Rauschen und den Einfluss anderer Zufallssignale reduzieren und so die stabilen Signaleigenschaften hervorheben. Je größer die Anzahl ist, desto glatter wird die Messkurve.

#### Tabelle 2-14 Durchschnittliche Zeiten

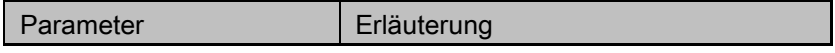

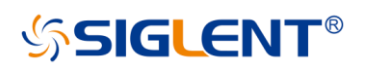

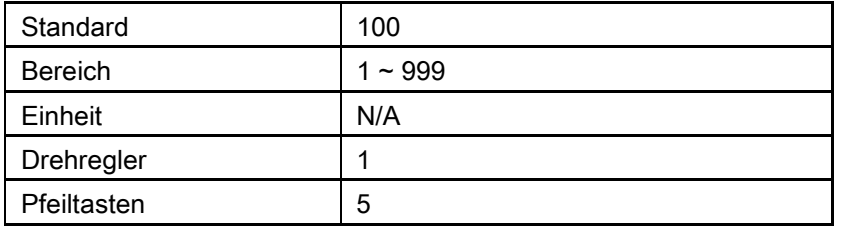

#### **2.2.2.4** Mathematik

Setzt die Berechnungsmethode der mathematischen Ablaufverfolgung.

## **2.2.2.5** Variable X, Y

Variable X, Y kann Kurve A, B, C wählen.

## **2.2.2.6** Const

Setzt den Wert der Konstante

## **2.2.2.7** Ausganz Z

Das Ergebnis Z wird auf dem Bildschirm an der Kurve A, B, C angezeigt.

## **2.2.2.8** Berechnungsart

Der Spectrum Analyzer stellt die folgenden Berechnungsarten zur Verfügung:

Leistung: X-Y+Offset Leistung: X-Y+Offset Protokoll: X+Offset Protokoll: X+Offset

# **2.2.3** Detektor

Der Analysator zeigt das Sweepsignal auf dem Bildschirm in Form einer Kurve an. Für jeden Messpunkt erfasst der Analysator immer alle Daten innerhalb eines bestimmten Zeitintervalls und verarbeitet die Erfassungsdaten mit dem aktuell ausgewählten Detektor und zeigt dann die verarbeiteten Daten (ein Punkt) auf dem Bildschirm an.

Wählen Sie einen geeigneten Detektortyp entsprechend der tatsächlichen Anwendung, um die Genauigkeit der Messung zu gewährleisten.

Die verfügbaren Typen sind Pos Peak, Neg Peak, Sample, Normal, Average und Quasi Peak. Der Standard ist Pos peak.

#### **1.** Positiver Spitzenwert

Der Positive Peak-Detektor zeigt für jeden Messpunkt den Maximalwert der im entsprechenden Zeitintervall erfassten Daten an.

#### **2.** Negativer Spitzenwert

Der Negative Peak-Detektor zeigt für jeden Messpunkt den Minimalwert der Daten an, die innerhalb des entsprechenden Zeitintervalls erfasst wurden.

#### **3.** Sample

Für jeden Messpunkt zeigt der Sample-Detektor den transienten Pegel an, der dem zentralen Zeitpunkt des entsprechenden Zeitintervalls entspricht. Dieser Detektortyp ist für Rauschen oder rauschähnliche Signale geeignet.

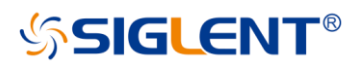

### **4.** Normal

Der Normaldetektor (auch Rosenfell-Detektor genannt) zeigt nacheinander den Maximalwert und den Minimalwert des Probendatensegments an; bei einem ungeradzahligen Datenpunkt wird der Maximalwert angezeigt; bei einem geradzahligen Datenpunkt wird der Minimalwert angezeigt. Auf diese Weise wird der Amplitudenänderungsbereich des Signals deutlich dargestellt.

#### **5.** Average

Für jeden Messpunkt zeigt der Durchschnittsdetektor den Mittelwert der Daten an, die innerhalb des entsprechenden Zeitintervalls erfasst wurden.

#### **6.** Quasi Peak

Der Quasi-Peak-Detektor, eine gewichtete Form des Spitzendetektors, wird für die EMV-Impulsprüfung nach CISPR verwendet. Für einen einzelnen Frequenzpunkt erkennt der Detektor die Spitzen innerhalb der QPD-Verweildauer. Die erfassten Spitzen werden mit einer Schaltung mit spezifizierten Lade- und Entladestrukturen sowie der in den Normen CISPR 16 festgelegten Anzeigezeitkonstante gewichtet. Die Messzeit für QPD ist weitaus länger als der Peak Detector.

## **2.2.4** Sweep

Stellt die Parameter für die Sweep-Funktionen ein, einschließlich Sweepzeit, Sweepregel, Sweep-Modus, Anzahl der Sweeps, etc.

## **2.2.4.1** Sweepzeit

Stellt die Zeit ein, die der Spektrumanalysator benötigt, um einen Sweep innerhalb des Span-Bereichs zu beenden. Die Sweepzeit kann im Modus "Auto" oder "Manual" eingestellt werden und ist standardmäßig auf "Auto" eingestellt.

Im ungleich Nullbereich wählt der Analysator die kürzeste Sweepzeit auf der Grundlage der aktuellen RBW- und VBW-Einstellungen, wenn Auto ausgewählt ist.

Eine Verkürzung der Sweepzeit würde die Messung beschleunigen. Ein Fehler kann jedoch auftreten, wenn die angegebene Sweepzeit kleiner als die minimale Sweepzeit in der automatischen Kopplung ist; an dieser Stelle wird "UNCAL" in der Statusleiste auf dem Bildschirm angezeigt.

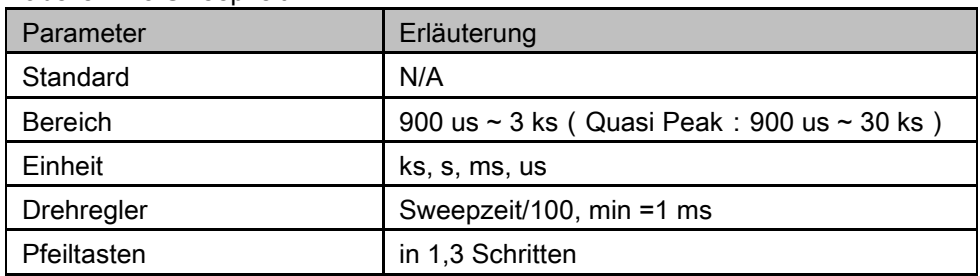

Tabelle 2-15 Sweepzeit

## **2.2.4.2** Sweep-Regel

Der Analysator stellt zwei Sweepzeitregeln zur Verfügung, um den unterschiedlichen Anforderungen an die Sweepzeit gerecht zu werden: Geschwindigkeit: Aktiviert die standardmäßige Regel für die schnelle Sweepzeit.

Genauigkeit: Aktiviert die normale Sweepzeitregel, um die Messgenauigkeit zu gewährleisten. Die Geschwindigkeitssweepzeitregel bietet eine schnelle Messfunktion, die die Sweepzeit verringert. Die Verwendung von Fast Sweep verringert die Messgenauigkeit.

#### **2.2.4.3** Sweep

# **SIGLENT®**

Stellt den Sweep-Modus auf einzeln oder kontinuierlich ein, die Voreinstellung ist kontinuierlich. Das entsprechende Symbol des Sweeps wird in der Statusleiste links auf dem Bildschirm angezeigt.

#### **1.** Single

Stellt den Sweep-Modus auf "Single" ein. Die Nummer auf dem Parametersymbol gibt die aktuelle Sweepnummer an.

### **2.** Numbes

Stellt die Anzahl der Sweeps für einen einzelnen Sweep ein. Im Single-Sweep-Modus führt das System die angegebene Anzahl von Sweeps aus, und die auf dem Symbol in der Statusleiste links auf dem Bildschirm angezeigte Anzahl variiert mit dem Prozess des Sweeps.

#### **3.** Continue

Stellt den Sweep-Modus auf "Continue" ein. Das Zeichen Cont auf dem Parametersymbol bedeutet, dass der Analysator kontinuierlich Sweeps darstellt.

Wenn sich das Gerät im Single-Sweep-Modus befindet und keine Messfunktion aktiviert ist, drücken Sie diese Taste und das System wechselt in den kontinuierlichen Sweep-Modus und läuft kontinuierlich, wenn die Triggerbedingungen erfüllt sind.

Wenn sich das Gerät im Single Sweep-Modus befindet und eine Messfunktion eingeschaltet ist, drücken Sie diese Taste und das System wechselt in den kontinuierlichen Sweep-Modus und misst kontinuierlich, wenn die Triggerbedingungen erfüllt sind.

Im kontinuierlichen Sweep-Modus sendet das System automatisch ein Triggerinitialisierungssignal und gibt das Triggerbedingungsurteil direkt nach jedem Sweep ein.

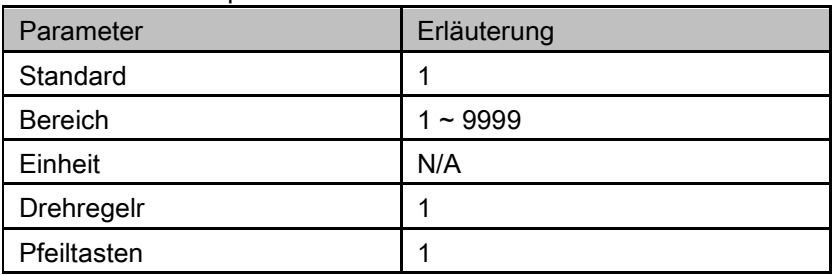

Tabelle 2-16 Sweepzeiten

## **2.2.4.4** Sweep-Modus

Der Sweep-Modus beinhaltet Auto, Sweep und FFT.

#### **1.** Auto

Wenn der Sweep-Modus automatisch ist, wählt der Analysator den Sweep-Modus automatisch in kürzester Zeit zwischen Sweep- und FFT-Modus.

#### **2.** Sweep

Arbeitet beim Punkt-zu-Punkt-Scannen. Der Sweep-Modus ist nur verfügbar, wenn die RBW in 30 Hz - 1 MHz liegt.

## **3.** FFT

Arbeitet im FFT scanning. The FFT-Modus ist nur verfügbar wenn die RBW in 1 Hz - 30 kHz liegt. Wenn TG eingeschaltet ist, ist der Sweep-Modus gezwungen, den Sweep durchzuführen.

## **2.2.4.5** QPD Verweilzeit

Die Verweilzeit ist die Messzeit bei einer einzelnen Frequenz. Der QPD-Detektor erhält seine gewichtete Hüllkurvenantwort während der Verweildauer. Je länger die Verweildauer ist, desto besser reagiert der

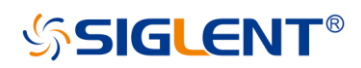

QPD-Detektor auf eine einzelne Frequenz, desto genauer ist die Hüllkurve des QPD-Detektors.

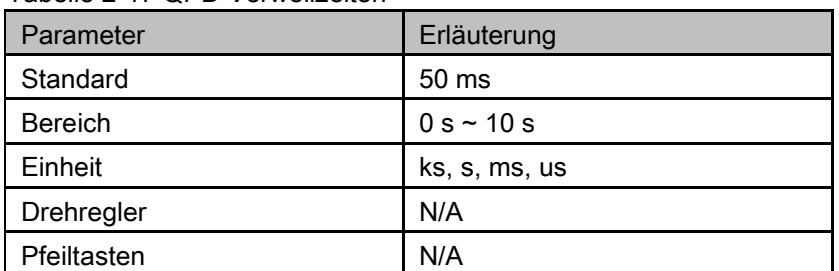

Tabelle 2-17 QPD Verweilzeiten

# **2.2.5** Trigger

Der Auslösertyp kann Freilauf, Video oder Extern sein.

#### 1. Free Run

Die Triggerbedingungen sind jederzeit erfüllt und der Analysator erzeugt kontinuierlich Triggersignale.

#### 2. Video Trigger

Ein Triggersignal wird erzeugt, wenn das System ein Videosignal erkennt, dessen Spannung den angegebenen Video-Triggerpegel überschreitet.

Stellen Sie den Triggerpegel im Video-Trigger ein. An dieser Stelle werden die Triggerpegel-Linie (Trigg-Linie) und der Wert auf dem Bildschirm angezeigt.

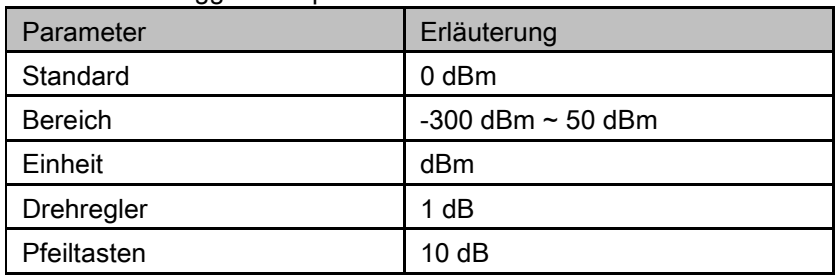

Tabelle 2-18 Trigger-Setup

#### 3. Extern

In diesem Modus wird ein externes Signal (TTL-Signal) über den Anschluss[TRIGGER IN] auf der Rückseite eingegeben und Triggersignale erzeugt, wenn dieses Signal die angegebene

Triggerflankenbedingung erfüllt.

Stellen Sie die Triggerflanke im externen Trigger auf die steigende (Pos) oder fallende (Neg) Flanke des Impulses ein.

# **2.2.6** Grenzwert

Der Analysator unterstützt die Pass/Fail-Testfunktion. In dieser Funktion wird die gemessene Kurve mit der vordefinierten Kurve verglichen. Wenn die entsprechenden Regeln erfüllt sind, ist das Ergebnis "Pass" oder "Fail".

## **2.2.6.1** Grenzwert1

Aktivieren oder Deaktivieren der Grenze1 auswählen.

## **2.2.6.2** Limit1 Bearbeiten

Bearbeiten der Eigenschaften der Limit1-Linien.

#### Tabelle 2-19 Menü Bearbeiten von Grenzwert1

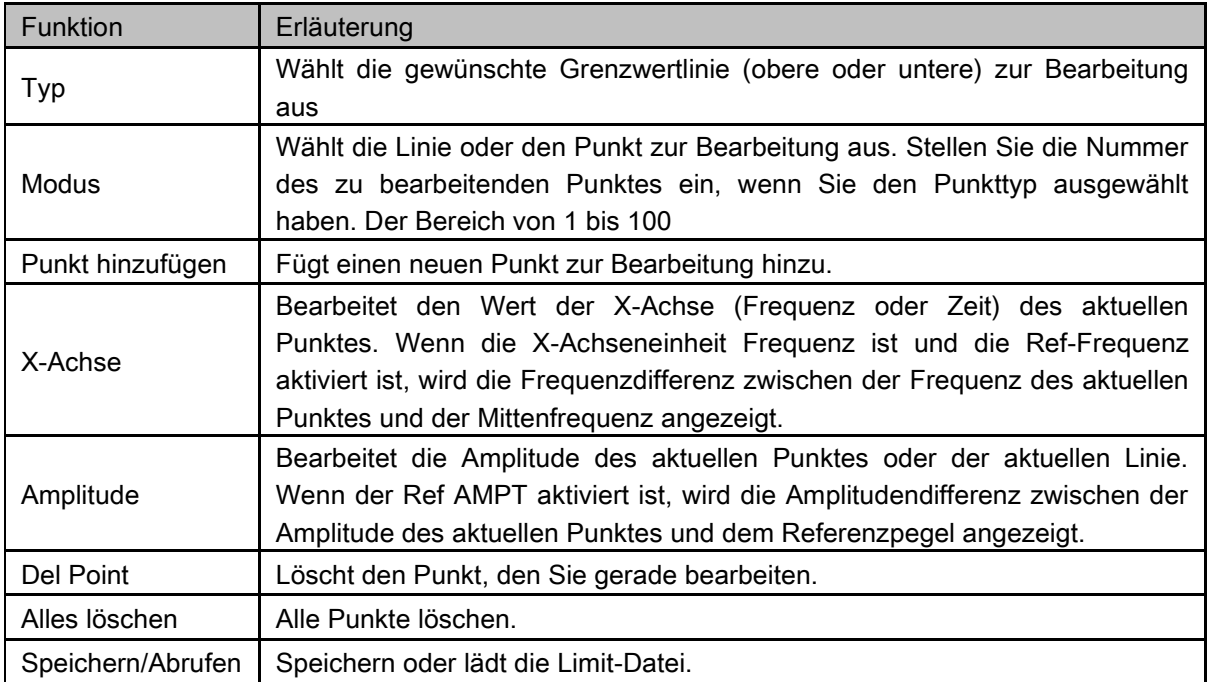

## **2.2.6.3** Grenzwert2

Aktivieren oder deaktivieren Sie Limit2.

## **2.2.6.4** Limit2 Bearbeiten

Bearbeiten der Eigenschaften der Limit2-Linien.

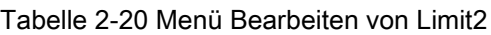

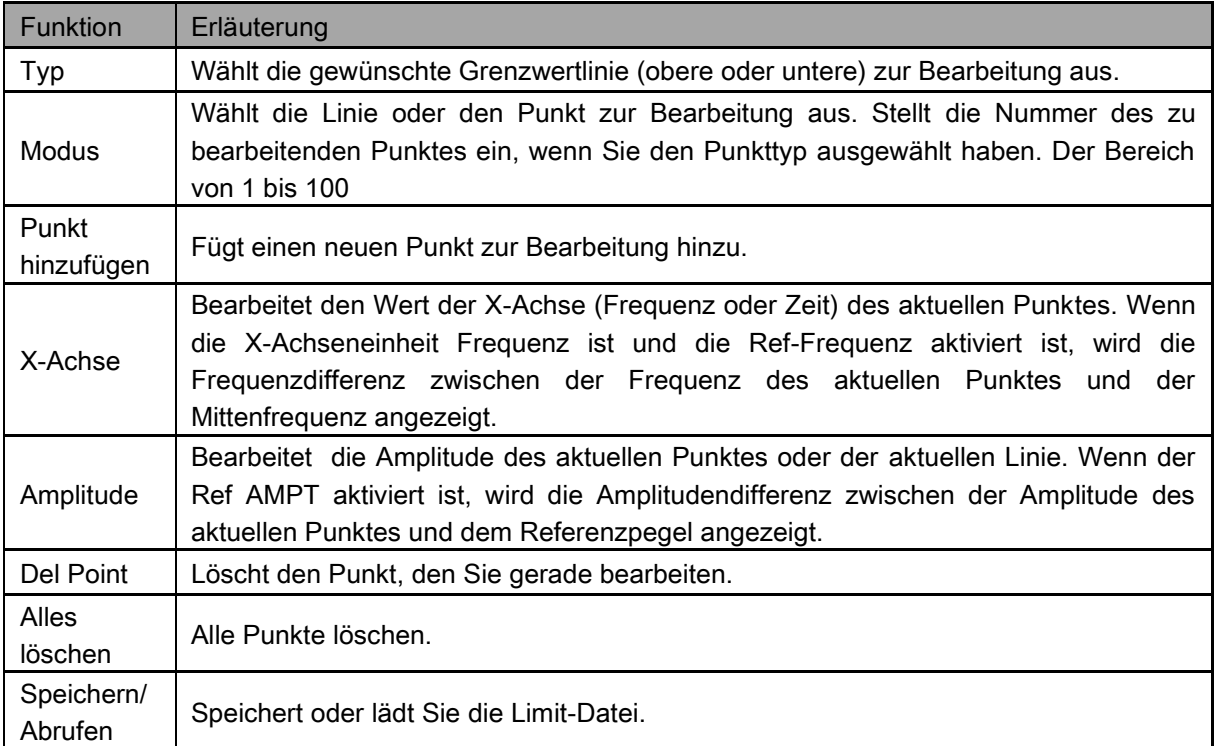

## **2.2.6.5** Test

Aktivieren oder Deaktivieren der Funktion Grenzwertprüfung.

## **2.2.6.6** Setup

#### **1.** Bei Fehler stoppen

Wählen Sie, ob das Gerät den Betrieb fortsetzt oder stoppt, wenn ein Fehler auftritt.

#### **2.** Summer

Schalten Sie den Summer ein oder aus. Wenn der Summer eingeschaltet ist, ertönt ein Signalton, wenn ein Fehler auftritt.

#### **3.** X-Achse

Stellt die X-Achseneinheit auf Frequenz oder Zeit ein.

Beachten Sie, dass alle Punkte der aktuellen Grenzwertlinie gelöscht werden, wenn sich die X-Achseneinheit ändert.

# **2.2.7 TG (Tracking-Generator)**

Stellt die Parameter in Bezug auf den Mitlaufgenerator ein.

## **2.2.7.1** TG

Wenn der TG aktiviert ist, wird ein Signal mit der gleichen Frequenz wie das aktuelle Sweepsignal über den Anschluss [TG SOURCE] auf der Frontplatte ausgegeben. Die Leistung des Signals kann über das Menü eingestellt werden.

## **2.2.7.2** TG Level

Stellt die Ausgangsleistung des Signals des Mitlaufgenerators ein.

Tabelle 2-21 TG Level

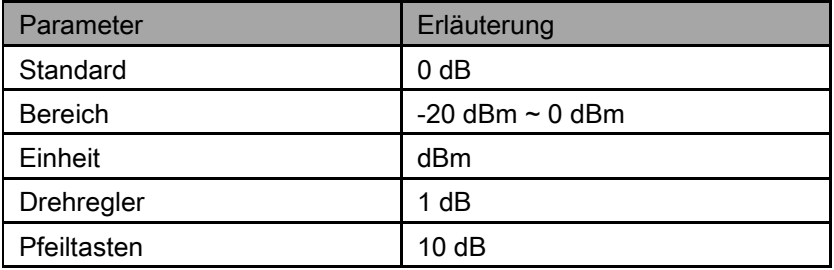

## **2.2.7.3** TG Level Offset

Weist der Ausgangsleistung des TG einen bestimmten Offset zu, wenn Gewinne oder Verluste zwischen dem TG-Ausgang und einer externen Vorrichtung auftreten, um den aktuellen Leistungswert anzuzeigen.

Dieser Parameter ändert nur die Anzeige der TG-Ausgangsleistung und nicht den Istwert. Der Offset kann entweder positiv (Verstärkung am externen Ausgang) oder negativ (Verlust am

externen Ausgang) sein.

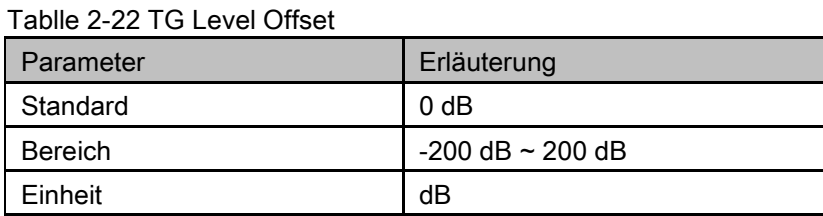

# **SIGLENT®**

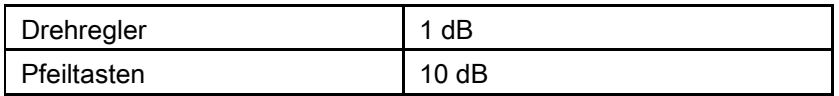

## **2.2.7.4** Normalisieren

Die Normalisierung kann den Fehler des TG Level beseitigen. Bevor Sie diese Funktion verwenden, verbinden Sie die Ausgangsklemme [TG SOURCE] des TG mit der Eingangsklemme [RF INPUT] des Analysators.

Wenn diese Option aktiviert ist, wird die Referenzkurve nach Beendigung des aktuellen Sweeps automatisch gespeichert, wenn zuvor keine Referenzkurve gespeichert wurde. Während der Speicherung der Referenzkurve wird die entsprechende Eingabeaufforderung angezeigt.

Wenn die Normalisierung aktiviert ist, wird der entsprechende Wert der Referenzkurve nach jedem Sweep von den Tracedaten abgezogen.

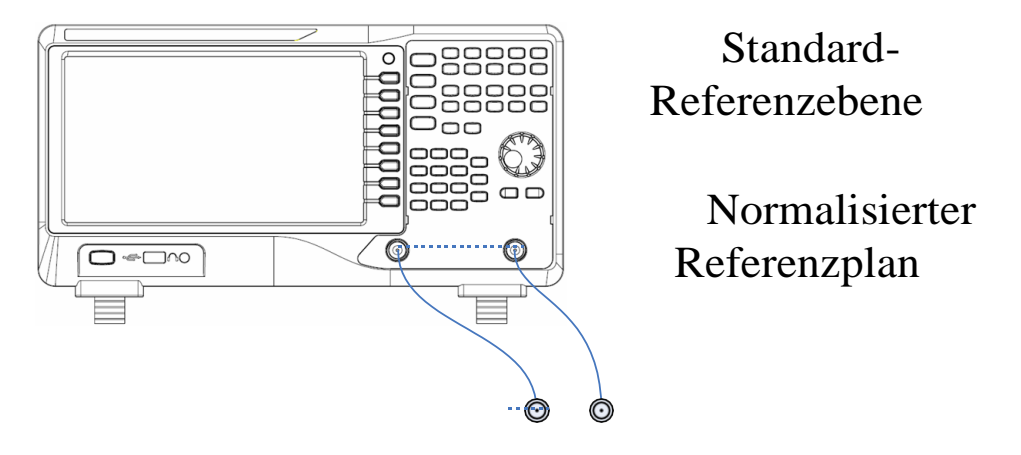

Abbildung 2-6 Normalisierung

## **2.2.7.5** Norm-Referenzpegel

Stellt die vertikale Position der Messkurve auf dem Bildschirm ein, indem Sie den Referenzpegel anpassen, wenn die Normalisierung aktiviert ist.

Im Gegensatz zur Funktion Ref Level im Menü AMPT hat dieser Parameter keinen Einfluss auf den Referenzpegel des Analysators.

Tabelle 2-23 Referenzpegel unter Normalisierung

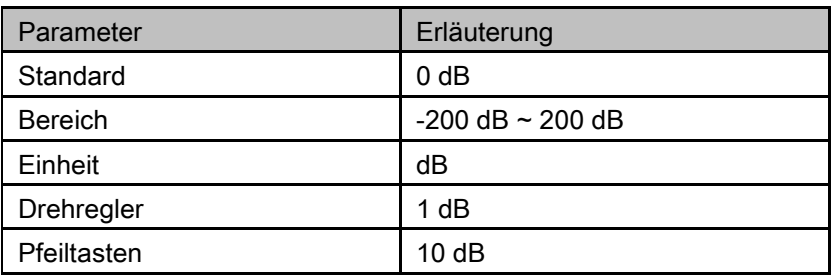

## **2.2.7.6** Norm Ref Pos

Stellt die vertikale Position des Normalisierungs-Referenzpegels auf dem Bildschirm ein, indem Sie die Referenzposition anpassen, wenn die Normalisierung aktiviert ist.

Die Funktion dieses Menüs ist ähnlich wie die des Norm Ref Level. Wenn er auf 0% eingestellt ist, wird der Normalisierungsbezugspegel am unteren Rand des Bildschirms und am oberen Rand angezeigt,

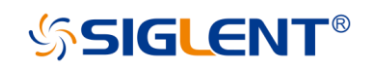

wenn er auf 100% eingestellt ist.

| Parameter      | Erläuterung |
|----------------|-------------|
| Standard       | 100%        |
| <b>Bereich</b> | $0 - 100\%$ |
| Einheit        | 100%        |
| Drehregler     | 1%          |
| Pfeiltasten    | 10%         |

Tabelle 2-24 TG Referenzposition unter Normalisierung

## **2.2.7.7** Ref Trace

Ermöglicht die Einstellung, ob die Referenzkurve angezeigt werden soll oder nicht. Wenn "View" ausgewählt ist, wird die gespeicherte Referenzspur (Spur D) im Typ "View" angezeigt.

Hinweis: Wenn die Normalisierung aktiviert ist, ist die Einheit der Y-Achse "dB" und wird nicht durch die Definition in AMPT ->Units beeinflusst. An dieser Stelle wird "(dB)" unter der Skala der Y-Achse in der Benutzeroberfläche angezeigt.

## **2.2.8** Demodulation

Drücken Sie **Demod** auf der Vorderseite, um in das Einstellmenü für die Demodulation zu gelangen. Sowohl AM als auch FM Demodulationen sind in diesem Gerät verfügbar.

## **2.2.8.1** Demod (AM/FM)

Stellt den Demodulationstyp auf AM oder FM ein oder deaktiviert die Demodulationsfunktion. Die Voreinstellung ist off.

Das System aktiviert einen Marker automatisch, platziert ihn auf der Mittenfrequenz und führt die AM- (oder FM-)Demodulation auf diesem Frequenzpunkt durch, nachdem Sie die AM-(oder FM- )Demodulation aktiviert haben.

Der Analysator verfügt über eine Kopfhörerbuchse und das demodulierte Signal (NF) kann über den Kopfhörer abgehört werden. Die Frequenz und Intensität der NF bezeichnet die Frequenz bzw. Amplitude des Signals.

## **2.2.8.2** Kopfhörer

Stellt den Status des Kopfhörers ein. Wenn der Kopfhörer eingeschaltet ist, kann das demodulierte Signal während der Demodulation über den Kopfhörer gehört werden. Standardmäßig ist er ausgeschaltet.

## **2.2.8.3** Volumen

Einstellen der Lautstärke des Kopfhörers.

Tabelle 2-25 Volumen

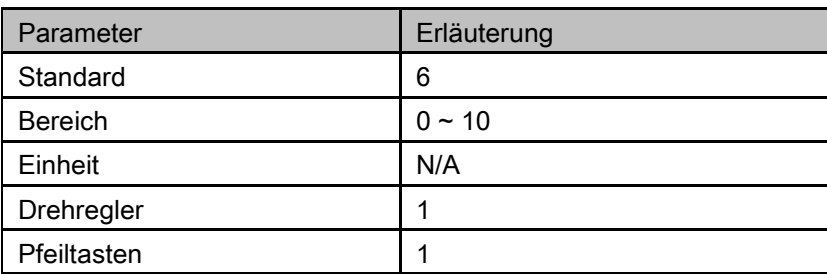

## **2.2.8.4** Demodulationszeit

# **SSIGLENT®**

Stellt die Zeit ein, in der der Analysator nach jedem Sweep eine Signaldemodulation durchführt. Wenn Earphone auf "On" eingestellt ist, hören Sie das demodulierte Signal während der Demodulation über den Kopfhörer. Eine längere Verweildauer der Demodulation wäre besser, um das Audiosignal zu demodulieren.

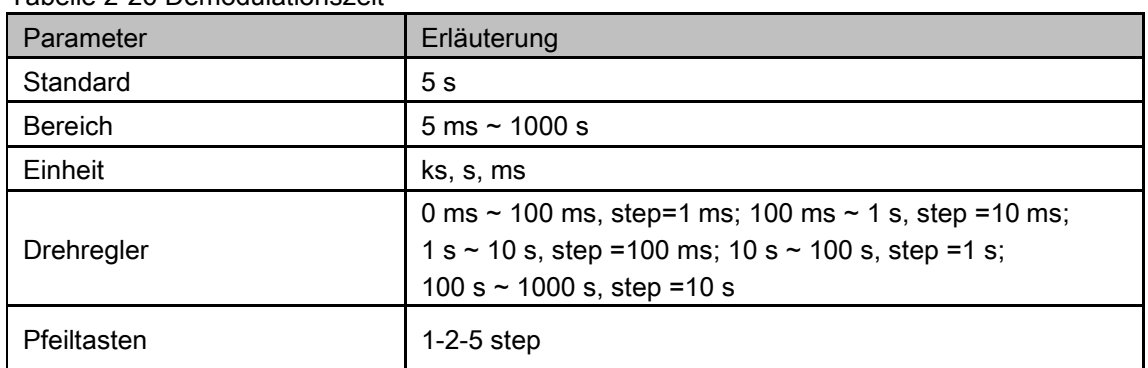

#### Tabelle 2-26 Demodulationszeit

# 2.3 Marker

# **2.3.1** Marker

Der Marker erscheint als rautenförmiges Zeichen (wie unten gezeigt) zur Identifizierung des Punktes auf der Messkurve. Sie können Amplitude, Frequenz und Sweepzeit des markierten Punktes auf der Messkurve leicht ablesen.

Der Analysator ermöglicht die gleichzeitige Anzeige von bis zu vier Markerpaaren, aber nur ein Paar oder ein einzelner Marker ist jedes Mal aktiv.

Mit den Zifferntasten, dem Drehknopf oder den Richtungstasten können Sie die gewünschte Frequenz oder Zeit ändern und die Messwerte verschiedener Punkte auf der Messkurve anzeigen.

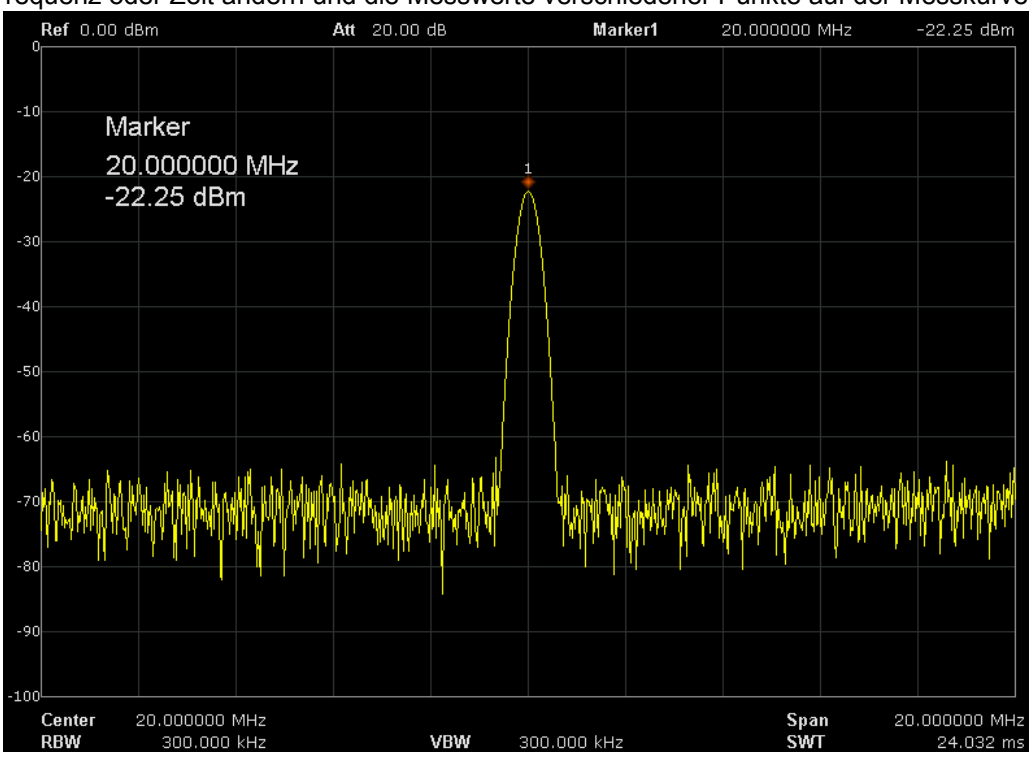

Abbildung 2-7 Marker

## **2.3.1.1** Select Marker

Wählen Sie einen der vier Marker aus, der Standard ist Marker1.

Wenn ein Marker ausgewählt ist, können Sie seinen Typ, die zu markierende Messkurve, den Auslesetyp und andere zugehörige Parameter einstellen. Der aktivierte Marker erscheint auf der über die Option Select Trace ausgewählten Messkurve und die Messwerte dieses Markers werden auch im aktiven Funktionsbereich und in der oberen rechten Ecke des Bildschirms angezeigt.

| <b>EXAMPLE 2-27 IVIDING POI OFFICIO</b> |                                                                                                    |
|-----------------------------------------|----------------------------------------------------------------------------------------------------|
| Parameter                               | Erläuterung                                                                                                    |
| Standard                                | Mittenfrequenz                                                                                                    |
| <b>Bereich</b>                          | $0 \sim$ Volle Spanne                                                                                                    |
| Einheit                                 | Anzeige = Frequenz, verfügbare Einheiten sind GHz, MHz, kHz, kHz, Hz<br>Anzeige = Zeit, verfügbare Einheiten sind s, ms, us, ns, ns, ps |
| Drehregler                              | Anzeige = Frequenz (oder Periode), Schritt = Spanne/(Sweep Points - 1)                                                                  |
| Pfeiltasten                             | Anzeige = Frequenz (oder Periode), Schritt = Spanne/10                                                                                  |

Tabelle 2-27 Markerparameter

## **2.3.1.2** Select Trace

Wählen Sie aus A, B, C, D die Messkurve aus, die durch den aktuellen Marker markiert werden soll.

## **2.3.1.3** Normal

Der Normalmarker wird verwendet, um die X- (Frequenz oder Zeit) und Y- (Amplitude) Werte eines bestimmten Punktes auf der Messkurve zu messen. Wenn der Marker ausgewählt wird, erscheint ein Marker mit der Nummer des aktuellen Markers (z.B. "1") auf der Messkurve.

Wenn derzeit kein aktiver Marker vorhanden ist, wird ein Marker automatisch mit der Mittenfrequenz der aktuellen Messkurve aktiviert.

Sie können die Zifferntasten, den Drehknopf oder die Richtungstasten verwenden, um den Marker zu bewegen. Die Messwerte des Markers werden in der oberen rechten Ecke des Bildschirms angezeigt. Die Ausleseauflösung der X-Achse (Frequenz oder Zeit) bezieht sich auf den Span. Für eine höhere Ausleseauflösung reduzieren Sie den Messbereich.

## **2.3.1.4** Delta

Der Deltamarker dient zur Messung der Deltawerte von X (Frequenz oder Zeit) und Y (Amplitude) zwischen dem Referenzpunkt und einem bestimmten Punkt auf der Messkurve. Wenn diese Option ausgewählt ist, erscheint ein Paar von Markern auf der Messkurve: Referenzmarker (gekennzeichnet durch eine Kombination aus Markernummer und Buchstabe "r", z.B. "1r") und Delta-Marker (gekennzeichnet durch die Markernummer, z.B. "1").

Ein Referenzmarker wird an der Position des aktuellen Markers aktiviert, wenn ein aktiver Marker vorhanden ist; oder aber sowohl der Referenzmarker als auch der Delta-Marker werden gleichzeitig bei der Mittenfrequenz aktiviert.

Die Position des Referenzmarkers ist immer fest vorgegeben (sowohl auf der X-Achse als auch auf der Y-Achse), während der Delta-Marker aktiv ist. Sie können die Zifferntasten, den Drehknopf oder die Richtungstasten verwenden, um die Position des Delta-Markers zu ändern.

Die Frequenz (oder Zeit-) Delta und Amplituden Delta zwischen den beiden Markern werden in der oberen rechten Ecke des Bildschirms angezeigt.

Es gibt zwei Möglichkeiten, einen Punkt als Bezugspunkt zu definieren:

a) Öffnen Sie einen "Normal"-Marker und positionieren Sie ihn auf einem Punkt. Schalten Sie dann den Markierertyp auf "Delta"; zu diesem Zeitpunkt ist dieser Punkt der Referenzpunkt. Sie können die Position des Delta-Punktes ändern, um eine Delta-Messung zu erreichen.

# **SIGLENT®**

b) Öffnen Sie einen "Delta"-Marker und positionieren Sie ihn auf einem Punkt. Wählen Sie dann das Delta-Menü erneut aus, um den Referenzmarker auf diesen Punkt zu setzen. Sie können die Position des Delta-Punktes ändern, um eine Delta-Messung zu erreichen.

#### Die Anwendung des "Delta"-Markers

Messen Sie das Signal-Rausch-Verhältnis des Einzelspektrumsignals: Setzen Sie die Referenz- und Delta-Marker auf das Signal bzw. Rauschen, die Amplitude im Messergebnis ist das Signal-Rausch-Verhältnis.

## **2.3.1.5** Delta Pair

Wenn diese Option ausgewählt ist, erscheint ein Paar von Markern auf der Messkurve: Referenzmarker (gekennzeichnet durch eine Kombination aus Markernummer und Buchstabe "R", z.B. "1R") und dem Delta-Marker (gekennzeichnet durch die Markernummer, z.B. "1").

Mit den Zifferntasten, dem Drehknopf oder den Richtungstasten können Sie die Positionen des Referenzmarkers (Auswahl "Ref"), des Delta-Markers (Auswahl "Delta"), der Spanne des Markerpaares (Auswahl "Span") und der Mitte des Markerpaares (Auswahl "Center") einstellen.

Dies unterscheidet sich vom Delta-Typ-Marker dadurch, dass Sie sowohl den Referenzpunkt (Auswahl "Ref") als auch den Deltapunkt (Auswahl "Delta") ändern oder beide gleichzeitig ändern können (Auswahl "Span" oder "Center"). Zusätzlich sind sowohl der X- als auch der Y-Wert des Referenzmarkers für den "Delta"-Marker während des Sweeps stabil; der Y-Wert des Referenzmarkers wird jedoch zusammen mit dem Sweep für den "Delta Pair"-Marker aktualisiert.

Wenn "Span" ausgewählt ist, behält das Einstellen des "Span Pair" die Mittelposition der beiden Marker unverändert und verschiebt sie zu den beiden Seiten (Wert steigt) oder zur Mitte (Wert sinkt).

Wenn "Center" ausgewählt ist, bleibt bei der Einstellung des "Span Pair" der relative Abstand zwischen den beiden Markern unverändert und verschiebt ihre Mittelposition nach links (Wert fällt) oder rechts (Wert steigt).

## **2.3.1.6** Relative To

In Bezug auf die Messung der Deltawerte von X (Frequenz oder Zeit) und Y (Amplitude) zwischen zwei Markern, die auf verschiedenen Spuren markieren.

## **2.3.1.7** Off

Schaltet den aktuell ausgewählten Marker aus. Die auf dem Bildschirm angezeigten Markerinformationen und Funktionen, die auf dem Marker basieren, werden ebenfalls deaktiviert.

## **2.3.1.8** Marker Table

Aktivieren oder Deaktivieren der Markertabelle.

Zeigt im unteren Teil des Bildschirms alle aktivierten Marker an, einschließlich Markernummer, Tracenummer, Markerauslesetyp, X-Achsenauslesung und Amplitude. Über diese Tabelle können Sie die Messwerte mehrerer Punkte einsehen. Die Tabelle ermöglicht es, bis zu acht Marker gleichzeitig anzuzeigen.

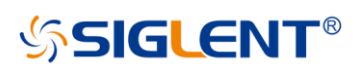

| Ref -13.00 dBm<br>$-13i$         |               | 10.00 dB<br>Att |                | A Marker1     | 2.133333 MHz |            | $-0.01$ dB    |
|----------------------------------|---------------|-----------------|----------------|---------------|--------------|------------|---------------|
| $-20$                            |               |                 |                |               |              |            |               |
|                                  |               |                 |                |               |              |            |               |
|                                  | Marker Delta  |                 | 1 <sub>b</sub> | $\mathbf{1}$  |              |            |               |
|                                  |               |                 |                |               |              |            |               |
|                                  | 51.066667 MHz |                 | 2f             | ł2            |              |            |               |
|                                  | $-0.01$ dB    |                 |                |               |              |            |               |
|                                  |               |                 |                |               |              |            |               |
|                                  |               |                 | зŀ             | G             |              |            |               |
|                                  |               |                 |                |               |              |            |               |
|                                  |               | 4r              |                |               |              |            |               |
|                                  |               |                 |                |               |              |            |               |
| -83<br>Center                    | 50.000000 MHz |                 |                |               |              | Span       | 20.000000 MHz |
| <b>+RBW</b>                      | 1.000000 MHz  |                 | <b>VBW</b>     | 1.000000 MHz  |              | <b>SWT</b> | 24.032 ms     |
| <b>Marker Table</b>              |               |                 |                |               |              |            |               |
| <b>Marker</b>                    | <b>Trace</b>  | Readout         |                | X Axis        | Ampt         |            |               |
| $\triangle$ M1                   | А             | Frequency       |                | 2.133333 MHz  | $-0.01$ dB   |            |               |
| 1 <sub>R</sub>                   | А             | Frequency       |                | 48.933334 MHz | $-35.89$ dBm |            |               |
| $\triangle M2$                   | А             | Frequency       |                | 2.933334 MHz  | 0.05dB       |            |               |
| 2R                               | А             | Frequency       |                | 48.533333 MHz | $-48.26$ dBm |            |               |
| $\triangle \overline{\text{M3}}$ | А             | Frequency       |                | 3.733334 MHz  | 0.30dB       |            |               |
| 3R                               | А             | Frequency       |                | 48.133333 MHz | $-64.84$ dBm |            |               |
| $\triangle M4$                   | А             | Frequency       |                | 8.000000 MHz  | $-0.07dB$    |            |               |
| 4R                               | А             | Frequency       |                | 46.000000 MHz | -74.82 dBm   |            |               |

Abbildung 2-8 Markierungstabelle

# **2.3.2** Marker ->

#### **1.** M->CF

Stellt die Mittenfrequenz des Analysators auf die Frequenz des aktuellen Markers ein.

Wenn der Normal-Marker ausgewählt ist, wird die Mittenfrequenz auf die Frequenz des aktuellen Markers gesetzt.

Wenn Delta oder Delta Pair Marker ausgewählt ist, wird die Mittenfrequenz auf die Frequenz des Delta Markers eingestellt.

Die Funktion ist im Zero-Span-Modus ungültig.

#### **2.** M -> CF Step

Stellt den Mittenfrequenzschritt des Analysators auf die Frequenz des aktuellen Markers ein.

Wenn Normal-Marker ausgewählt ist, wird der Mittenfrequenzschritt auf die Frequenz des aktuellen Markers gesetzt.

Wenn Delta oder Delta Pair Marker ausgewählt ist, wird der Mittenfrequenzschritt auf die Frequenz des Delta Markers gesetzt.

Die Funktion ist im Zero-Span-Modus ungültig.

#### **3.** M -> Start Freq

Stellt die Startfrequenz des Analysators auf die Frequenz des aktuellen Markers ein.

Wenn Normal-marker ausgewählt ist, wird die Startfrequenz auf die Frequenz des aktuellen Markers gesetzt.

Wenn Delta oder Delta Pair Marker ausgewählt ist, wird die Startfrequenz auf die Frequenz des Delta Markers gesetzt.

Die Funktion ist im Zero-Span-Modus ungültig.

#### **4.** M -> Stop Freq

Stellt die Stoppfrequenz des Analysators auf die Frequenz des aktuellen Markers ein.

Wenn Normal-marker ausgewählt ist, wird die Stoppfrequenz auf die Frequenz des aktuellen Markers

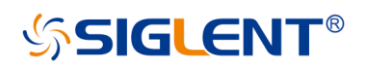

gesetzt..

Wenn Delta oder Delta Pair Marker ausgewählt ist, wird die Stoppfrequenz auf die Frequenz des Delta Markers gesetzt.

Die Funktion ist im Zero-Span-Modus ungültig.

#### **5.** M ->Ref Level

Stellt den Referenzpegel des Analysators auf die Amplitude des aktuellen Markers ein.

Wenn Normal-marker ausgewählt ist, wird der Referenzpegel auf die Amplitude des aktuellen Markers eingestellt..

Wenn Delta oder Delta Pair Marker ausgewählt ist, wird der Referenzpegel auf die Amplitude des Delta Markers eingestellt.

#### **6.** ΔM->Span

Stellt die Spanne des Analysators auf die Frequenzdifferenz zwischen den beiden Markern in Delta oder Delta Pair Markertyp ein.

Wenn Normal-marker ausgewählt ist, ist diese Funktion ungültig.

Die Funktion ist im Zero-Span-Modus ungültig.

#### **7.** ΔM->CF

Stellt die Mittenfrequenz des Analysators auf die Frequenzdifferenz zwischen den beiden Markern in Delta oder Delta Pair, Markertyp ein.

Wenn Normal-marker ausgewählt ist, ist diese Funktion ungültig.

Die Funktion ist im Zero-Span-Modus ungültig.

# **2.3.3** Marker Fn (Marker Funktion)

Spezielle Markerfunktionen wie Noise Marker, N dB BW und Freq Counter.

## **2.3.3.1** Select Marker

Wählt einen der vier Marker (1, 2, 3 und 4), der Standard ist Marker1.

## **2.3.3.2** Noise Marker

Stellt die Funktion Rauschmarker für den ausgewählten Marker ein und ermöglicht das ablesen der Rauschleistung ab.

Wenn der aktuelle Marker im Marker-Menü "Off" ist, wird er durch Drücken von Noise Marker zunächst automatisch auf Normaltyp gesetzt; dann den durchschnittlichen Rauschpegel an der markierten Stelle messen und diesen Wert auf 1 Hz Bandbreite normieren. Dabei wird immer eine gewisse Kompensation auf der Grundlage der Detektions- und Trace-Typen vorgenommen. Die Messung wird genauer, wenn RMS Avg oder die Art der Probenerkennung verwendet wird. Diese Funktion kann zur Messung des C/N-Verhältnisses verwendet werden.

## **2.3.3.3** N dB BW

Aktiviert die N dB BW-Messung, Sie können den Wert von N dB nach Ihren Wünschen einstellen. Das N dB BW bezeichnet die Frequenzdifferenz zwischen zwei Punkten, die sich auf beiden Seiten des aktuellen Markers befinden und mit N dB Abfall (N<0) oder Anstieg (N>0) der Amplitude, wie in der Abbildung auf der nächsten Seite dargestellt.

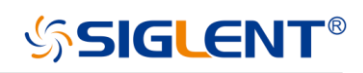

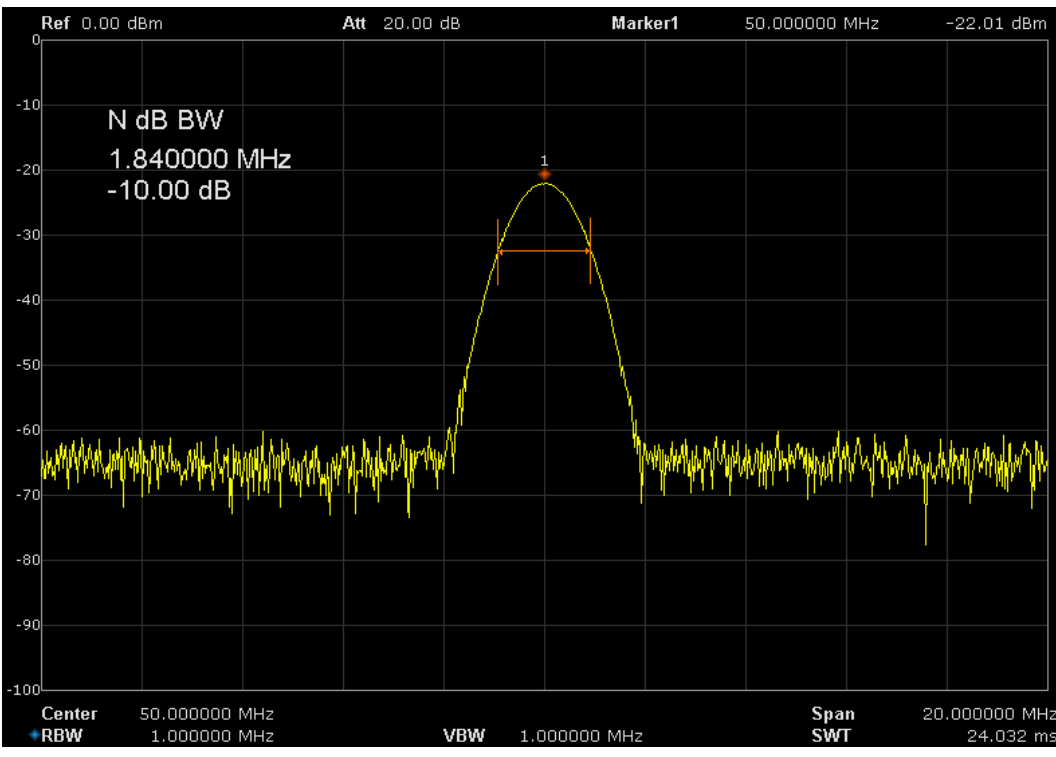

Figure 2-9 N dB BW

Zu Beginn der Messung sucht der Analysator nach den beiden Punkten, die sich auf beiden Seiten des aktuellen Punktes mit N dB Abfall oder Anstieg der Amplitude befinden, und zeigt den Frequenzunterschied zwischen den beiden Punkten im aktiven Funktionsbereich an. "----" wird angezeigt, wenn die Suche fehlschlägt.

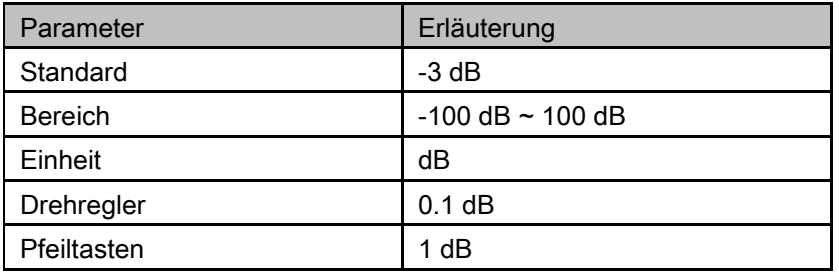

#### Tabelle 2-28 N dB Rauschen

## **2.3.3.4** Freq Counter (Frequenzzähler)

Schalten Sie den Frequenzzähler ein oder aus. Die Frequenzanzeige ist die Genauigkeit ist bis zu 0.01Hz. Die Funktion ist ungültig, wenn Sie die Marker 2, 3, 4 auswählen.

Wenn Marker 1 ausgewählt, aber nicht aktiv ist, öffnet das Einschalten des Frequenzzählers Marker 1 Normalmarker automatisch.

Der Frequenzzähler misst die Frequenz nahe der Mittenfrequenz im Zero-Span-Modus.

## **2.3.3.5** Off

Schaltet, wenn der Rauschmarker aktiviert ist, die N dB BW-Messung oder Frequenzzähler aus, aber nicht den Marker selbst.

## **2.3.3.6** Read Out

Wählen Sie einen gewünschten Auslesetyp der X-Achse für den Marker aus und verschiedene Marker

# **SIGLENT®**

können unterschiedliche Auslesetypen verwenden. Diese Einstellung ändert die Ausleseart und beeinflusst die Markerwerte im aktiven Funktionsbereich und in der oberen rechten Ecke des Bildschirms, ändert aber nicht den Istwert.

### **1.** Frequency

Bei diesem Typ zeigt der Normalmarker die absolute Frequenz an, während der Delta-Marker und der Delta-Pair-Marker die Frequenzdifferenz zwischen dem Delta-Marker und dem Referenzmarker anzeigen. Der Standard-Auslesemodus im Nicht-Null-Span-Modus ist "Frequency". Hinweis: Dieser Typ ist im Zero Span Modus ungültig.

#### **2.** Period

Bei diesem Typ zeigt der Normal-Marker den Kehrwert der Frequenz an, während der Delta-Marker und der Delta-Pair-Marker den Kehrwert der Frequenzdifferenz anzeigen. Wenn die Frequenzdifferenz Null ist, ist der Kehrwert unendlich und 100 Ts wird angezeigt. Hinweis: Dieser Typ ist im Zero-Span-Modus ungültig.

#### **3.** Δ Time

Bei diesem Typ zeigt der Normalmarker die Zeitdifferenz zwischen dem Marker und dem Start des Sweeps an; während der Delta-Marker und der Delta-Pair-Marker die Zeitdifferenz zwischen dem Delta-Marker und dem Referenzmarker anzeigen.

Der Standard-Auslesemodus im Zero Span Modus ist Δ Zeit.

# **2.3.4** Peak

Öffnet das Einstellungsmenü für die Spitzenwertsuche und führt die Spitzenwertsuche durch.

## **2.3.4.1** Peak -> CF

Führt die Spitzenwertsuche durch und die Mittenfrequenz des Analysators wird auf die Frequenz der Spitze einstellen.

## **2.3.4.2** Next Peak

Sucht und markiert den Peak, dessen Amplitude derjenigen des aktuellen Peaks am nächsten kommt und der die Peak-Suchbedingung erfüllt.

## **2.3.4.3** Next Left Peak

Sucht und markiert den nächsten Peak, der sich auf der linken Seite des aktuellen Peaks befindet und die Peak-Suchbedingung erfüllt.

## **2.3.4.4** Next Right Peak

Sucht und markiert den nächsten Peak, der sich auf der rechten Seite des aktuellen Peaks befindet und die Peak-Suchbedingung erfüllt.

## **2.3.4.5** Peak Peak

Führt die Spitzensuche und die Minimalsuche gleichzeitig durch und markieren Sie die Ergebnisse mit Delta-Paar-Markern. Dabei wird das Ergebnis der Spitzensuche mit dem Delta-Marker und das Ergebnis der Mindestsuche mit dem Referenzmarker markiert.

## **2.3.4.6** Count Peak

Aktiviert oder deaktiviert die kontinuierliche Spitzenwertsuche, die Standardeinstellung ist aus. Wenn er

aktiviert ist, führt das System nach jedem Sweep immer automatisch eine Spitzensuche durch, um das zu messende Signal zu verfolgen.

## **2.3.4.7** Peak Table

Öffnet die Peak-Tabelle (im unteren Fenster), die die Peaks (mit Frequenz und Amplitude) auflistet, die die Peak-Suchbedingung erfüllen. Bis zu 16 Peaks können in der Tabelle angezeigt werden.

## **2.3.4.8** Search Comfit

Definierte die Bedingungen für die Spitzensuche für verschiedene Spitzensuchvorgänge. Ein echter Spitzenwert sollte sowohl den Anforderungen der "Peak Excursion" als auch der "Peak Threshold" entsprechen.

#### **1.** Peak Threshold

Weist ein Minimum für die Spitzenamplitude zu. Peaks, deren Amplituden größer als der angegebene Peakschwellenwert sind, werden als reale Peaks behandelt.

| Parameter      | Erläuterung               |
|----------------|---------------------------|
| Standard       | $-160$ dBm                |
| <b>Bereich</b> | $-200$ dBm $\sim 200$ dBm |
| Einheit        | dBm                       |
| Drehregler     | 1 dB                      |
| Pfeiltasten    | 5 dB                      |

Tabelle 2-29 Spitzenwertschwelle

#### **2.** Peak Excursion

Stellt die Auslenkung zwischen dem Peak und der minimalen Amplitude auf beiden Seiten ein. Spitzen, deren Spitzen über die angegebenen Spitzen hinausgehen, werden als echte Spitzen behandelt.

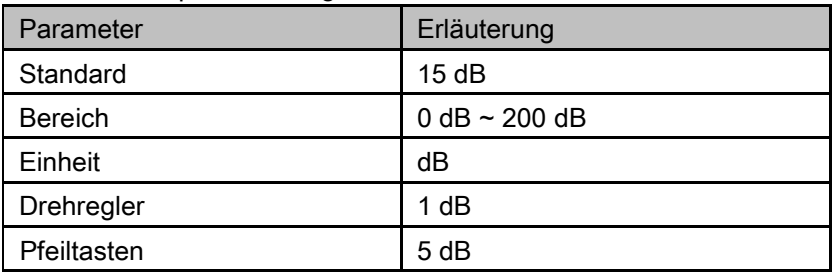

#### Tabelle 2-30 Spitzenausflug

## **3.** Peak Type

Stellt die maximale Suchbedingung ein. Die verfügbaren Optionen sind Maximum und Minimum.

# 2.4 Messungen

# **2.4.1** Meas

Stellt die Messfunktion bereit., Der Bildschirm wird in zwei Teile geteilt, der obere Teil ist der Messbildschirm, der die Messkurve anzeigt, der andere Teil wird zur Anzeige des Ergebnisses einer Messung verwendet.

## **2.4.1.1** Channel Power

Misst die Leistung und Leistungsdichte innerhalb der angegebenen Messbandbreite. Wenn diese

# **SSIGLENT®**

Funktion aktiviert ist, werden der Span und die Auflösebandbreite automatisch auf kleinere Werte eingestellt. Wählen Sie Kanalleistung und drücken Sie Meas Setup , um die entsprechenden Parameter einzustellen.

## **2.4.1.2** ACPR

Messt die Leistungen des Hauptkanals und der Nachbarkanäle sowie die Leistungsdifferenz zwischen dem Hauptkanal und jedem der Nachbarkanäle. Wenn diese Funktion aktiviert ist, werden der Span und die Auflösebandbreite des Analysators automatisch auf kleinere Werte eingestellt.

Wählen Sie ACPR und drücken Sie Meas Setup , um die entsprechenden Parameter einzustellen.

## **2.4.1.3** Occupied BW

Integriert die Leistung innerhalb des gesamten Bereichs und berechnet die von dieser Leistung belegte Bandbreite gemäß dem angegebenen Leistungsverhältnis. Die OBW-Funktion zeigt auch die Differenz (nämlich "Transmit Freq Error") zwischen der Mittenfrequenz des zu messenden Kanals und der Mittenfrequenz des Analysators an.

Wählen Sie Occupied BW und drücken Sie Meas Setup , um die entsprechenden Parameter einzustellen.

## **2.4.1.4** T-Power

Das System wechselt in den Zero-Span-Modus und berechnet die Leistung innerhalb des Zeitbereichs. Zu den verfügbaren Leistungsarten gehören Peak, Average und RMS. Wählen Sie T-Power und drücken Sie Meas Setup, um die entsprechenden Parameter einzustellen.

## **2.4.1.5** TOI

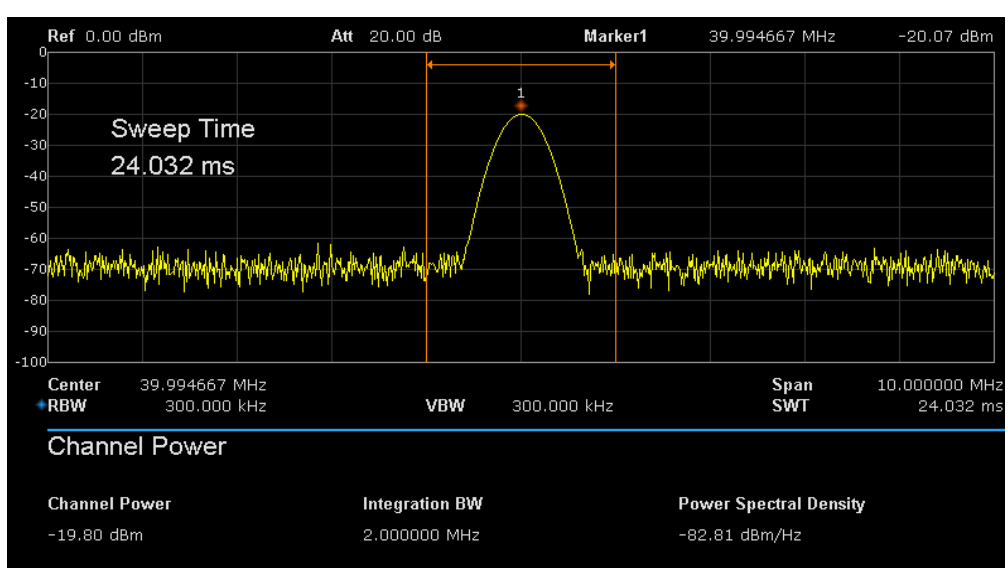

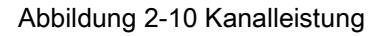

Automatische Messung von IP3 (Intercept Point dritter Ordnung), einschließlich der Leistung der

Grundwelle und der dritten Ordnung in der Leistung, und Berechnung des einstellbaren Intercept Points.

## **2.4.1.6** Spectrum Monitor

Anzeige der Leistung des Spektrums im Farbspektrum. Wählen Sie Spectrum Monitor und drücken Sie Meas Setup, um die entsprechenden Parameter einzustellen.

## **2.4.1.7** Meas Off

Schaltet alle Meas-Funktionen aus.

## **2.4.2** Meas setup

## **2.4.2.1** Channel Power

Messergebnisse: Kanalleistung und spektrale Leistungsdichte:

Kanalleistung: Leistung innerhalb der Integrationsbandbreite.

Leistungsdichte: Leistung (in dBm/Hz) normiert auf 1Hz innerhalb der Integrationsbandbreite.

Messergebnisse: Center Freq, Integrationsbandbreite, Span, Span, Span-Leistung.

#### **1.** Center Freq

Stellt die Mittenfrequenz ein, diese Mittenfrequenz, die mit der Mittenfrequenz des Analysators identisch ist. Durch die Änderung dieses Parameters ändert sich die Mittenfrequenz des Analysators.

#### **2.** Integration bandwidth

Stellt die Frequenzbreite des zu testenden Kanals ein und die Leistung des Kanals ist das Leistungsintegral innerhalb dieser Bandbreite. Sie können diesen Parameter mit den Zifferntasten, dem Drehknopf oder den Richtungstasten ändern.

| Parameter      | Erläuterung                               |
|----------------|-------------------------------------------|
| Standard       | 2 MHz                                     |
| <b>Bereich</b> | 100 Hz $\sim$ Span                        |
| Einheit        | GHz, MHz, kHz, Hz                         |
| Drehregler     | Integration BW/100, das Minimum ist 1 Hz. |
| Pfeiltaste     | In 1-1.5-2-3-5-7.5 Sequenz                |

Tabelle 2-31 Integration BW

#### **3.** Span

Stellt den Frequenzbereich des Kanals ein. Dieser Span, der mit dem Span des Analysators identisch ist, ist der Frequenzbereich des Sweeps. Durch die Änderung dieses Parameters wird die Spanne des Analysators verändert.

Der Kanalleistungsbereich bezieht sich auf die Integrationsbandbreite und der verfügbare Bereich reicht von der Integrationsbandbreite bis zur Integrationsbandbreite×20.

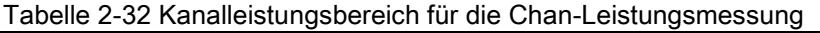

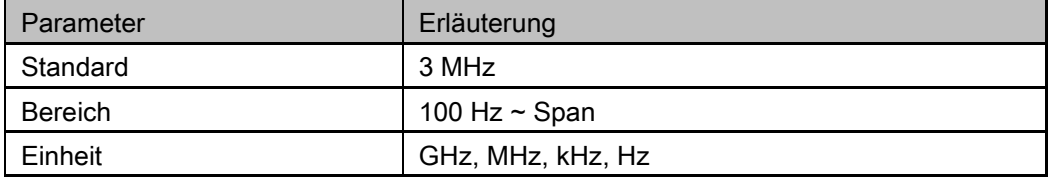

# **SSIGLENT®**

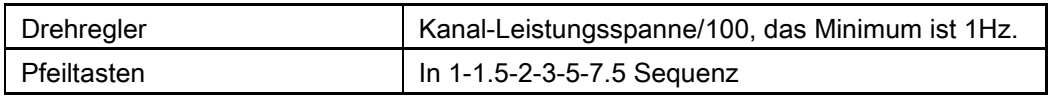

#### **4.** Span Power

Stellt die integrierte Bandbreite auf die Sweepspanne der Anzeige ein. Die Anzeige der Kanalleistung und der spektralen Leistungsdichte auf dem Bildschirm erfolgt gleichzeitig.

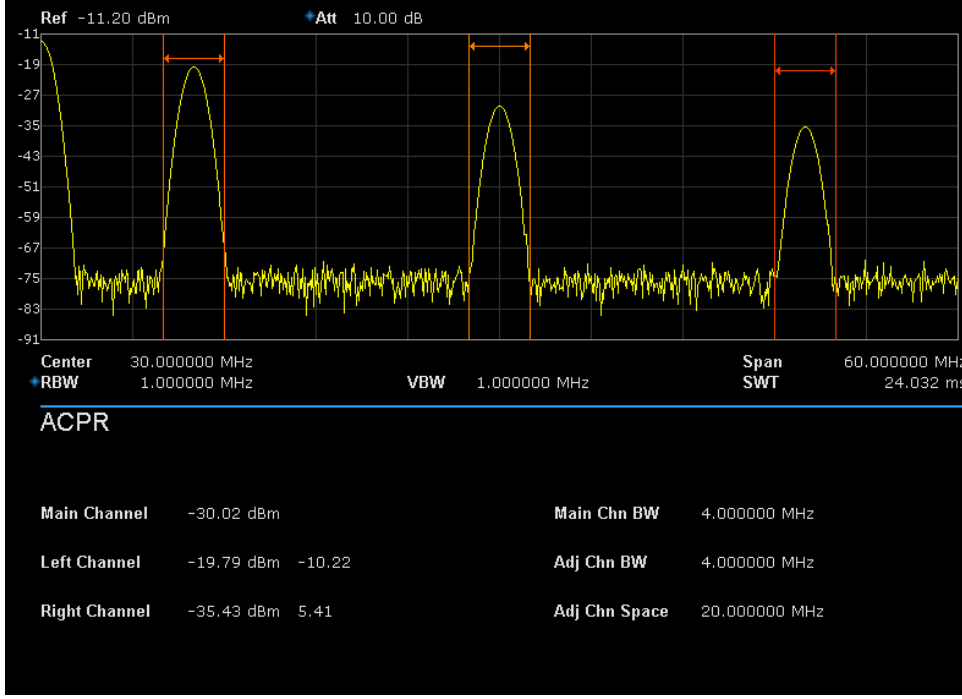

## **2.4.2.2** ACPR

Abbildung 2-11 ACPR

Nachbarkanal-Leistungsmessung: CH-Hauptleistung, linke Kanalleistung und rechte Kanalleistung.

Main CH Power: Anzeige der Leistung innerhalb der Bandbreite der Hauptleistung

Leistung des linken Kanals: zeigt die Leistung des linken Kanals und die Leistungsdifferenz zwischen dem linken Kanal und dem Hauptkanal an (in dBc).

Leistung des rechten Kanals: Anzeige der Leistung des rechten Kanals und der Leistungsdifferenz zwischen dem rechten Kanal und dem Hauptkanal (in dBc).

Messparameter: Mittenfrequenz, Hauptkanalbandbreite, Nachbarkanalbandbreite und Kanalabstand

#### **1.** Center Frequency

Stellt die Mittenfrequenz ein, diese Mittenfrequenz, die mit der Mittenfrequenz des Analysators identisch ist. Durch die Änderung dieses Parameters ändert sich die Mittenfrequenz des Analysators.

#### **2.** Main channel bandwidth

Stellt die Bandbreite des Hauptkanals ein. Die Leistung des Hauptkanals ist das Leistungsintegral innerhalb dieser Bandbreite. Mit den Zifferntasten, dem Drehknopf und den Richtungstasten können Sie diesen Parameter ändern.

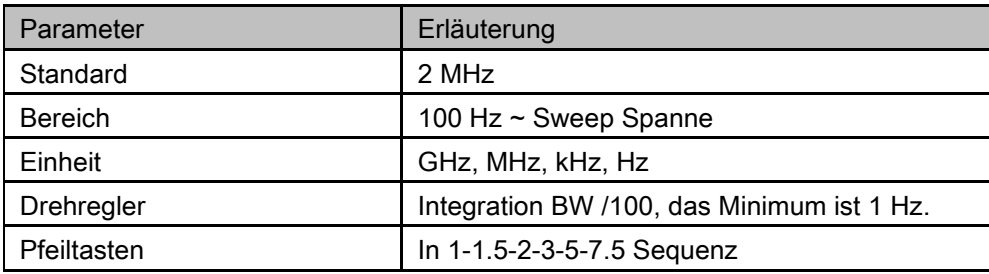

Tabelle 2-33 Hauptkanalbandbreite

# **SIGLENT**

#### **3.** Adjacent channel bandwidth

Einstellen der Frequenzbreite der Nachbarkanäle.

Die Nachbarkanalbandbreite bezieht sich auf die Hauptkanalbandbreite und der verfügbare Bereich reicht von der Hauptkanalbandbreite/20 bis zur Hauptkanalbandbreite×20.

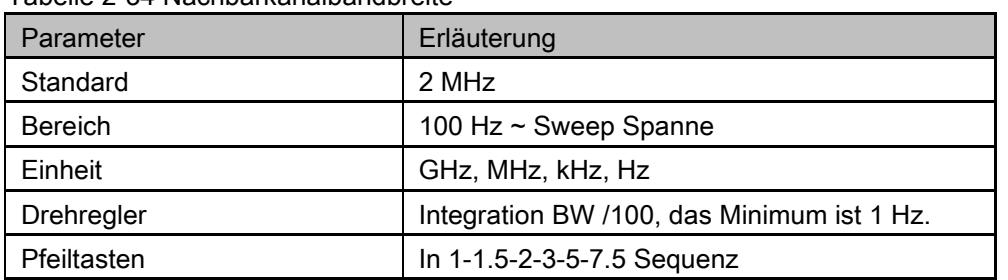

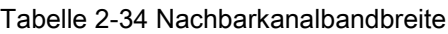

#### **4.** Adjacent Channel space

Stellt die Differenz zwischen der Mittenfrequenz des Hauptkanals und der Mittenfrequenz der Nachbarkanäle ein.

Durch die Einstellung dieses Parameters wird auch der Abstand zwischen dem oberen/unteren Kanal und dem Hauptkanal eingestellt.

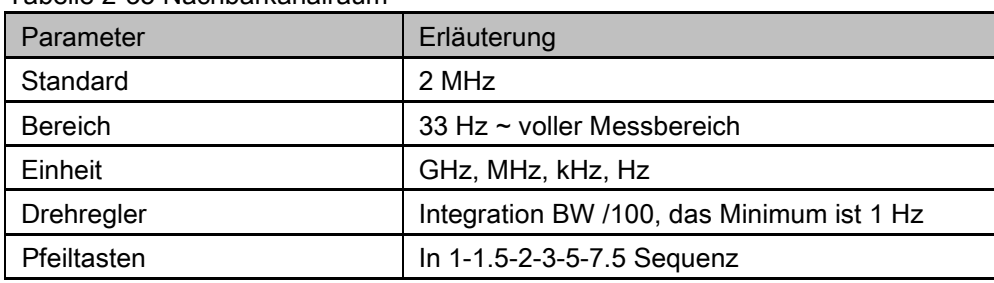

#### Tabelle 2-35 Nachbarkanalraum

## **2.4.2.3** OBW

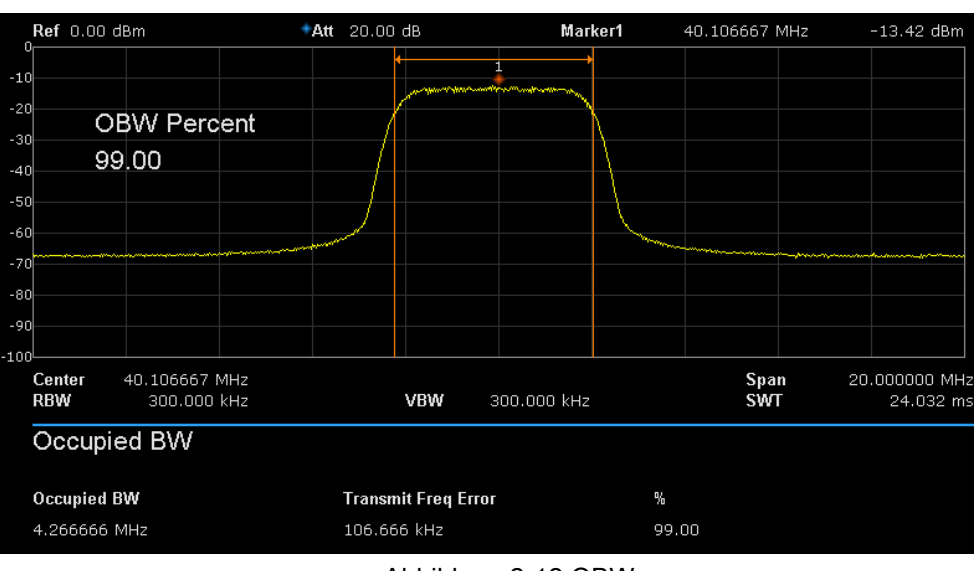

#### Abbildung 2-12 OBW

OBW-Messung: Belegte Bandbreite und Sendefrequenzfehler.

Besetzte Bandbreite: Integrieren Sie die Leistung innerhalb des gesamten Bereichs und berechnen Sie dann die von der Leistung belegte Bandbreite gemäß dem angegebenen Leistungsverhältnis.. Sendefrequenzfehler: Differenz zwischen der Mittenfrequenz des Kanals und der Mittenfrequenz des

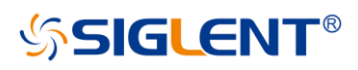

Analysators.

## **2.4.2.4** T-Power

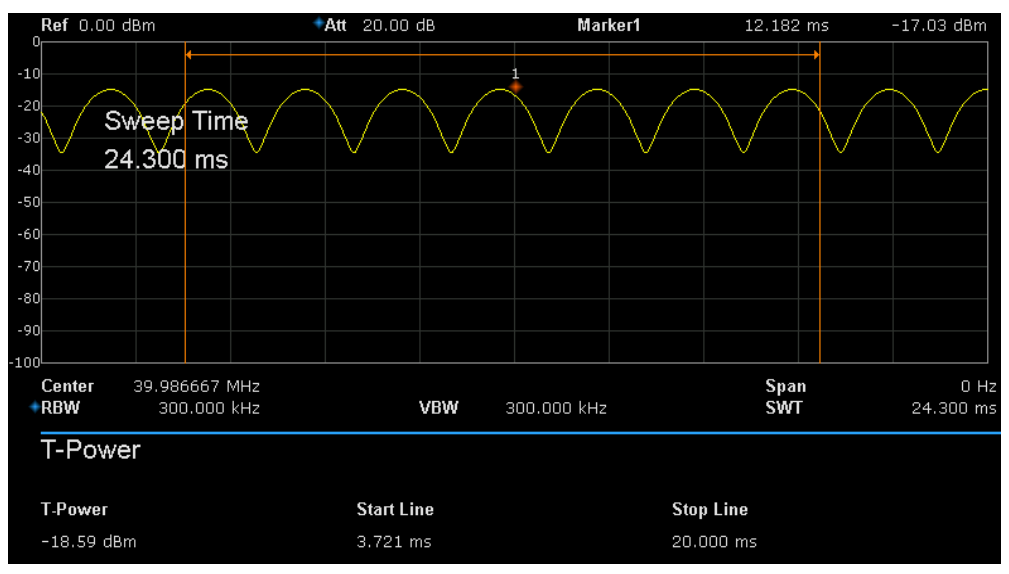

Abbildung 2-13 T-Power

T-Power: nämlich die Leistung des Signals von der Startlinie bis zur Stopplinie. Messparameter: Mittenfrequenz, Startlinie, Stopplinie.

#### **1.** Center Frequency

Stellt die Mittenfrequenz ein, diese Mittenfrequenz, die mit der Mittenfrequenz des Analysators identisch ist. Durch die Änderung dieses Parameters ändert sich die Mittenfrequenz des Analysators.

#### **2.** Start line

Stellt den linken Rand (in Zeiteinheit) der T-Power-Messung ein. Die unter dieser Messung berechneten Daten liegen zwischen Startlinie und Stopplinie. Sie können diesen Parameter mit den Zifferntasten, dem Drehknopf oder den Richtungstasten ändern.

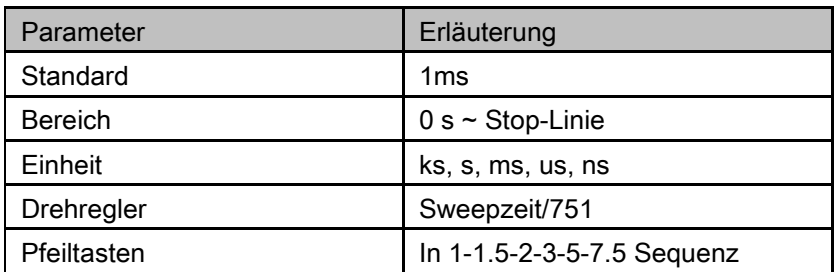

Tabelle 2-36 Startzeile

#### **3.** Stop line

Stellt den rechten Rand (in Zeiteinheit) der T-Power-Messung ein. Die unter dieser Messung berechneten Daten liegen zwischen Startlinie und Stopplinie. Sie können diesen Parameter mit den Zifferntasten, dem Drehknopf oder den Richtungstasten ändern.

Tabelle 2-37 Stoppleitung

| <b>E</b> or <i>Stoppionarig</i><br>l Parameter | Erläuterung            |
|------------------------------------------------|------------------------|
| Standard                                       | 24.032ms               |
| <b>Bereich</b>                                 | Startzeile ~ Sweepzeit |

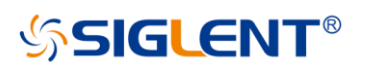

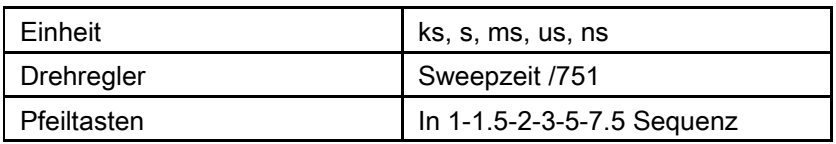

## **2.4.2.5** TOI

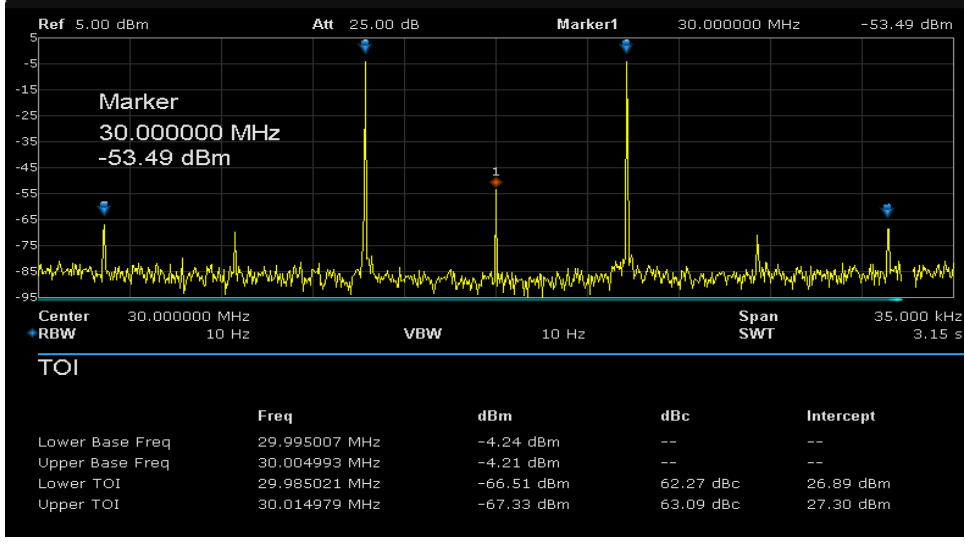

Abbildung 2-14

TOI ist eine automatische Messung; es ist nicht erforderlich, Parameter einzustellen.

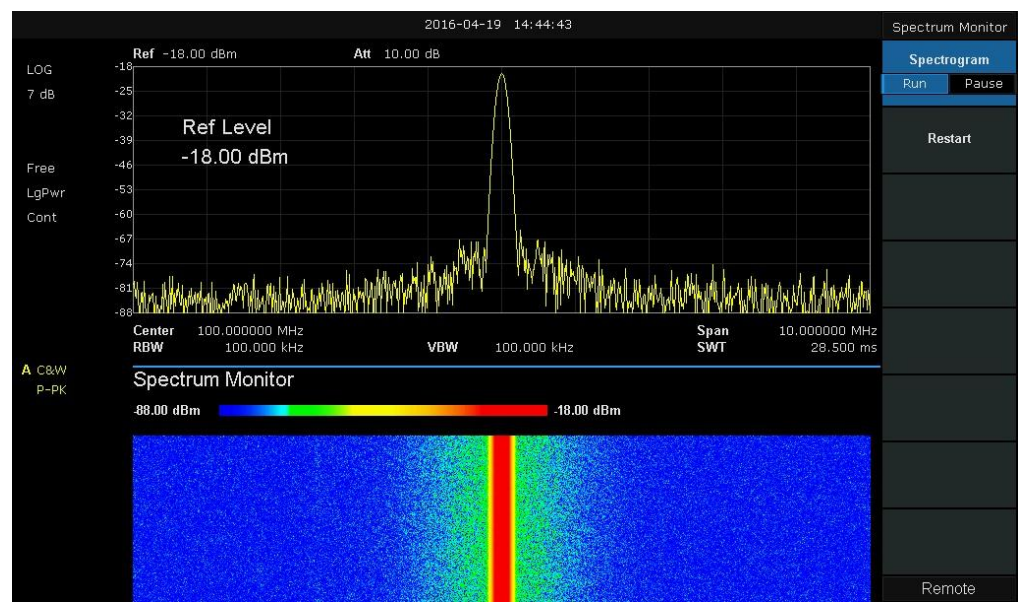

## **2.4.2.6** Spectrum Monitor

Figure 2-15 Spectrum Monitor

Zeigt die Leistung von Spectrum im Farbspektrum an. Spektrogramm: Stellt den Messzustand des Spektrumsmonitors ein.

# 2.5 System

# **2.5.1** System

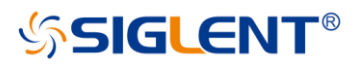

Einstellen der Systemparameter.

## **2.5.1.1** Language

Der Analysator unterstützt mehrsprachiges Menü, chinesische und englische Build-In-Hilfe und Popup-Meldungen. Drücken Sie diese Taste, um die gewünschte Anzeigesprache auszuwählen.

## **2.5.1.2** Power On/Preset

#### **1.** Power On

Stellt die Einschalteinstellung auf Default, Last oder einen der Benutzer ein.

Def: Lädt die Standardeinstellungen, weitere Informationen finden Sie in Tabelle 2-40. Last: Wenn Last ausgewählt ist, werden die Einstellungen vor dem letzten Ausschalten beim Einschalten automatisch aufgerufen.

Benutzer: Wenn Power On auf User eingestellt ist, ruft das Gerät nach dem Einschalten die angegebene Konfiguration ab.

#### **2.** Preset

Stellt den voreingestellten Typ auf Standard, Letzter oder einen von Benutzer ein.

Def : Wenn Sie Preset drücken, laden Sie die Standardeinstellungen, weitere Informationen finden Sie in Tabelle 2-40.

Last: Wenn Sie Preset drücken, laden Sie die letzten Abschalteinstellungen.

Benutzer: Wenn Sie Preset Preset drücken, laden Sie den angegebenen Konfigurationstyp.

#### **3.** User Config (Benutzer definierte Einstellungen)

Speichert die aktuellen Geräteeinstellung als benutzerdefinierte Einstellung im internen nichtflüchtigen Speicher

#### **4.** Factory (Fabrik)

Wenn Factory ausgewählt ist, ruft das Gerät die anfängliche Werkseinstellung auf.

#### **5.** Reset & Clear

Wenn Reset & Clear ausgewählt ist, ruft das Gerät die ursprüngliche Konfiguration zurück und alle Benutzerdaten und Einstellungen werden gelöscht.

## **2.5.1.3** Interface Config

Der Analysator unterstützt die Kommunikation über LAN, USB und USB-GPIB als Standardschnittstelle.

#### **1.** LAN

Konfigurieren oder Zurücksetzen von verwandten Parametern des LAN. Standardmäßig ist die IP-Konfiguration DHCP.

| LAN Config        |                   |  |
|-------------------|-------------------|--|
|                   |                   |  |
| <b>IP Address</b> | $192$ $168$ 0 2   |  |
| <b>SUB Mask</b>   | 255 255 255 0     |  |
| Gateway           | $192$ 168 0 1     |  |
| VISA:             | ipv4_confiq2      |  |
| MAC:              | 6C:EC:EB:9F:B4:2D |  |
|                   |                   |  |

Abbildung 2-16 Statische IP-Konfiguration

# SIGLENT

## **2.** GPIB

GPIB-Portnummer konfigurieren. Der Analysator verfügt über einen USB-GPIB-Anschluss auf der Frontplatte.

### **2.5.1.4** Calibration

#### Auto Cal

Wenn die automatische Kalibrierung auf On steht, führt der Analysator regelmäßig eine Selbstkalibrierung durch. Innerhalb einer halben Stunde nach dem Einschalten führt das Gerät alle 10 Minuten eine Selbstkalibrierung durch.

## **2.5.1.5** System Info

#### **1.** System Info

Produktmodell, Serien- und HOST-ID Software Version and Hardware Version Information option

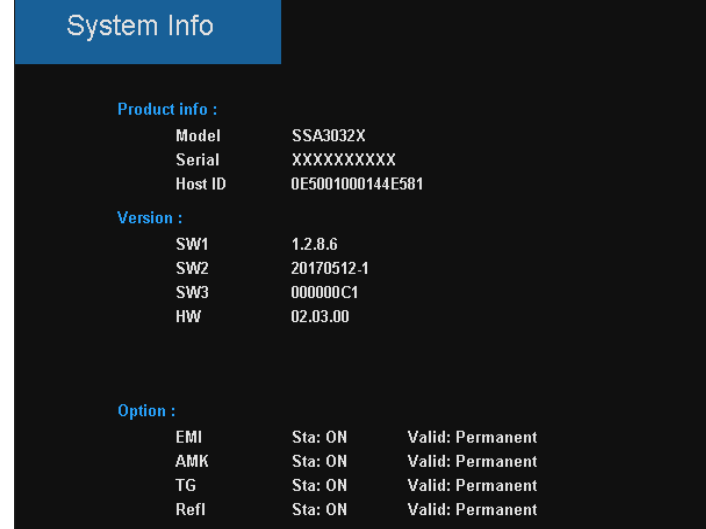

Figure 2-17 System Info

#### **2.** Load Option

Lizenz laden, Lizenz hier eingeben um Optionen zu aktivieren.

#### **3.** Firmware Update

Aktualisiert die Firmware aus der ADS-Datei im Speicher. Nach dem Aktualisieren der Firmware wird der Analysator neu gestartet.

## **2.5.1.6** Data and Time

Anzeige und einstellen der Daten und der Zeit Ein oder Aus. Die Systemzeit wird im Format "ymd", "mdy", "dmy" in der Benutzeroberfläche angezeigt.

## **2.5.1.7** Self Test

#### **1.** Screen Test

Testet mit fünf Farben, ob der Bildschirm einen Punktdefekt aufweist: Weiß, Rot, Grün, Grün, Blau und Schwarz. Drücken Sie eine beliebige Taste, um die Bildschirmfarbe zu ändern und den Test zu beenden.

### **2.** Keyboard Test

Führt einen Tastaturtest aus. Drücken Sie die Tasten auf der Frontplatte nacheinander und beobachten Sie, ob die entsprechende Taste auf dem Bildschirm angezeigt werden. Wenn nicht, ist möglicherweise ein Fehler aufgetreten. Um den Test zu beenden, drücken Sie viermal "<-". Dies ist die kleine, blaue, runde Funktionstaste.

#### **3.** LCD Test

Wenn die Tasten auf der Frontplatte transparent sind, schaltet sich beim Drücken der Taste die entsprechende Hintergrundbeleuchtung beim Testen ein.

# **2.5.2** Display

#### **1.** Display Line

Zeigt , löscht oder verschiebt die Displaylinie im Anzeigenfenster .

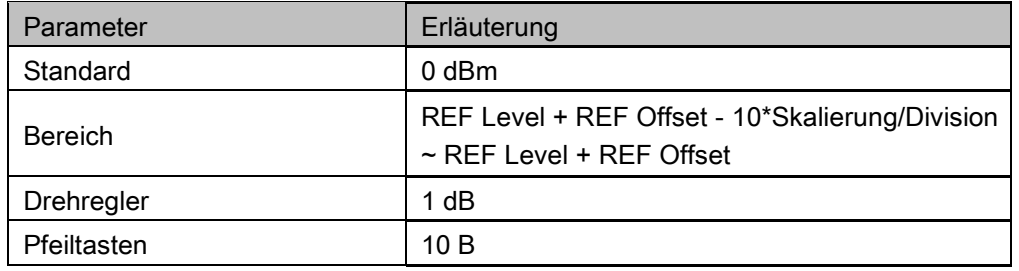

#### **2.** Grid brightness

Stellt die Helligkeit des Anzeigengitters ein.

Tabelle 2-39 Rasterhelligkeit

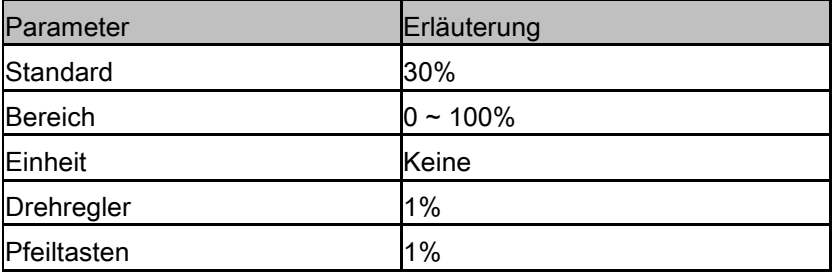

#### **3.** Screen Text

Zeigt oder löscht die aktuellen Parameter und Werte im Anzeigenbereich.

#### **4.** Screenshot (Bildschirmkopie)

Wählt den Screenshot-Typ für Normal und Farbumkehrung aus. Die Farben der Messkurven werden im Inversmodus nicht umgekehrt.

## **2.5.3** File

## **2.5.3.1** Browser

Browsertyp mit "Dir" und "File".

Dir: wenn ausgewählt, verwenden Sie den Drehknopf oder die Richtungstasten zum Browser-Verzeichnis im System.

Datei: wenn ausgewählt, verwenden Sie den Drehknopf oder die Richtungstasten, um zwischen Dateien
## **SIGLENT®**

oder Ordnern unter dem aktuellen Verzeichnis zu wechseln.

### **2.5.3.2** Open/Load

Öffnet den aktuellen Ordner oder lädt die aktuelle Datei.

### **2.5.3.3** View Type

Der Benutzer kann den zu durchsuchenden Dateityp definieren, einschließlich "All Type", "STA", "TRC", "COR", "CSV", "LIM", "PIC(JPG/BMP/PNG)".

### **2.5.3.4** Save Type

Der Benutzer kann den zu speichernden Dateityp definieren, einschließlich "STA", "TRC", "COR", "CSV", "LIM", "JPG," BMP", "PNG".

### **2.5.3.5** Save

Speichert die Datei im aktuellen Verzeichnis, der Dateityp wird unter "Save Type" eingestellt. Eine externe U-Festplatte hat Priorität, sie wird zuerst beschrieben.

#### **1.** STA(Status)

STA-Dateien können zum Speichern und Abrufen der Gerätekonfiguration verwendet werden. Sie werden im Binärformat gespeichert, das für den Einsatz durch den Analysator bestimmt ist und nicht von Menschen gelesen wird.

### **2.** TRC(Trace)

TRC-Dateien speichern die aktiven (sichtbaren) Trace-Daten und Skalierungsfaktoren, die beim Speichern der Daten vorhanden waren. Sie werden im Binärformat gespeichert, das für die Verwendung durch SSA3X-Geräte ausgelegt ist und nicht von Menschen gelesen wird.

HINWEIS: Wenn Sie Trace-Dateien zum ersten Mal aufrufen, passt das Gerät die Anzeigeparameter (z.B. horizontale und vertikale Skalierung) an die bei der Datenerfassung verwendeten Einstellungen an. Die Trace-Daten ändern sich nicht, auch wenn Sie die Parameter anpassen.

### **3.** COR(Correction)

COR-Dateien speichern die Daten, mit denen das angezeigte Eingangssignal mathematisch basierend auf externen Faktoren (Kabelverlust, Verstärker/Antennengewinn, etc.) angepasst wird. Sie sind im ASCII-Format gespeichert, das vom Menschen gelesen werden kann.

#### **4.** CSV(Comma-Separated Variable)

CSV-Dateien speichern Instrumentenkonfiguration (Skalierung, Einheiten, etc...) und Rohdaten (Amplituden- und Frequenzwerte) im ASCII-Format, wie sie häufig in Tabellenkalkulationsprogrammen wie Microsoft® Excel® verwendet werden. Dieser Dateityp kann von Menschen gelesen werden.

### **5.** LIM(limit)

LIM-Dateien speichern die Linien- oder Punktdaten, die zur Konfiguration und Anzeige von Linien zur visuellen Anzeige eines benutzerdefinierten Grenzwerts verwendet werden. Dies ist eine Binärdatei, die für die Verwendung mit SSA3X-Geräten bestimmt ist und für Menschen nicht lesbar ist.

### **6.** BMP(Bitmap)/JPG(JPEG)/PNG

Bilddateien erfassen die Darstellung des Instruments (Screenshot) als Bilddatei. Alle Details des Displays werden exakt erfasst. Was Sie auf dem Display sehen, befindet sich in der Datei. Diese sind mit Bildprogrammen lesbar.

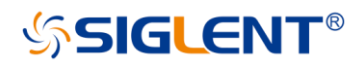

### **2.5.3.6** Create Folder

Erstellt einen neuen Ordner im aktuellen Verzeichnis.

### **2.5.3.7** Operate

Open/Load: Öffnt den ausgewählten Ordner oder das ausgewählte Verzeichnis, und lädt die ausgewählte Datei.

Select All: Alle Dateien im aktuellen Verzeichnis auswählen

Cut: Schneidet die ausgewählte Datei oder den Ordner aus und löscht die primäre nach dem Einfügen. Copy: Kopiert die ausgewählte Datei oder den Ordner zum Einfügen.

Paste: Füget die ausgeschnittene oder kopierte Datei in das aktuelle Verzeichnis ein.

Delete: Ausgewählte Datei oder Verzeichnis löschen.

Umbenennen der ausgewählten Datei oder des ausgewählten Ordners.

## 2.6 Shortcut Key

### **2.6.1** Preset

Abrufen der voreingestellten Einstellung und Wiederherstellen des Analysators in einen bestimmten Zustand.

Drücken Sie Syste ->Pwr On/Preset ->Preset, um "Def", "Last" oder "User" auszuwählen. Drücken Sie Prese, um die in der folgenden Tabelle aufgeführten Werkseinstellungen (mit Ausnahme der mit "\*\*" markierten Punkte) oder benutzerdefinierte Einstellungen zu laden.

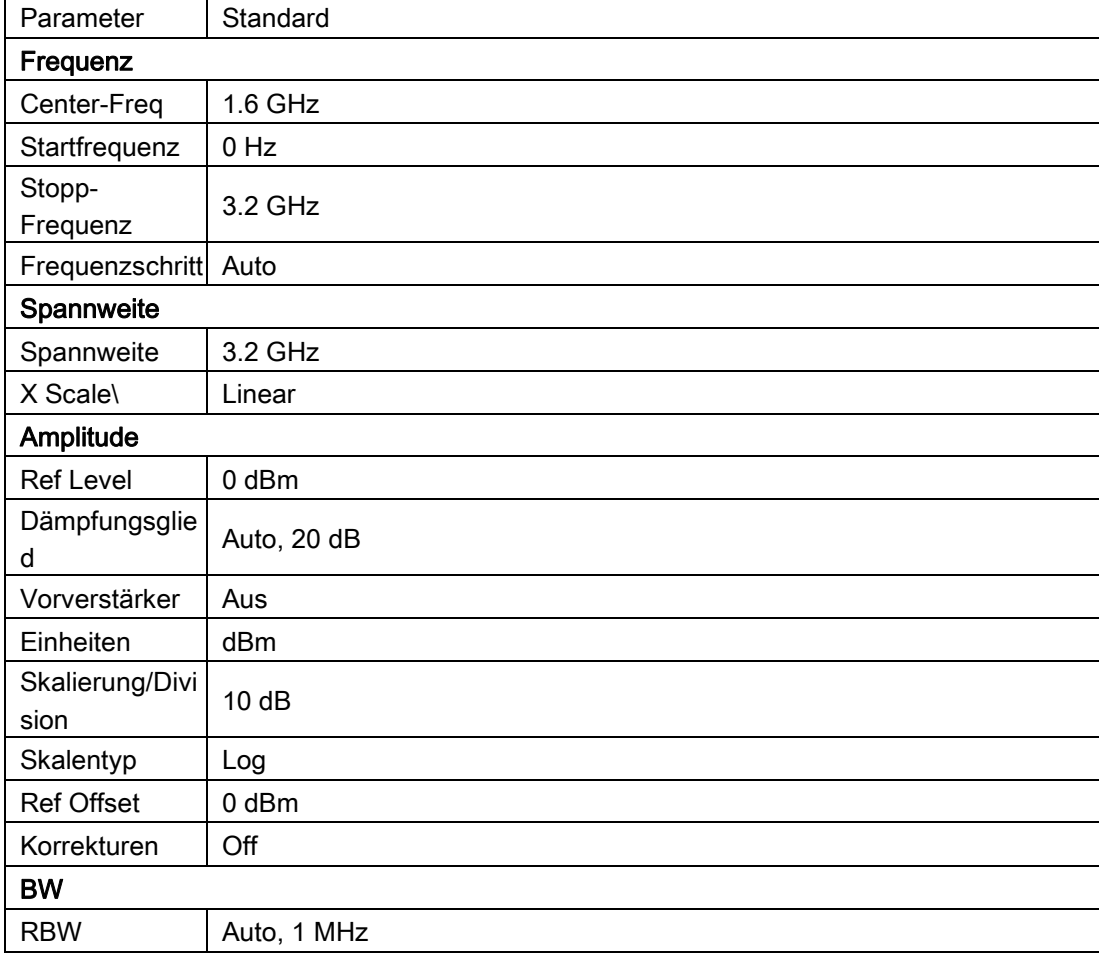

Tabelle 2-40 Werkseinstellungen

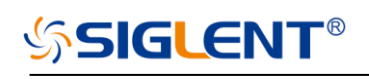

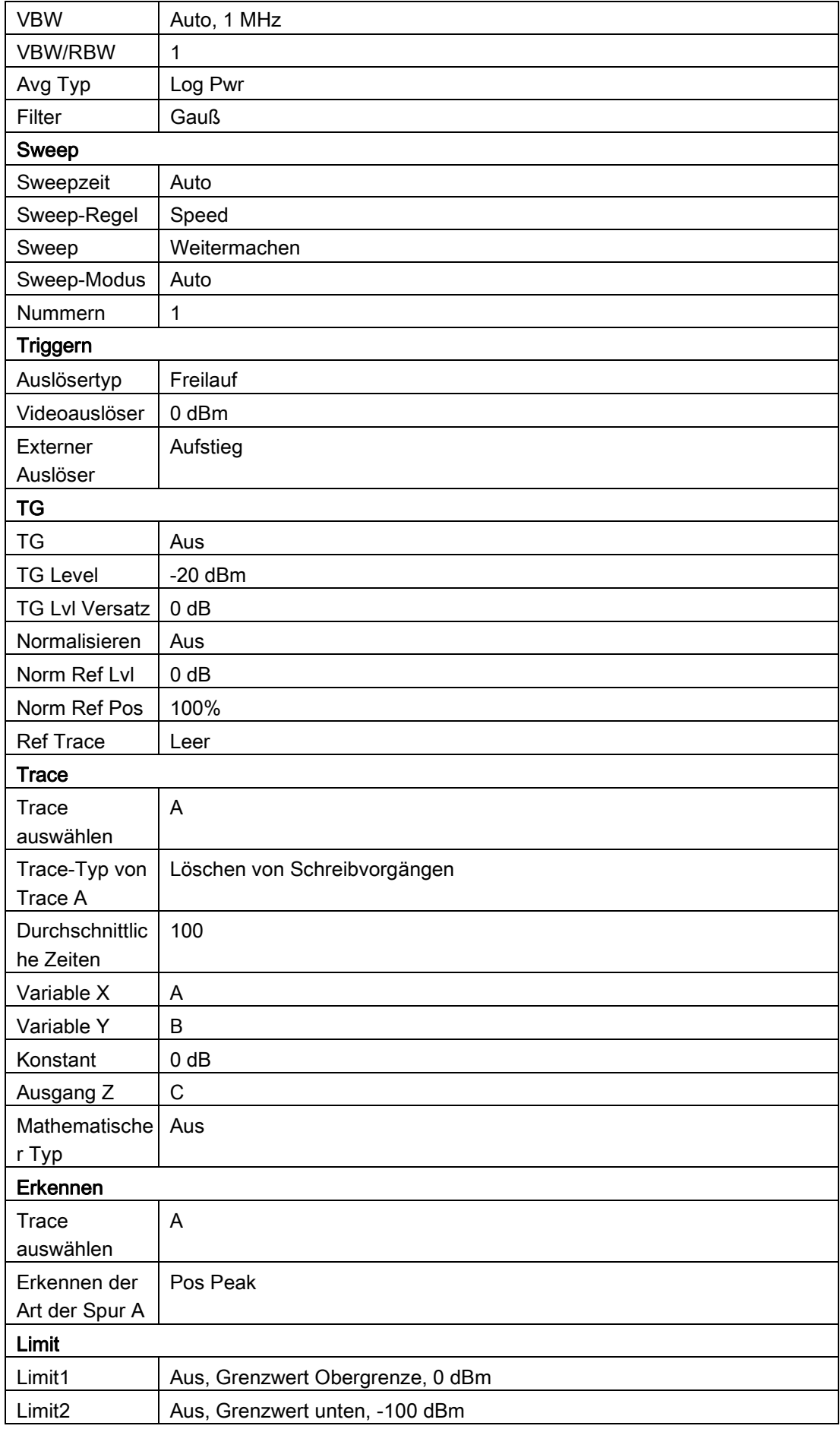

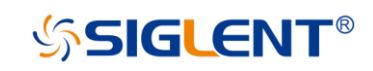

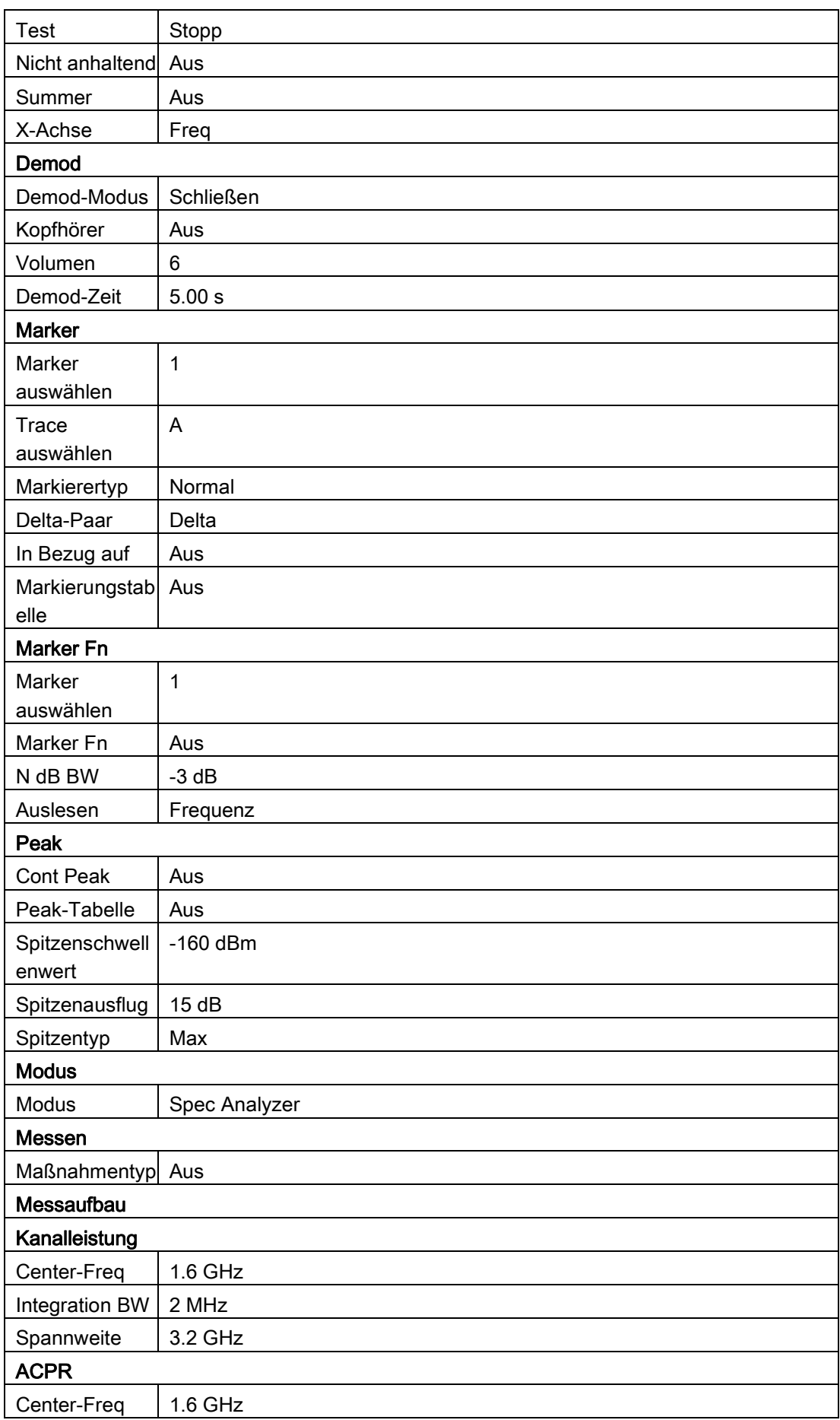

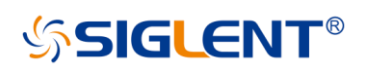

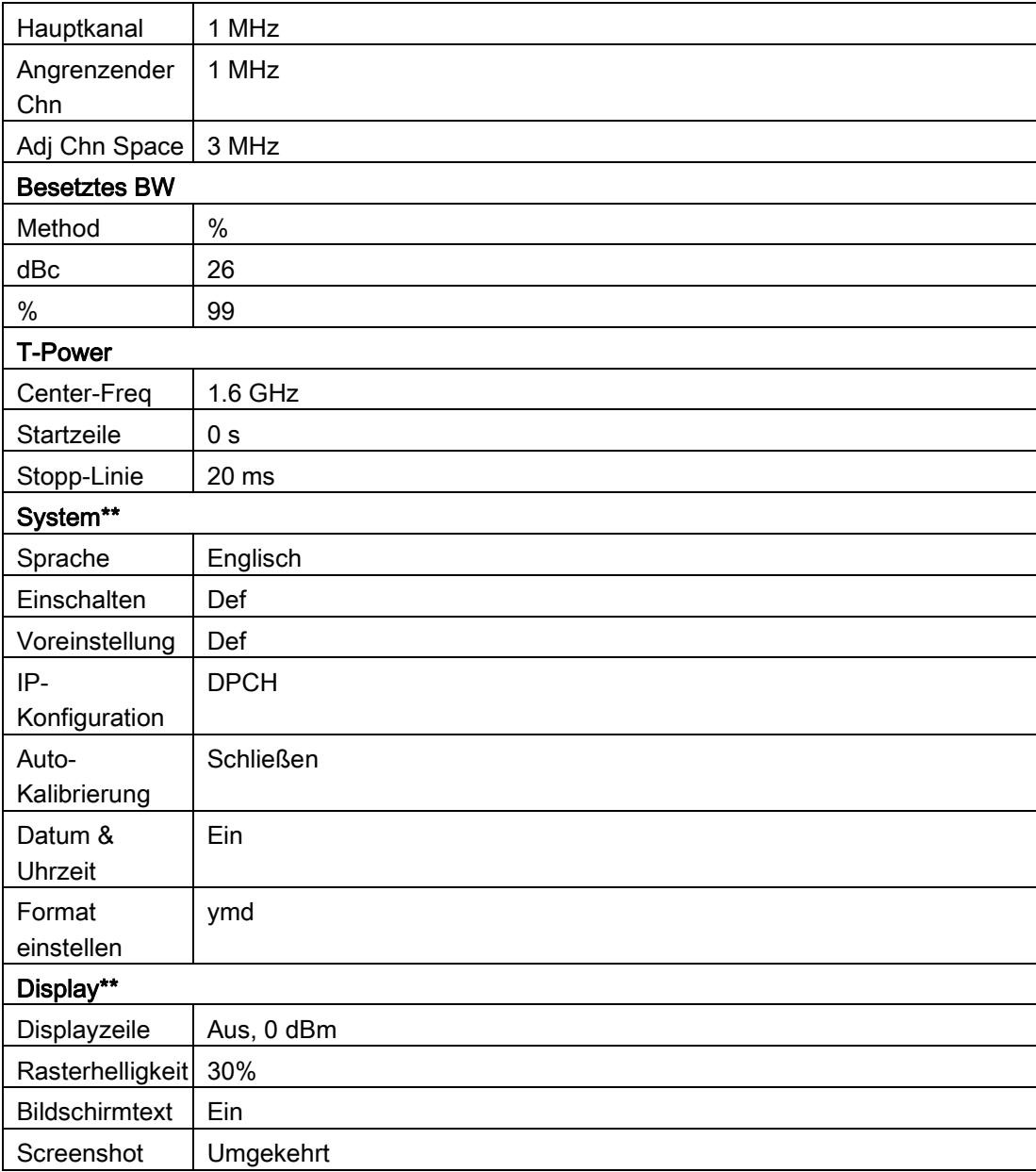

### **2.6.2** Couple

Setzen von Bezugsparametern entsprechend der Koppelbeziehung. Alle automatisch: Automatische Einstellung der zugehörigen Parameter gemäß der Koppelbeziehung.

### **1.** RBW

RBW hat eine Paarbeziehung mit dem Span. Bitte beachten Sie die Einführung der "Resolution Bandwidth".

### **2.** VBW

VBW hat eine Koppelbeziehung mit VBW. Bitte beachten Sie die Einführung von "VBW".

### **3.** Attenuation

Die Eingangsdämpfung steht in Koppelbeziehung mit dem Ref Level, Vorverstärker. Bitte beachten Sie

die Einführung der "Amplitude".

### **4.** Freq step

Freq-Schritt hat eine Koppelbeziehung mit RBW bei der Nullspanne, wenn im Nicht-Null-Modus, Freq-Schritt hat eine Koppelbeziehung mit Span. Bitte beachten Sie die Einführung des "Freq-Step".

### **5.** Sweep time

Sweepzeit hat eine Kopplungsbeziehung mit RBW, VBW und Span. Bitte beachten Sie die Einführung von "Sweep Time".

### **2.6.3** Help

Drücken Sie nach dem Drücken von Help eine beliebige Taste, um Hilfeinformationen anzuzeigen. Help ein zweites Mal drücken, um die Hilfeinformationen zu schließen.

### **2.6.4** Save

Schnelles Speichern einer Datei, entsprechend den Einstellungen von "File->Save Type". Der Standard-Dateityp ist "PNG".

## Kapitel 3 Fernbedienung

Die Spektrumanalysatoren der SSA3000X-Serie unterstützen LAN-, USB-Geräte- und GPIB--USB-Host-Schnittstellen. Durch die Verwendung dieser Schnittstellen in Kombination mit Programmiersprachen und/oder der NI-VISA-Software können Benutzer den Analysator basierend auf dem Befehlssatz SCPI (Standard Commands for Programmable Instruments) fernbedienen und mit anderen programmierbaren Instrumenten interagieren.

In diesem Kapitel wird vorgestellt, wie die Kommunikation zwischen dem Spektrumanalysator und einem Steuerungscomputer mit diesen Schnittstellen aufgebaut wird.

## **3.1** Fernsteuerung des Analysators

Der Analysator verfügt sowohl über den USB- als auch über den LAN-Anschluss, mit dem Sie eine entfernte Betriebsumgebung mit einem Steuerungscomputer einrichten können. Ein Steuerungscomputer kann ein Personalcomputer (PC) oder ein Minicomputer sein. Einige intelligente Instrumente fungieren auch als Controller.

## 3.1.1 Anschluss des Analysators über den USB-Geräteanschluss

Führen Sie die folgenden Schritte aus, um die Verbindung über das USB-Gerät zu beenden:

- 1. NI-VISA auf Ihrem PC installieren für USB-TMC-Treiber.
- 2. Verbinden Sie den USB-Geräteanschluss des Analysators mit einem PC über ein USB-A-B-Kabel.

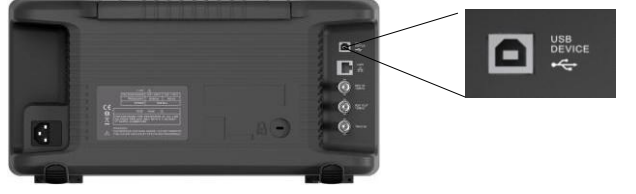

3. Einschalten des Analysators

Der Analysator wird automatisch als neue USB-Hardware erkannt.

### 3.1.2 Anschluss des Analysators über den LAN-Anschluss

Führen Sie die folgenden Schritte aus, um die Verbindung über LAN zu beenden:

- 1. Installieren Sie NI-VISA auf Ihrem PC für den VXI-Treiber. Oder ohne NI-VISA, über Socket oder Telnet im Betriebssystem Ihres PCs.
- 2. Verbinden Sie den Analysator mit dem PC oder dem lokalen Netzwerk über ein LAN-Kabel.

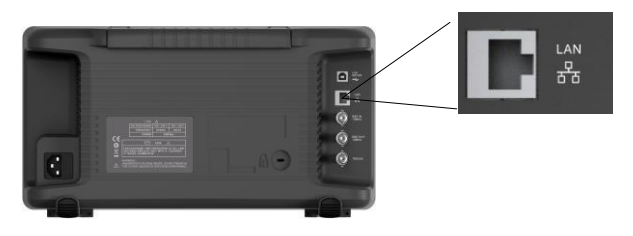

- 3. Einschalten des Analysators
- 4. Drücken Sie die Taste auf der Vorderseite von System →Interface→LAN, um in das Funktionsmenü LAN Config zu gelangen.
- 5. Auswahl der IP-Konfiguration zwischen Static und DHCP
- DHCP: Der DHCP-Server im aktuellen Netzwerk weist dem Analysator die Netzwerkparameter

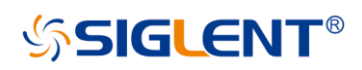

automatisch zu (IP-Adresse, Subnetzmaske, Gateweg).

 Statisch: Sie können die IP-Adresse, die Subnetzmaske und den Torweg manuell einstellen. Drücken Sie Apply.

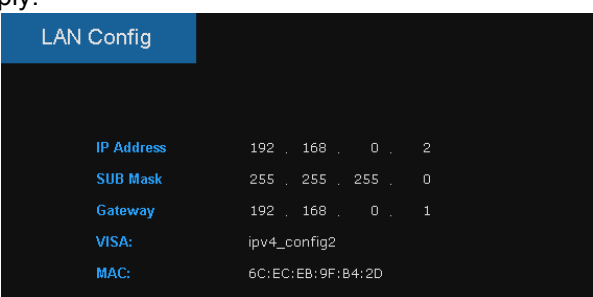

Der Analysator wird automatisch oder manuell als neuer LAN-Punkt erkannt.

### 3.1.3 Anschluss des Analysators über den USB-Host-Anschluss

Führen Sie die folgenden Schritte aus, um die Verbindung über USB zu beenden:

- 1. NI-VISA auf Ihrem PC installieren für GPIB-Treiber.
- 2. Verbinden Sie den USB-Host-Anschluss des Analysators mit dem GPIB-Kartenanschluss eines PCs mit dem SIGLENT USB-GPIB-Adapter.

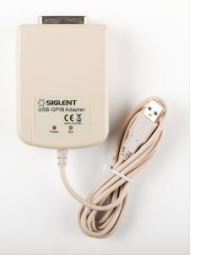

- 3. Einschalten des Analysators
- 4. Drücken Sie die Taste auf der Vorderseite System →Interface→GPIB, um die GPIB-Nummer einzugeben. Der Analysator wird automatisch als neuer GPIB-Punkt erkannt.

## **3.2** Kommunikation aufbauen

### **3.2.1** Aufbau der Kommunikation mit VISA

NI-VISA enthält eine Run-Time Engine Version und eine Vollversion. Die Run-Time Engine Version bietet NI-Gerätetreiber wie USB-TMC, VXI, GPIB, etc. Die Vollversion enthält die Run-Time-Engine und ein Softwaretool namens NI MAX, das eine Benutzeroberfläche zur Steuerung des Geräts bietet.

Die Vollversion von NI-VISA erhalten Sie bei: [http://www.ni.com/download/.](http://www.ni.com/download/) Nach dem Download können Sie die folgenden Schritte ausführen, um es zu installieren:

a. Doppelklicken Sie auf die Datei visa\_full.exe, der Dialog wird wie folgt angezeigt:

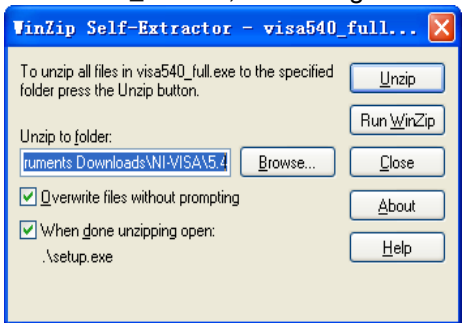

b. Klicken Sie auf Entpacken, der Installationsprozess wird nach dem Entpacken von Dateien

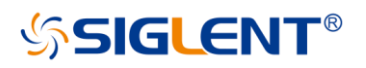

automatisch gestartet. Wenn Ihr Computer .NET Framework 4 installieren muss, wird der Setup-Prozess automatisch gestartet.

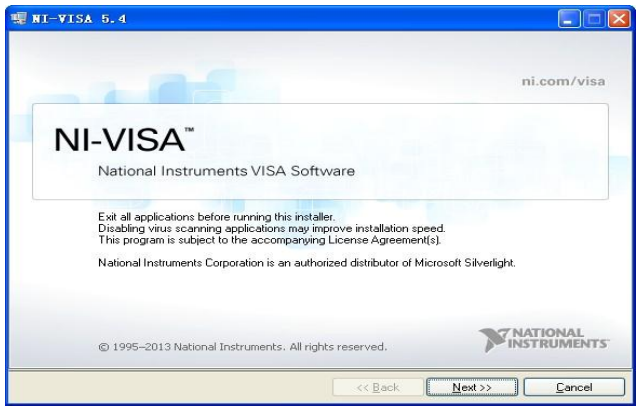

c. Der NI-VISA-Installationsdialog ist oben dargestellt. Klicken Sie auf Weiter, um den Installationsprozess zu starten.

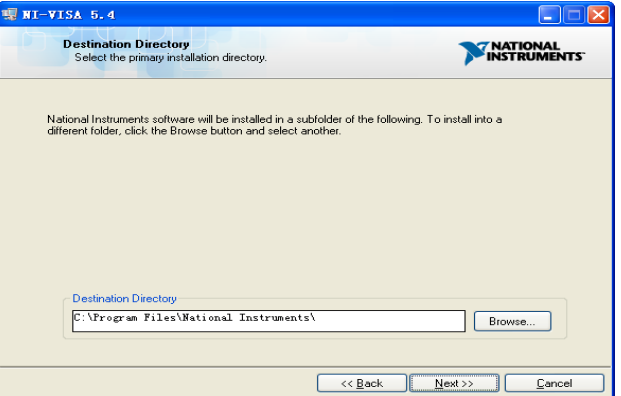

Legen Sie den Installationspfad fest, der Standardpfad ist "C:\Program Files\National Instruments\", Sie können ihn ändern. Klicken Sie auf Weiter, Dialog wie oben gezeigt.

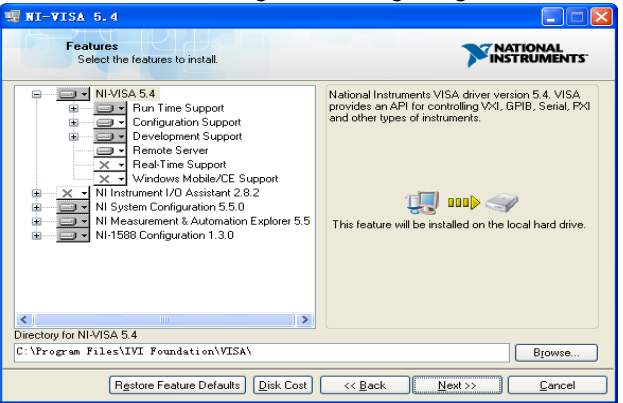

d. Klicken Sie zweimal auf Weiter, wählen Sie im Dialogfeld Lizenzvertrag die Option " Ich akzeptiere die oben genannten 2 Lizenzvereinbarungen". und klicken Sie auf Weiter, der Dialog wird wie folgt angezeigt:

e.

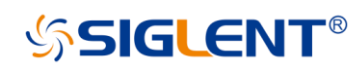

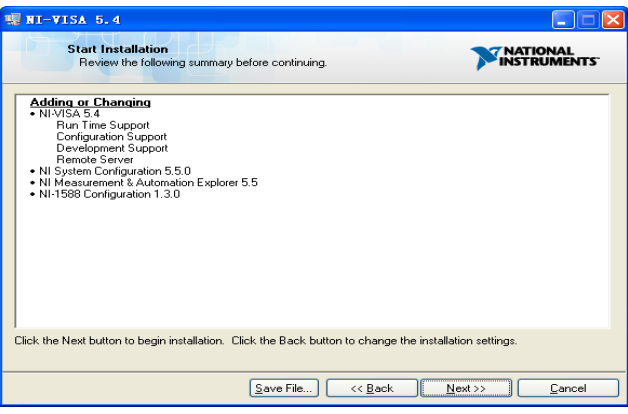

f. Klicken Sie auf Weiter, um die Installation auszuführen.

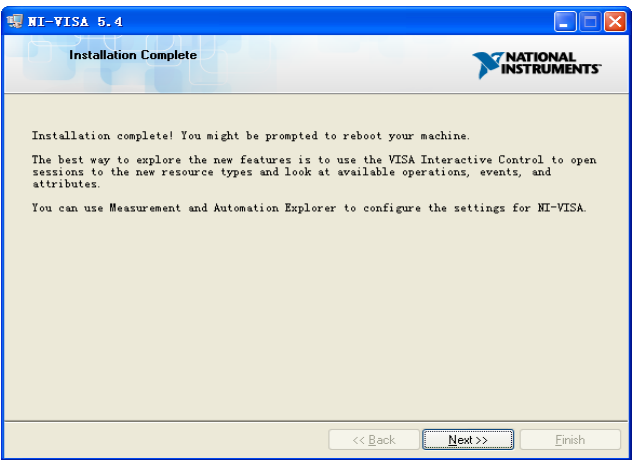

Nun ist die Installation abgeschlossen, starten Sie Ihren PC neu..

### **3.2.2** Kommunikation über Sockel/Telnet aufbauen

Über die LAN-Schnittstelle können VXI-11, Sockets und Telnet-Protokolle zur Kommunikation mit dem Spektrumanalysator verwendet werden. VXI-11 wird in NI-VISA bereitgestellt, während Sockel und Telnet häufig im Betriebssystem des PCs enthalten sind.

Sockets LAN ist ein Verfahren zur Kommunikation mit dem Spektrumanalysator über die LAN-Schnittstelle unter Verwendung des Transmission Control Protocol/Internet Protocol (TCP/IP). Ein Socket ist eine grundlegende Technologie, die für Computernetzwerke verwendet wird und es Anwendungen ermöglicht, über Standardmechanismen zu kommunizieren, die in Netzwerkhardware und Betriebssystemen integriert sind. Das Verfahren greift auf einen Port auf dem Spektrumanalysator zu, von dem aus eine bidirektionale Kommunikation mit einem Netzwerkcomputer aufgebaut werden kann.

Bevor Sie Sockets LAN verwenden können, müssen Sie die Portnummer des Analysators für die Verwendung auswählen:

Standardmodus. Verfügbar auf Port 5025. Verwenden Sie diesen Port für die Programmierung. Telnet-Modus. Der Telnet-SCPI-Dienst ist auf Port 5024 verfügbar.

## **3.3** Fernsteuerungsmöglichkeiten

### 3.3.1 Benutzerdefinierte Programmierung

Mit SCPI-Befehlen kann der Anwender den Spektrumanalysator programmieren und steuern. Einzelheiten finden Sie in den Einleitungen unter "Programming Examples".

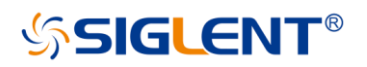

### 3.3.2 SCPI-Befehle über NI MAX senden

Benutzer können den Spektrumanalysator fernbedienen, indem sie SCPI-Befehle über die NI-MAX-Software senden.

### 3.3.2.1 Verwendung von USB

NI MAX-Software ausführen.

- 1. Klicken Sie auf " Device and interface " in der linken oberen Ecke der Software.
- 2. Suchen Sie das Gerätesymbol "USBTMC".

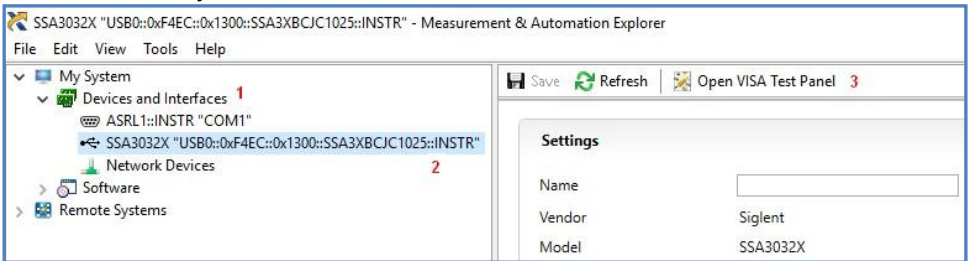

3, Klicken Sie auf die Optionsschaltfläche " Open VISA Test Panel ", dann erscheint folgende Oberfläche. 4, Klicken Sie auf die Optionsschaltfläche "Input/Output" und klicken Sie auf die Optionsschaltfläche "Query", um die Betriebsinformationen anzuzeigen.

> $\times$ **TRATIONAL**<br>INSTRUMENTS

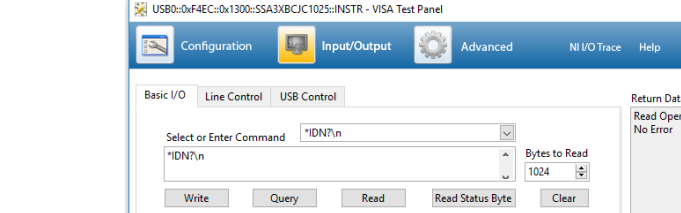

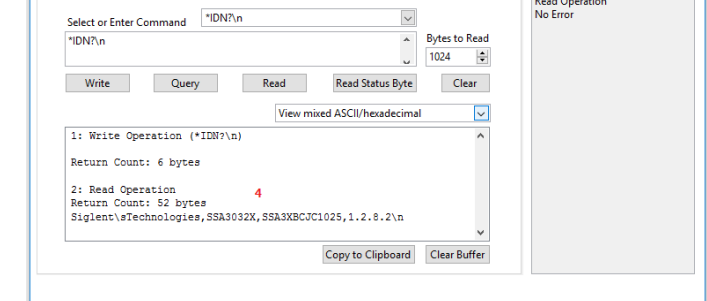

HINWEIS: Der Befehl \*IDN? (bekannt als Identifikationsabfrage) gibt den Gerätehersteller, das Gerätemodell, die Seriennummer und andere Identifikationsinformationen zurück.

### 3.3.2.2 Verwendung von LAN

Auswählen, Netzwerkgerät hinzufügen und VISA TCP/IP Resource wie abgebildet auswählen: NI MAX-Software ausführen:

- 1. Klicken Sie auf " Device and interface " in der linken oberen Ecke der Software;
- 2. Suchen Sie das Symbol " Network Devices "; klicken Sie auf " Add Network Devices ".

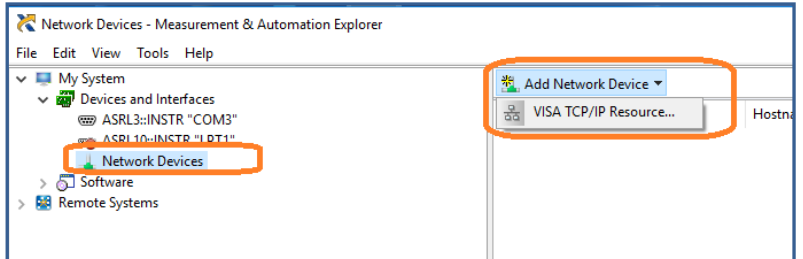

3. Wählen Sie Manuelle Eingabe des LAN-Geräts, wählen Sie Weiter und geben Sie die IP-Adresse wie abgebildet ein. Klicken Sie auf Fertig stellen, um die Verbindung herzustellen:

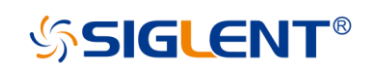

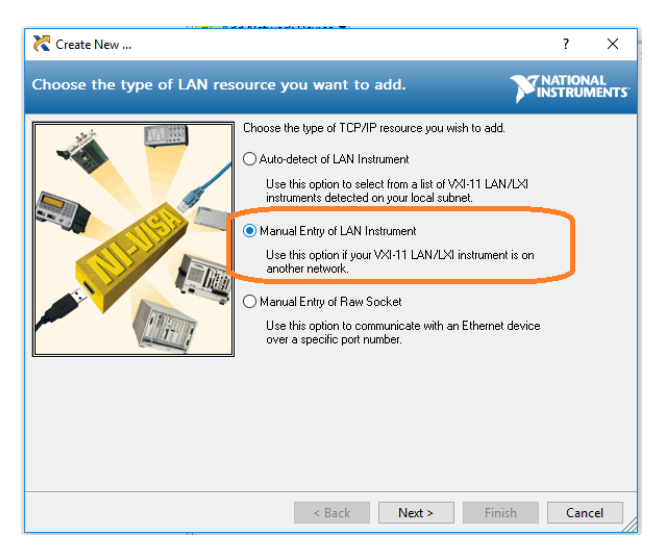

HINWEIS: Lassen Sie den LAN-Gerätenamen BLANK, sonst schlägt die Verbindung fehl.

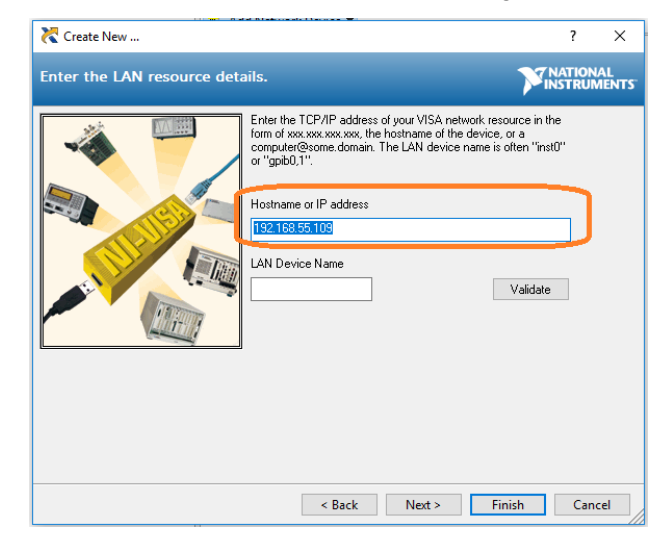

**SIGLENT®** 

4. Nach einem kurzen Scan sollte die Verbindung unter Netzwerkgeräte angezeigt werden:

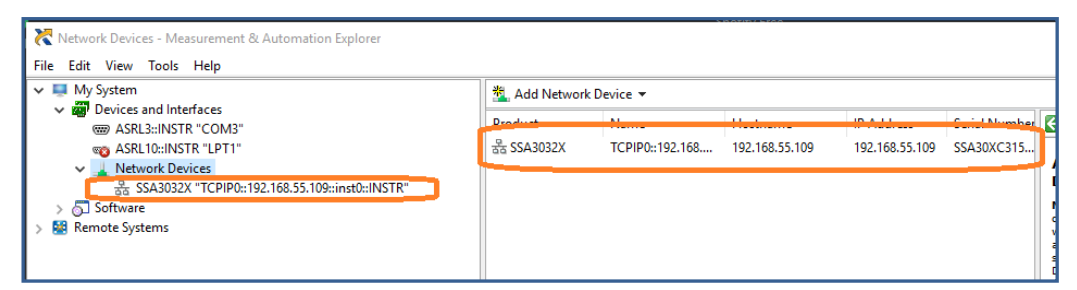

5. Klicken Sie mit der rechten Maustaste auf das Produkt und wählen Sie NI-VISA Test Panel öffnen:

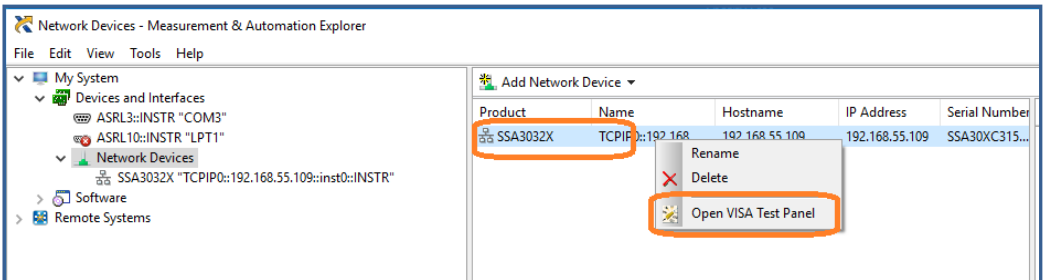

- 6. Klicken Sie auf die Optionsschaltfläche "Input/Output" und dann auf die Optionsschaltfläche "Query".
	- Wenn alles in Ordnung ist, werden die Informationen zum Lesevorgang wie folgt angezeigt.

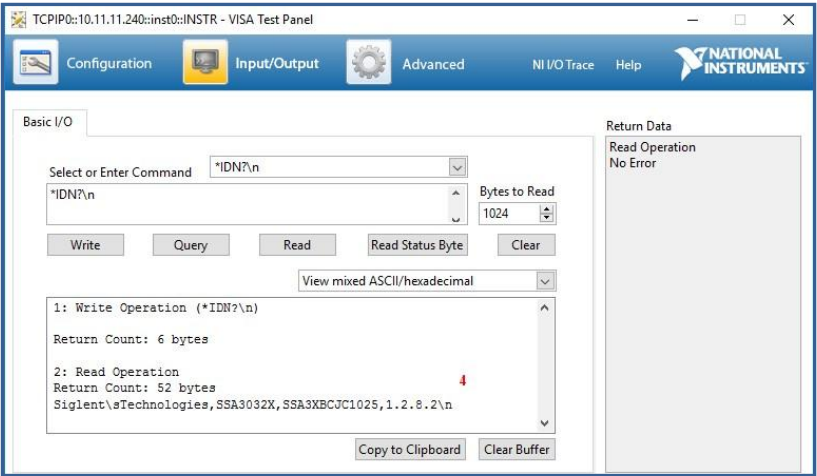

### 3.3.3 EasySpectrum Software

Benutzer können den Spektrumanalysator über EasySpectrum fernbedienen. Die PC-Software EasySpectrum ist ein einfach zu bedienendes, PC-Windows-basiertes Fernbedienungstool für den Siglent Spektrumanalysator. Sie können es von der Website von Siglent herunterladen. Um den Analysator über den USB/LAN-Anschluss an einen PC anzuschließen, müssen Sie zuerst das NI VISA installieren. Es kann verwendet werden als:

Ein Monitor zum Anzeigen und Steuern der Spurenscans gleichzeitig mit dem Analysator;

Ein Dateiersteller, um benutzerdefinierte Limit/Korrektur-Dateien zu erhalten und sie in den Analysator zu laden;

Ein EMI-Empfänger zur Durchführung von EMI-Pre-Compliance-Tests einschließlich Pre-Scan, Spitzenwertsuche, Endscan und Berichtserstellung.

Für die weitere Beschreibung der Software lesen Sie bitte die in dieser Software eingebettete Online-Hilfe.

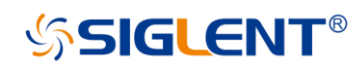

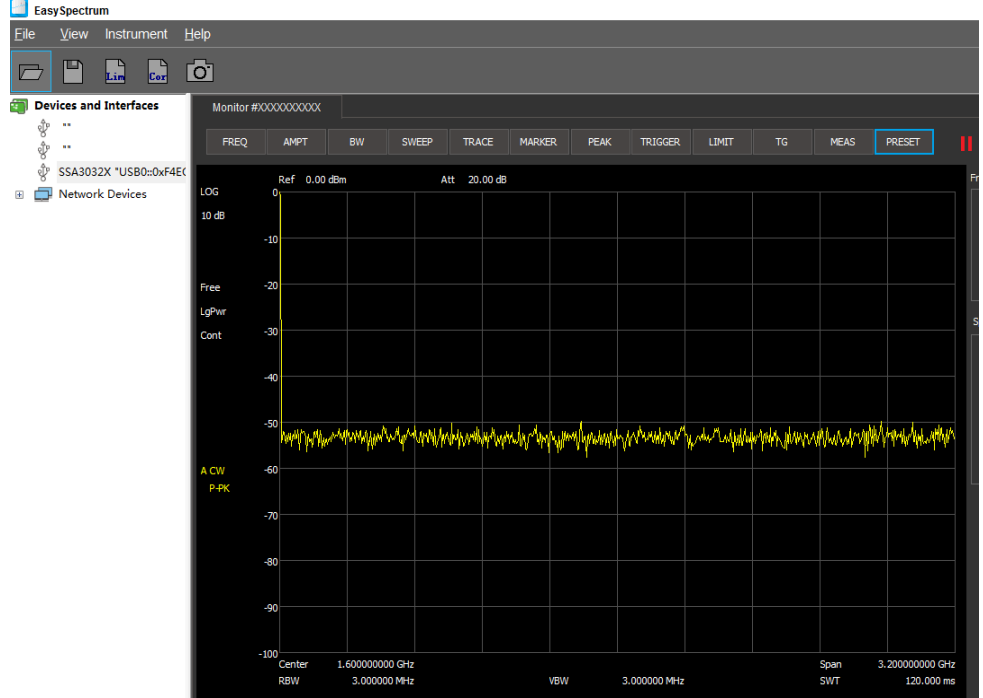

# Kapitel 4 Fehlerbehebung und Service

## **4.1** Service-Zusammenfassung

SIGLENT garantiert, dass die von ihr hergestellten und verkauften Produkte für einen Zeitraum von drei Jahren (Zubehör für einen Zeitraum von einem Jahr) ab dem Datum des Versands durch einen autorisierten Siglent Vertriebspartner frei von Material- und Verarbeitungsfehlern sind. Erweist sich das Produkt innerhalb der jeweiligen Frist als fehlerhaft, leistet SIGLENT eine Reparatur oder einen Ersatz, wie in der vollständigen Garantieerklärung beschrieben. Um einen Service zu vereinbaren oder eine Kopie der vollständigen Garantieerklärung zu erhalten, wenden Sie sich bitte an die nächstgelegene Siglent Vertriebs- und Serviceniederlassung. Mit Ausnahme der in dieser Zusammenfassung oder der anwendbaren Garantieerklärung genannten Fälle gibt SIGLENT keine ausdrückliche oder stillschweigende Garantie, einschließlich und ohne Einschränkung der stillschweigenden Garantien der Marktgängigkeit und Eignung für einen bestimmten Zweck. In keinem Fall haftet SIGLENT für indirekte, besondere oder Folgeschäden.

## **4.2** Fehlerbehebung

Bevor Sie SIGLENT aufrufen oder einen Analysator zur Wartung zurückgeben, führen Sie die unten aufgeführten Kurzprüfungen durch. Diese Überprüfung kann das Problem beheben. Wenn das Problem weiterhin besteht, wenden Sie sich bitte an SIGLENT und geben Sie Ihre Geräteinformationen auf der Rückseite des Analysators an.

### 1. Der Netzschalter **in ist nach dem Einschalten noch dunkel:**

- (1) Überprüfen Sie: ob die Stromversorgung gemäß 1.3.2 entspricht;
- (2) Überprüfen Sie: Die Stromversorgung ist korrekt angeschlossen;
- (3) Überprüfen Sie: ob die Netzsicherung durchgebrannt ist. Wenn eine neue Sicherung installiert werden muss, verwenden Sie bitte eine bestimmte Sicherung.

### 2.Der Bildschirm des Analysators ist nach dem Einschalten noch dunkel (keine Anzeige):

- (1) Prüfen Sie: ob der Lüfter läuft, während der Bildschirm dunkel ist, eventuell ist das LCD-Kabel lose;
- (2) Überprüfen Sie: ob der Lüfter nicht läuft, während der Bildschirm dunkel ist, vielleicht hat er sich nicht gestartet;
- (3) Das Gerät nicht selbst demontieren und SIGLENT kontaktieren.

### 3.Eine Taste reagiert nicht oder gibt eine falsche Antwort:

- (1) Drücken Sie alle Tasten auf der Frontplatte, um zu überprüfen, ob alle Tasten nach dem Einschalten normal sind.
- (2) Drücken Sie System ->Selbsttest ->Key Test, um zu überprüfen, ob alle Tasten ordnungsgemäß funktionieren.
- (3) Wenn eine Taste nicht funktioniert, kann die Verbindung zur numerischen Tastatur lose sein oder die numerische Tastatur ist defekt.

Das Gerät nicht selbst demontieren und SIGLENT kontaktieren.

### 4.Die Spektrallinien auf dem Bildschirm werden über einen längeren Zeitraum nicht aktualisiert:

- (1) Überprüfen Sie, ob der Bildschirm gesperrt ist; wenn ja, drücken Sie Esc, um ihn zu entsperren.
- (2) Überprüfen Sie, ob alle Triggerbedingungen erfüllt sind und ob es eine gültige Triggersignaleingabe gibt.
- (3) Überprüfen Sie, ob sich der Analysator im Single Sweep befindet.

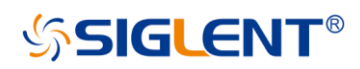

(4) Überprüfen Sie, ob die aktuelle Sweepzeit zu lang ist.

#### 5.Falsche Messergebnisse oder schlechte Genauigkeit:

Um die Systemfehler zu berechnen und die Messergebnisse und die Genauigkeit zu überprüfen, lesen Sie bitte die Einführungen unter "Specifications". Um diese Spezifikationen zu erreichen, bitten wir Sie, Folgendes zu beachten:

- (1) Überprüfen Sie, ob alle externen Geräte erfolgreich angeschlossen sind und normal funktionieren.
- (2) Check that all external devices are successfully connected and functioning normally.
- (3) Messungen unter geeigneten Bedingungen durchführen, z.B. das Gerät entsprechend erwärmen und das Gerät unter der angegebenen Umgebungstemperatur betreiben.
- (4) Kalibrieren Sie das Gerät regelmäßig, um Fehler zu reduzieren oder zu vermeiden, die im Laufe der Zeit auftreten können.

Wenn Sie nach Ablauf der angegebenen Kalibrierfrist eine bestimmte Kalibrierung benötigen, wenden Sie sich an SIGLENT oder lassen Sie sich von autorisierten Messstellen kostenpflichtig bedienen.

#### 6.Popup-Meldung:

Das Gerät kann je nach aktuellem Betriebszustand Promptmeldungen, Fehlermeldungen oder Statusmeldungen anzeigen. Diese Meldungen werden angezeigt, um Ihnen den korrekten Gebrauch des Gerätes zu erleichtern und sind keine Geräteausfälle.

## **4.3** Kontaktieren Sie uns

#### China:

#### SIGLENT TECHNOLOGIES CO., LTD.

Add: Bldg No.4 & No.5, Antongda Industrial Zone, 3rd Liuxian Road, Bao'an District, Shenzhen, 518101, China. Tel: + 86 755 3661 5186

Fax: + 86 755 3359 1582 Email: sales@siglent.com; Website: http://int.siglent.com

USA:

### SIGLENT Technologies America, Inc

6557 Cochran Rd Solon, Ohio 44139 Tel: 440-398-5800 Toll Free: 877-515-5551 Fax: 440-399-1211 Email[: info@siglent.com](mailto:info@siglent.com)  Website[: www.siglentna.com](http://www.siglentna.com/) 

#### Europe:

#### SIGLENT TECHNOLOGIES Germany GmbH

ADD: Liebigstrasse 2-20, Gebaeude 14, 22113 Hamburg Germany Tel: +49(0)40-819-95946 Fax: +49(0)40-819-95947 Email[: info-eu@siglent.com](mailto:info-eu@siglent.com)  Website[: www.siglenteu.com](http://www.siglenteu.com/)

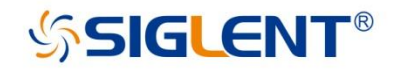

### **About SIGLENT**

SIGLENT is an international high-tech company, concentrating on R&D, sales, production and services of electronic test & measurement instruments.

SIGLENT first began developing digital oscilloscopes independently in 2002. After more than a decade of continuous development, SIGLENT has extended its product line to include digital oscilloscopes, function/arbitrary waveform generators, RF generators, digital multimeters, DC power supplies, spectrum analyzers, vector network analyzers, isolated handheld oscilloscopes, electronic load and other general purpose test instrumentation. Since its first oscilloscope, the ADS7000 series, was launched in 2005, SIGLENT has become the fastest growing manufacturer of digital oscilloscopes. We firmly believe that today SIGLENT is the best value in electronic test & measurement.

Headquarters: SIGLENT Technologies Co., Ltd Add: Bldg No.4 & No.5, Antongda Industrial Zone, 3rd Liuxian Road, Bao'an District, Shenzhen, 518101, China Tel: + 86 755 3688 7876 Fax: + 86 755 3359 1582 Email: sales@siglent.com Website: int.siglent.com

#### USA:

SIGLENT Technologies America, Inc. 6557 Cochran Rd Solon, Ohio 44139 Tel: 440-398-5800 Toll Free: 877-515-5551 Fax: 440-399-1211 Email: info@siglent.com Website: www.siglentna.com

#### Europe:

SIGLENT Technologies Germany GmbH Add: Liebigstrasse 2-20, Gebaeude 14, 22113 Hamburg Germany Tel: +49(0)-819-95946 Fax: +49(0)-819-95947 Email: info-eu@siglent.com Website: www.siglenteu.com

**Follow us on Facebook: SiglentTech** 

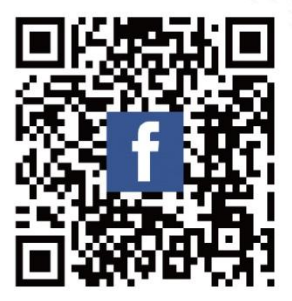